# **V5 System 2000 MTU/MTU-A User Guide**

<span id="page-0-0"></span>*Version 3.0 July 2015 Instrument firmware version 3112F*

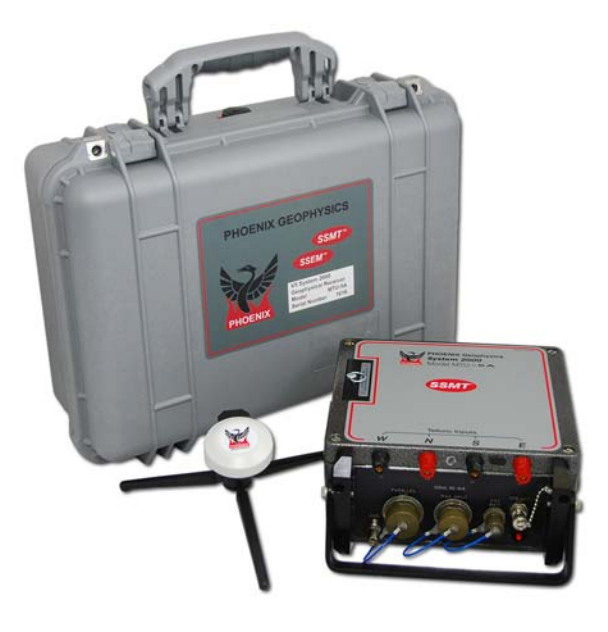

## **PHOENIX GEOPHYSICS**

# **V5 System 2000 MTU/MTU-A User Guide**

*[Version 3.0 July 2015](#page-0-0) Instrument firmware version 3112F*

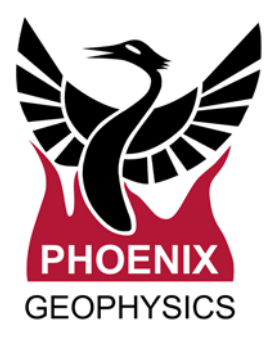

Printed in Canada on water resistant Xerox® Polyester Paper.

This User Guide was created in Adobe FrameMaker 7.0. Writing and Production: Stuart Rogers.

Copyright 2015 Phoenix Geophysics Limited.

All rights reserved. No part of this Guide may be reproduced or transmitted in any form or by any means electronic or mechanical, including photocopying, recording, or information storage and retrieval system, without permission in writing from the publisher. Address requests for permission to:

Phoenix Geophysics Limited, 3781 Victoria Park Avenue, Unit 3, Toronto, ON Canada M1W 3K5, or mail@phoenix-geophysics.com.

Information in this document is subject to change without notice.

V5 System 2000, SSMT2000 and the Phoenix logo are trademarks of Phoenix Geophysics Limited. Palm OS is a trademark of Palm, Inc. CompactFlash is a trademark of SanDisk Corporation. Windows is a trademark of Microsoft Corporation.

C E

## **Contents**

## **[Chapter 1: Overview](#page-11-0) . . . . . . . . . . . . . . . . . . . . . . . . . . . . . . . . . . . . . . . . 1**

#### **[Introduction to the Phoenix SSMT 2000](#page-12-0)**

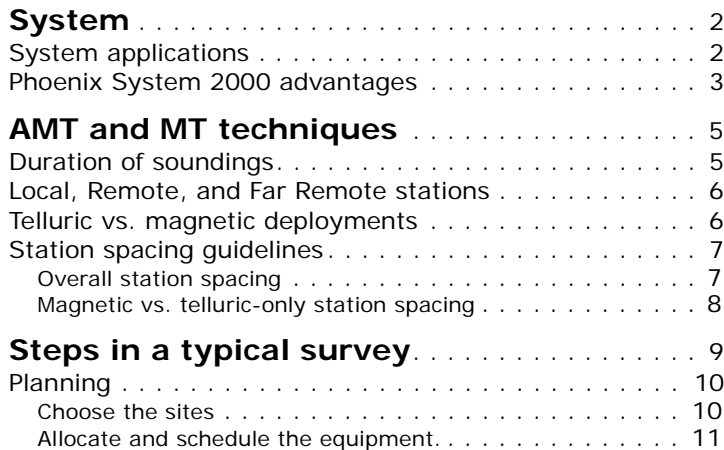

[Obtain permissions.](#page-21-1) . . . . . . . . . . . . . . . . . . . . . . . . . 11 [Create a standard set of parameters.](#page-21-2) . . . . . . . . . . . . . 11

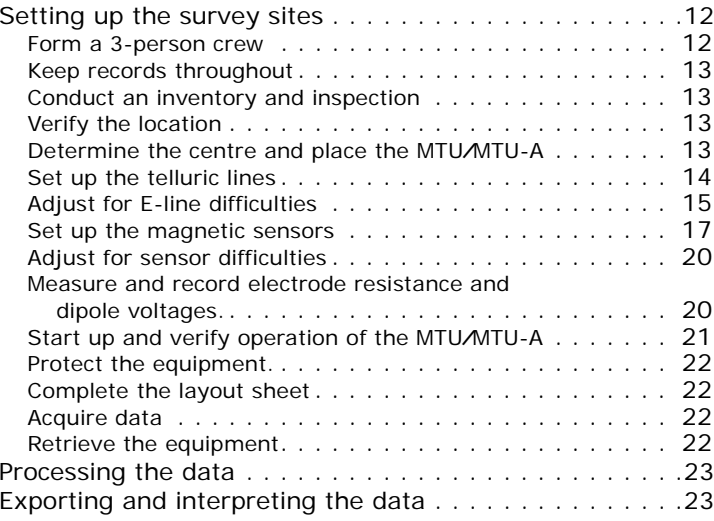

[Calibrating the equipment](#page-22-0). . . . . . . . . . . . . . . . . . . . . .12

#### **Contents** s and the second contract of the second contract of the second contract of the second contract of the second c

#### **Contents** s and the second contract of the second contract of the second contract of the second contract of the second c

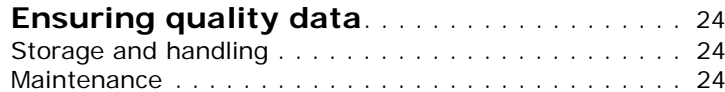

## **Chapter 2: Field operations [. . . . . . . . . . . . . . . . . . . . . . . . . . . . . . . . . 27](#page-37-0)**

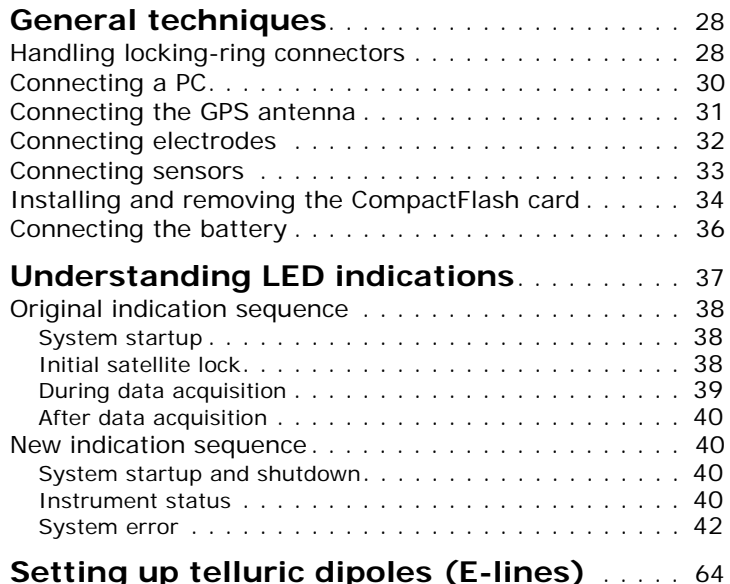

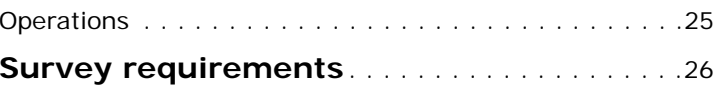

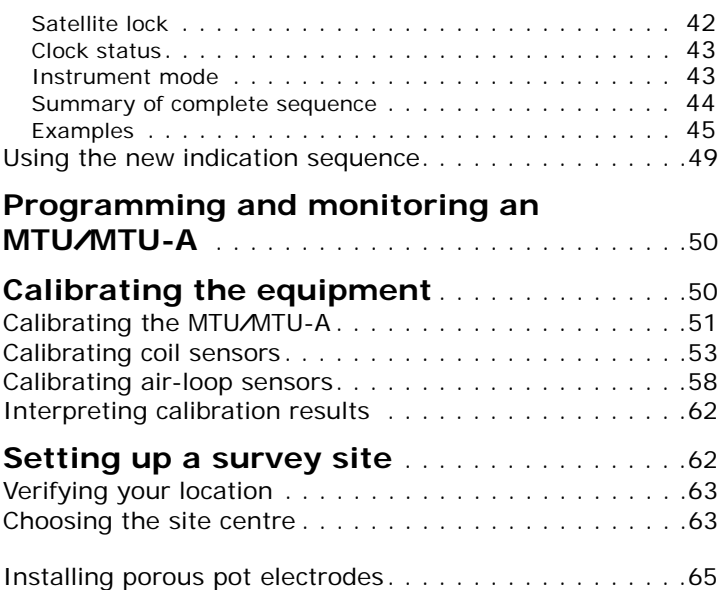

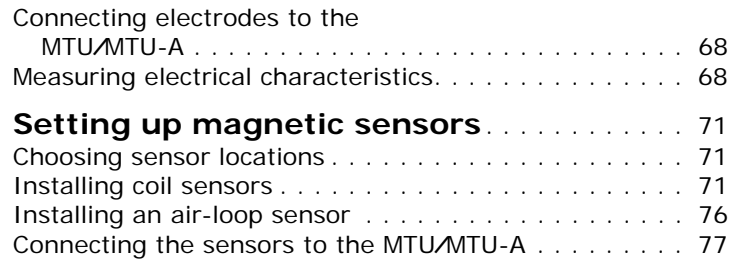

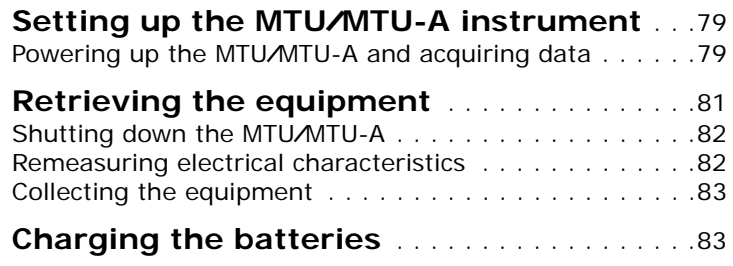

## **[Chapter 3: Programming an MTU using WinHost and](#page-95-0)  WinTabEd. . . . . . . . . . . . . . . . . . . . . . . . . . . . . . . . . . . . . . . . . . . . . . . . 85**

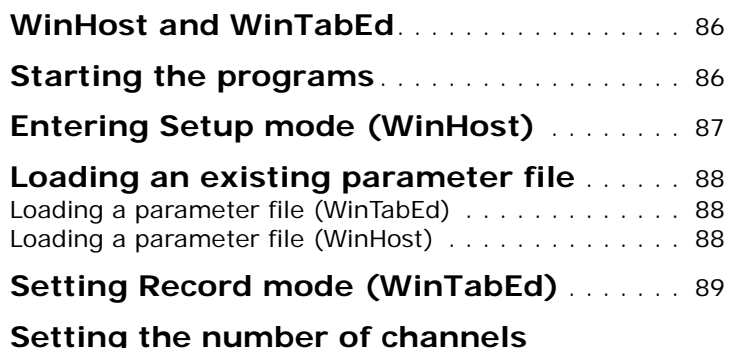

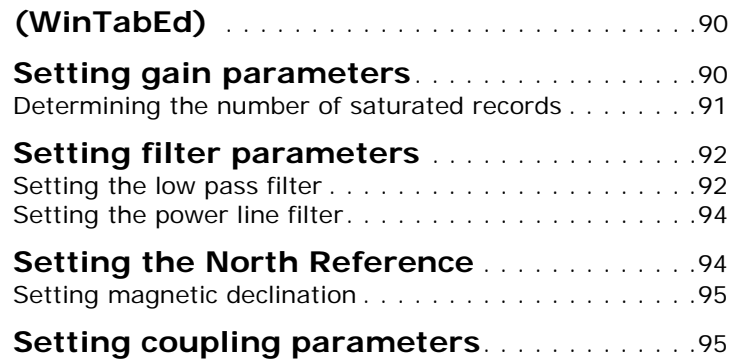

### Contents

### iv Contents

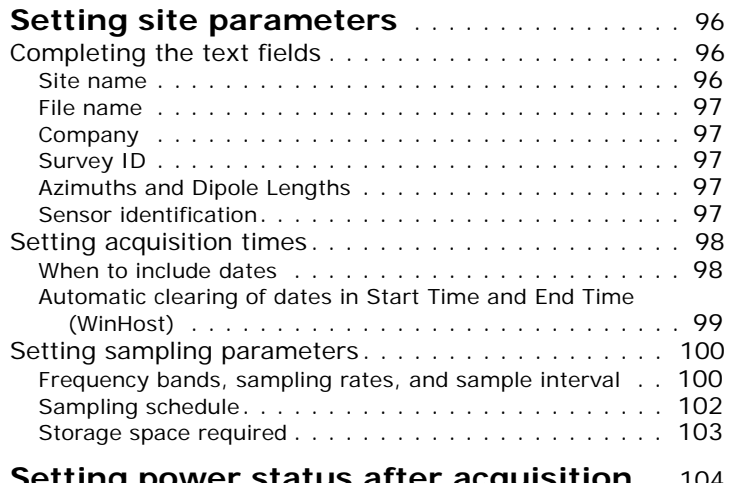

**[Setting power status after acquisition](#page-114-0)** . . 104

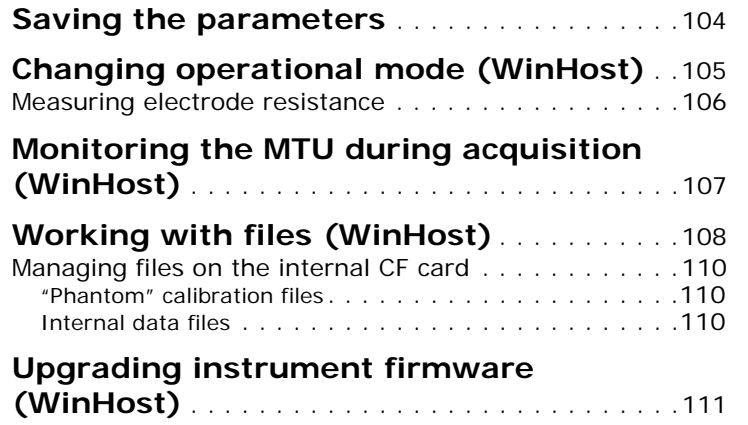

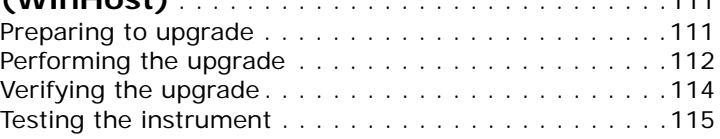

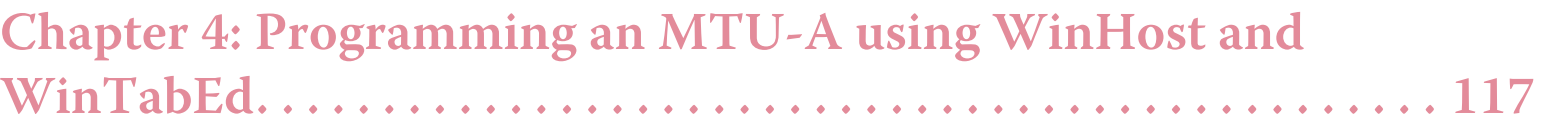

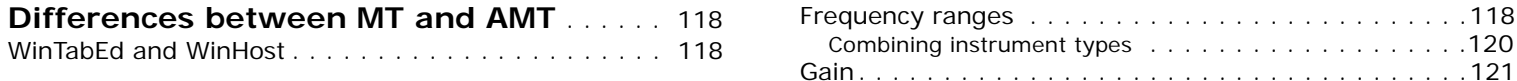

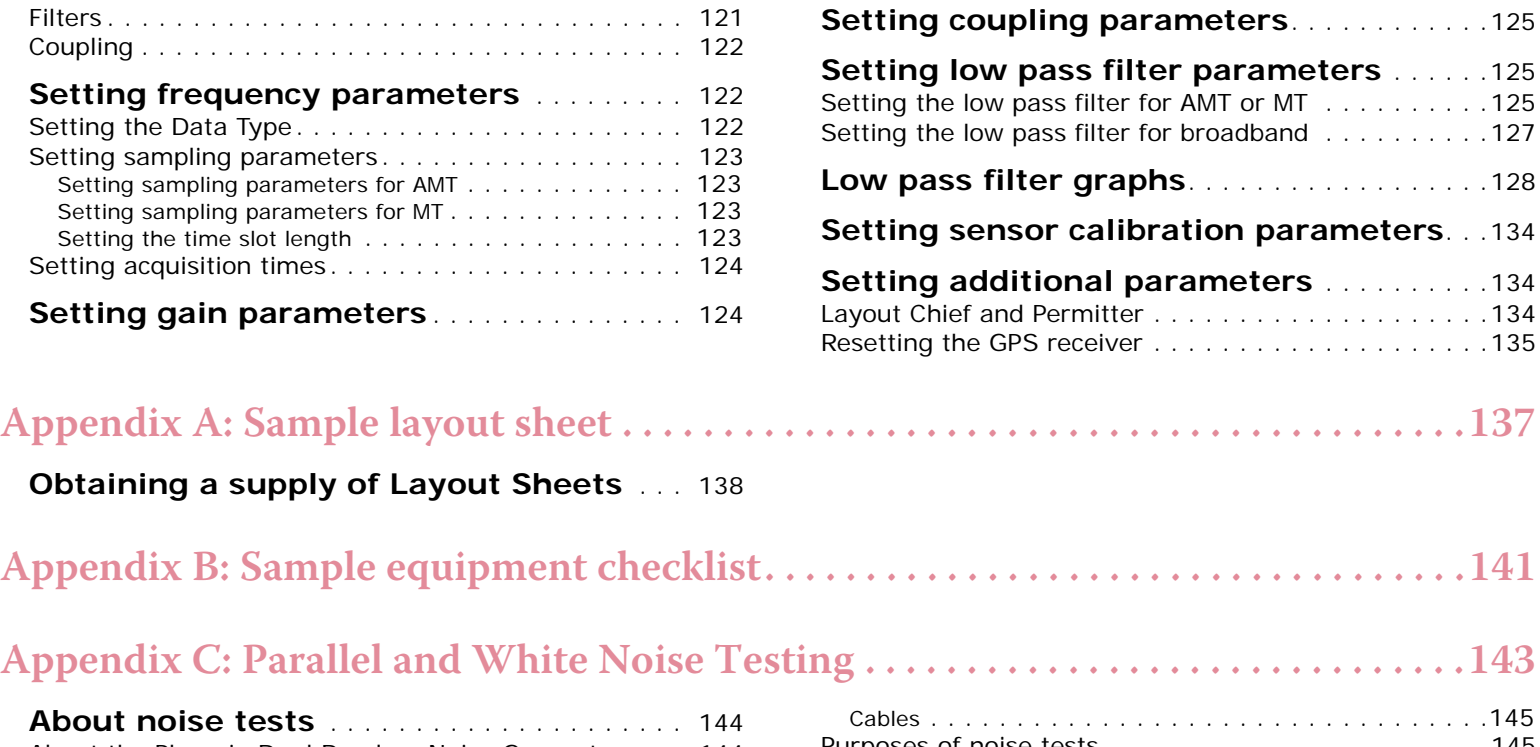

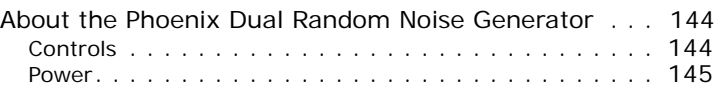

[Filters](#page-129-1) . . . . . . . . . . . . . . . . . . . . . . . . . . . . . . . . . . 121

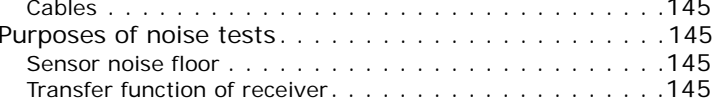

#### vi Contentss and the contract of the contract of the contract of the contract of the contract of the contract of the contract of the contract of the contract of the contract of the contract of the contract of the contract of the cont

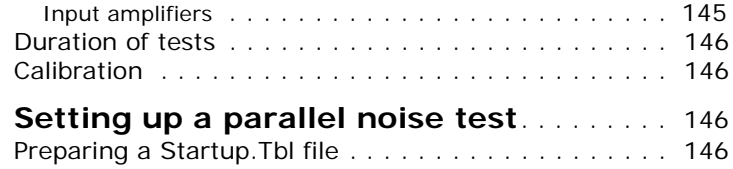

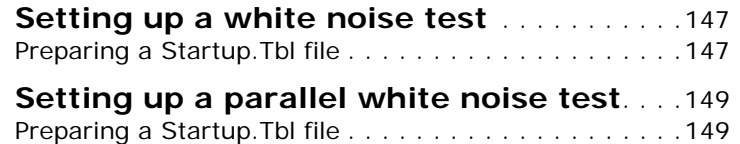

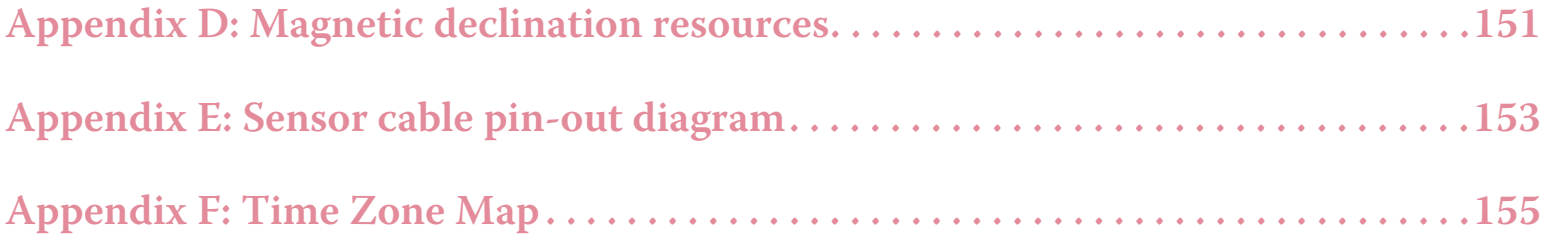

## **[Appendix G: System 2000 MTU family specifications . . . . . . . . . . . . . . . . . . . . . . . .159](#page-168-0)**

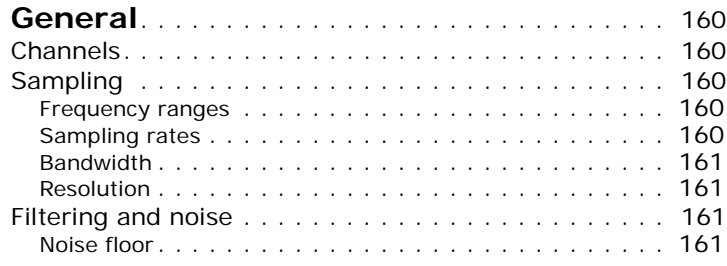

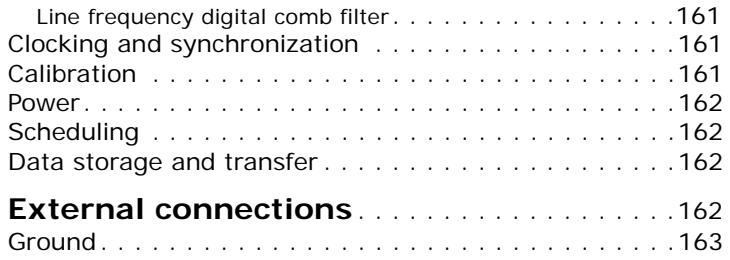

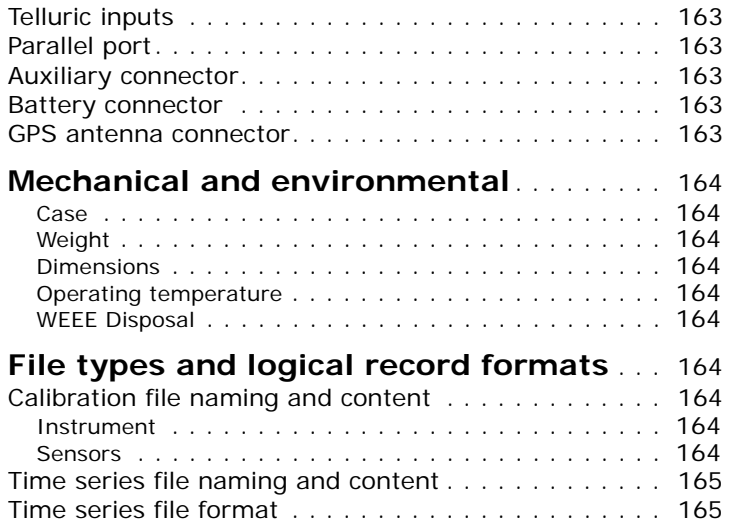

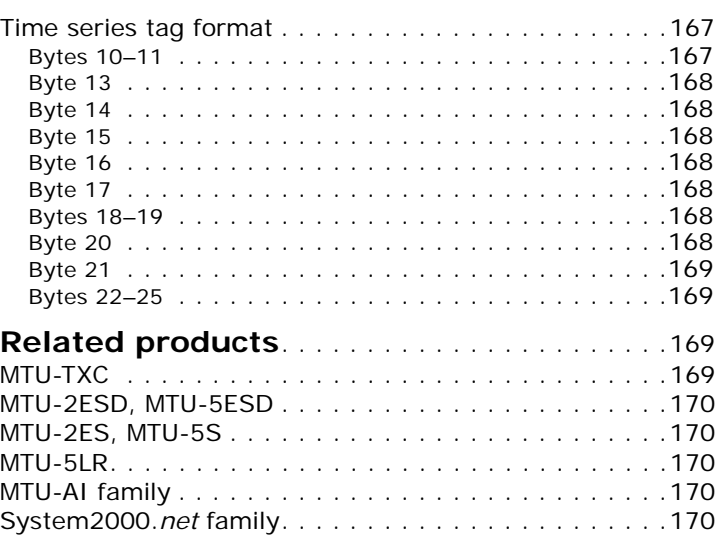

#### viii Contents

## **[Appendix H: Using MTC-150L Magnetic Sensors](#page-180-0) . . . . . . . . . . . . . . . . . . . . . . . . . . .171**

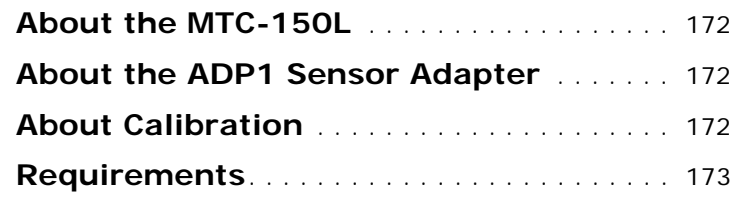

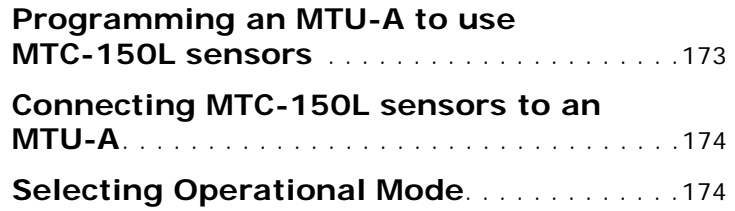

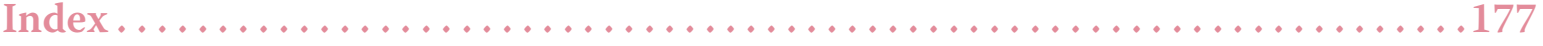

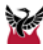

<span id="page-11-1"></span>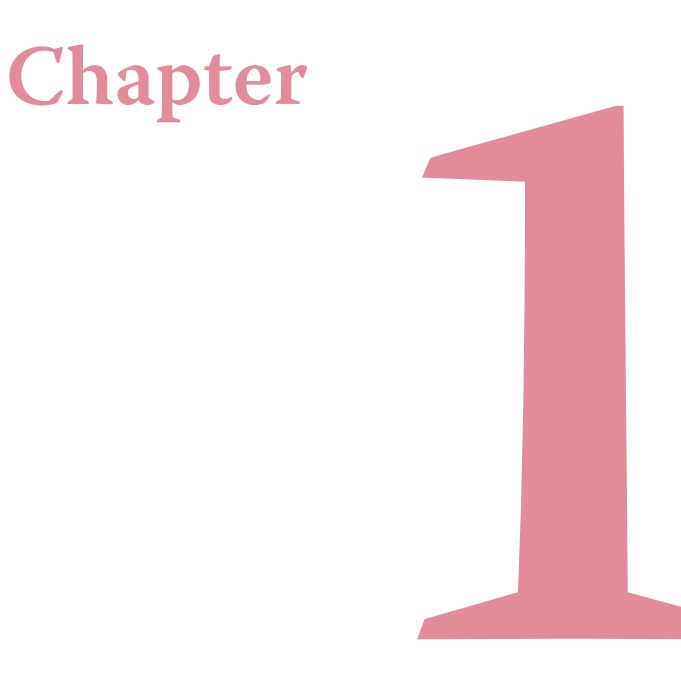

This chapter provides general information on MT and AMT applications and the use of Phoenix equipment. This chapter provides information on:

- •Phoenix System 2000 equipment and methods.
- •Steps in a typical survey.
- •Techniques for ensuring quality data.
- • Requirements (tools, equipment, software, etc.) for a survey.

# **Overview**

<span id="page-11-0"></span>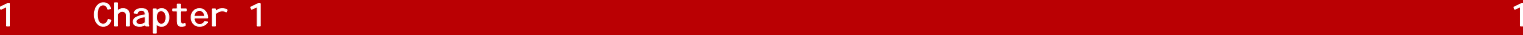

## <span id="page-12-0"></span>**Introduction to the Phoenix SSMT 2000 System**

The Phoenix V5 System 2000™ is the world's leading 4-D electromagnetic system for geophysical applications. The family of products includes a variety of rugged, lightweight multi-channel instruments and a suite of software applications for processing, editing, and viewing the data. The instruments can acquire two channels of telluric data from porous pot electrodes, and/or two or three channels of magnetic data from coil sensors or a wire loop sensor. The instruments synchronize to Co-ordinated Universal Time (UTC) via signals from Global Positioning System (GPS) satellites.

The system was introduced in the late 1990s for the Magnetotelluric (MT) technique; its capabilities have since been expanded to include Audio Magnetotelluric (AMT) and Induced Polarization (IP) techniques. New capabilities and features, such as wireless data transfer, Internet Protocol (TCP/IP) networking support, and infrared connectivity with Palm OS® handheld devices, are continually being developed.

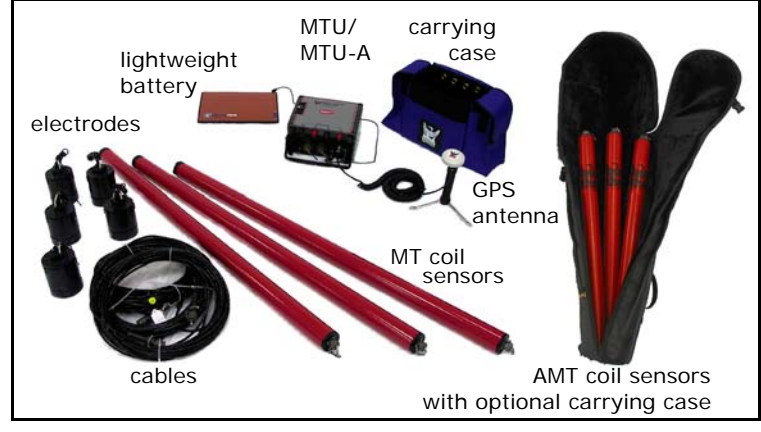

Fig. 1-1: Phoenix V5 System 2000 hardware components.

### <span id="page-12-1"></span>**System applications**

Geophysicists use the Phoenix V5 System 2000 for many industrial and scientific applications. MT techniques are valuable in exploration for:

- •Oil and gas
- •Diamonds (kimberlites)
- •Base and precious metals (as deep as 2000m)
- •Groundwater
- •Geothermal reservoirs
- •Industrial minerals

…and for monitoring of:

- •Hazardous waste sites
- •Tailings ponds
- •Hydrocarbon reservoirs
- •Geothermal reservoirs
- •Landslide zones
- •Dams and dikes
- •Karst terrains
- •Active faults and earthquake zones
- •Nationally strategic sites

MT techniques are also commonly used in pure research applications, such as deep crustal study.

### <span id="page-13-0"></span>**Phoenix System 2000 advantages**

Phoenix Geophysics has been at the forefront of MT system development since the introduction of the MT-

16 in 1980, representing the third generation of MT<br>technology.<br>First-generation systems had appeared in the 1950s<br>when Cagniard in France and Tikhonov in Russia<br>developed the MT method and began using analog<br>instruments, 1960s included minicomputers, tape recorders, and<br>truck-mounted AC generators. Since Phoenix's entry<br>into the market, successive generations of equipment<br>have added more and more sophisticated computing<br>capability, increas

The System 2000 equipment and software available<br>today leads the fifth generation of MT instrumentation.<br>The low power, 24-bit acquisition units are small,<br>lightweight, simple to operate, and highly flexible. Far<br>more data

3

#### **Chapter 1 Chapter 1 Introduction to the Phoenix SSMT 2000 System**

many frequencies analyzed, providing the highest quality data. System 2000 is the only system on the market that does not require cable connections among multiple instruments.

The field configuration and spacing of the instruments is completely flexible, to suit the requirements of the application. Because no cable links are required between the instruments, System 2000 has an important advantage in areas with rugged topography, lakes, water courses, or other access difficulties. The GPS synchronization means that sites even very remote from the survey can be used to acquire lownoise reference data, vastly improving the quality and reliability of the survey results.

The instruments are normally configured to use removable CompactFlash™ cards as the data storage medium. These small, re-usable cards are now available with enough memory to capture several days of uninterrupted MT data.

In customized installations with permanent power sources and data communications facilities, Phoenix System 2000 systems are also serving as completely automatic monitoring stations. For economical 4-D interpretation over a wide area, a number of permanent sites can be supplemented by a series of temporary soundings taken periodically.

4

## **How to get further information and support**

Contact us at:

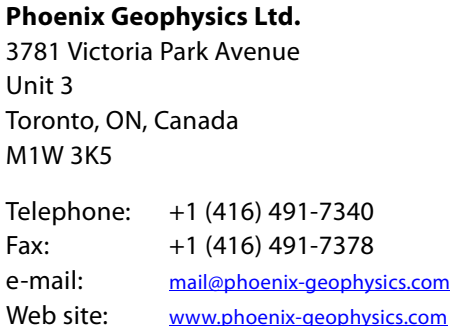

You are encouraged to register for a log-in ID and password on our Web site. After registering, you can use the Contact Us link in your private area of the site to request technical support or to report problems.

## <span id="page-15-0"></span>**AMT and MT techniques**

AMT and MT techniques are essentially the same, differing only in the frequency range captured. The lower the frequency, the greater the depth of investigation possible at a given site. MT techniques acquire data in frequencies ranging from about 400Hz to 0.0000129Hz (a period of about 21.5h), and are suitable for deeper investigations. AMT techniques acquire data in the frequency range of about 1000Hz to 10 000Hz (roughly the range of human hearing, hence the audio designation). AMT is suited to shallower depths of investigation.

Throughout this guide, the term MTU ⁄MTU-A is used to indicate that the information applies to both types of data and instruments.

### <span id="page-15-1"></span>**Duration of soundings**

The length of time it takes to acquire quality data depends on the frequencies to be studied. During data processing, a number of waveforms at each analyzed frequency are stacked. The more waveforms available, the better the data quality. Many cycles of high frequencies can be acquired in a very short time, so an AMT sounding can take as little as five minutes in a low-noise area or perhaps an hour in an area affected by cultural noise. To acquire many cycles of MT frequencies, however, takes several hours (or several days, for the lowest frequencies).

An MTU can acquire only MT data, but an MTU-A can acquire either AMT or MT data, if equipped with the corresponding sensors (MTC-50 or MTC-80 coils for MT, AMTC-30 coils for AMT). This capability permits an efficient sounding across the entire MT and AMT spectrum. You can acquire AMT data for a short period as soon as you set up each site, and then change the sensors and reconfigure the MTU-A to acquire MT data overnight.

6

### <span id="page-16-0"></span>**Local, Remote, and Far Remote stations**

Although an MTU ⁄MTU-A can be used alone, best results are achieved when a remote or far remote site is available for noise-reduction techniques.

Apart from the 50Hz or 60Hz grid frequency, electrical noise from human activities tends to vary considerably over distance. The natural magnetic signal, though, tends to be the same over large distances—the lower the frequency, the less variation. The Phoenix system takes advantage of these characteristics by collecting data simultaneously at the survey ("local") sites and at one or more reference ("remote" or "far remote") sites. For MT data, a far remote site could be as much as 1000km from the survey area; for AMT data, 50km is a reasonable distance. Because all instruments are synchronized to UTC, data from two or even three sites can be processed in combination to greatly reduce the effects of local noise.

In some cases, it is practical to simply use two local survey sites together, with each acting as the remote reference for the other. However, in most surveys, a

single, electrically quiet site is chosen, and an MTU⁄MTU-A with five channels is installed and left in place as the reference for the duration of the survey. Part of the daily routine of retrieving and redeploying survey sites is to visit the reference site to replace the battery, verify the installation integrity, and collect the previous night's data.

It is also possible to set up a more permanent reference site, solar-powered or grid-powered and equipped with automatic dial-up or satellite communication facilities. Such an installation is typical in monitoring applications or when a long-term far remote site is required.

Because it is chosen for its low noise characteristics, the reference site also makes a good location for the calibration of all equipment before the survey begins.

#### <span id="page-16-1"></span>**Telluric vs. magnetic deployments**

The characteristics of the earth's magnetic and electric fields make it practical to acquire magnetic data at relatively fewer sites and telluric data at relatively

more sites. This strategy keeps capital costs low because fewer 5-channel instruments have to be purchased. It also reduces operating costs, because telluric-only sites take less time to install and retrieve. The basis for this strategy is explained in the next section, [Station spacing guidelines](#page-17-0).

#### <span id="page-17-2"></span>**Table 1-1: Phoenix System 2000 instruments**

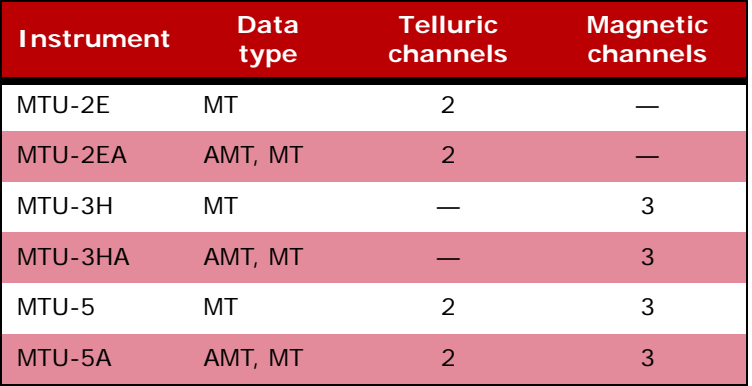

The flexibility of the Phoenix System 2000 makes it easy to implement this strategy: choose the combination of instruments best suited to the

application. The most common approach is to use a few 5-channel instruments with several 2-channel instruments. [Table](#page-17-2) 1-1 shows the range of MTU⁄MTU-A instruments available.

### <span id="page-17-0"></span>**Station spacing guidelines**

For proper survey planning, it is necessary to know what distance is appropriate between stations. It is also important to know what distance is appropriate between stations that acquire magnetic data and those that do not.

<span id="page-17-1"></span>**Overall station spacing.** The determination of station spacing overall is affected by many factors: purpose of the survey, geological structure, depth of investigation, area of investigation, topology and access, and financial resources. Typical station spacing might vary from 1000m or more for a large-scale survey to only 50m for a highly detailed follow-up study.

For guidance on suitable overall spacing for a given set of circumstances, customers are invited to contact Phoenix.

#### 8 Chapter 1 AMT and MT techniques 8

<span id="page-18-0"></span>**Magnetic vs. telluric-only station spacing.** This section provides explanations and guidelines concerning the distance between stations that acquire magnetic data and those that do not.

For simplicity in this section, regardless of the instrument used, the term 3H refers to any site that acquires magnetic data; 2E refers to any site that does not acquire magnetic data.

**Magnetic field variation.** It is known that the spatial (lateral) variation of the magnetic field is much less than the spatial variation of the electric field.

Spatial variability is greatest at high frequencies and decreases as frequency decreases.

Spatial variability also depends on the underlying resistivity structure. The magnetic field at a specific frequency does not vary laterally over a purely 1-D, simple layered-earth resistivity structure. The magnetic field can only vary when the actual resistivity structure is 2-D or 3-D.

For any given frequency, then, spatial variation is greater with greater resistivity contrasts and is greater over complex resistivity structures than over simple resistivity structures.

**Number of 3H stations.** The use of multiple 3H stations has several advantages.

If at least two 3H units are used on the survey grid, then 3H data is still available even if one unit fails. A second unit also provides backup in case one 3H unit is by chance located in an unfavourable position such as atop a high-contrast boundary.

During data processing, if two 3H units have been used, then the user can check the variation of the magnetic field. Resistivity at one production 2E site can be calculated twice, using data from each of the two 3H sites. If the resistivity is significantly different between the two calculations, then the magnetic field at the two 3H sites must also be significantly different.

Finally, in low-noise environments (only), the suitability of the 2E–3H spacing can be verified. If the E–H coherency is >0.7 at the highest frequency used, then

the distance between 2E and 3H is satisfactory. (In environments with strong coherent noise, high coherency between 2E and 3H is not a reliable indicator.)

**Mining applications.** In the mining exploration environment (usually "hard-rock"), resistivity structures tend to be complex, with high contrasts. Spatial variability is therefore relatively high.

As a working rule, in mining surveys with at least a thin layer of overburden, Phoenix recommends using at least two 3H units on the survey grid, with no more than 500m separating a 2E site from a 3H site.

**Hydrocarbon applications.** In the hydrocarbon exploration environment (usually sedimentary or "softrock"), resistivity structures tend to approximate a 1-D, layered earth. Spatial variability is therefore relatively low.

As a working rule, in hydrocarbon surveys in a sedimentary rock environment, Phoenix recommends using at least two 3H units on the survey grid, with no more than 1000m separating a 2E site from a 3H site.

**Best practices.** Phoenix recommends a maximum 2E:3H ratio of 10:1, and a maximum 2E–3H distance of <1000m, even in the most favourable environments.

**Further reading.** A useful guide with objective calculations of the spatial variability of the magnetic field is provided by "Geological Mapping Using VLF Radio Fields" by J. McNeill and V. Labson, in Electromagnetic Methods in Applied Geophysics, Vol. 2 Parts A and B (Society of Exploration Geophysicists, Tulsa USA, 1991).

## <span id="page-19-0"></span>**Steps in a typical survey**

Every survey is unique, but the general sequence of steps remains the same. The survey is planned so that work crews can set up one or more sites each day, allow the equipment to acquire data for a period of time, then retrieve the equipment to redeploy it at another site. In AMT surveys, or in higher-frequency MT surveys (periods shorter than 300s), the crew may stay with the equipment while the sounding is taken,

#### 10 Chapter 1 Steps in a typical survey 10

because acquisition times are shorter. In full-spectrum MT surveys, the equipment is usually left to acquire data overnight.

This section explains the steps in chronological order:

- •[Planning](#page-20-0)
- •[Calibrating the equipment](#page-22-0)
- •[Setting up the survey sites](#page-22-1)
- •[Processing the data](#page-33-0)
- •[Exporting and interpreting the data](#page-33-1)

After reading this chapter to learn the high-level concepts, continue with [Chapter](#page-11-1) [2](#page-37-1) on [page](#page-37-2) 27 for detailed instructions on installing equipment in the field.

### <span id="page-20-0"></span>**Planning**

When a survey area and objectives have been defined, the first step is to plan how the survey will be carried out. Consider the following when making your plans:

<span id="page-20-1"></span>**Choose the sites.** Consider if the survey should be carried out along one or more lines, or on a grid. Also decide if you will orient your sites to True North, Magnetic North, or an arbitrary azimuth on a grid plan. In all cases, you will need to know the magnetic declination of your survey area. (See Appendix [D](#page-159-1) on [page](#page-159-1) 149 for Internet resources.)

Mark all the proposed sites with unique numbers on a topographical map.

Identify one or more remote sites that will be in quiet areas, yet close enough to be maintained daily, and add them to the map.

In the field, evaluate the proposed sites for noise sources, security of the equipment, and physical access or permission limitations. Livestock, wild animals, hikers, industrial or transport activity, power lines or electric fences, and local laws can all interfere with survey work, equipment, or data. Even vegetation, under windy conditions, can induce micro-vibrations that will add noise to the data.

Modify the plan as necessary and mark the final version on the map.

<span id="page-21-0"></span>**Allocate and schedule the equipment.** Decide how your equipment will be allocated, that is, the type of instrument and sensors to be used at each site.

Estimate the number of sites you'll be able to sound each day. This number will depend on the type of data to be collected (MT, AMT, or both) as well as on the factors affecting installation.

An experienced crew can install a 2-channel site in about 15 minutes; a 5-channel site in difficult conditions might take an hour. Retrieving equipment from a site usually takes about 15 to 30 minutes. Travel time must also be taken into account. Plan a progression from site to site for the most efficient use of resources.

<span id="page-21-1"></span>**Obtain permissions.** In most cases, the land you want to survey is owned by a third party. Be sure that you allow sufficient time to contact the landowners to obtain permission to conduct your work. It is often helpful to write an explanatory note that you can give to the landowner. You might include:

•The purpose and benefits of your survey.

- •Personal and institutional credentials.
- •The anticipated schedule.
- • An explanation that the equipment is a passive receiver and does not emit any radiation or noise.
- • An outline of the physical impact on the land vehicle access, shallow holes and/or trenches for the electrodes and sensors.
- • A commitment to leave the area as undisturbed as possible.

<span id="page-21-2"></span>**Create a standard set of parameters.** Although you can connect a PC to configure the MTU ⁄MTU-A individually at each installation, it is much more efficient to put all the common information into a binary file and use it repeatedly.

A single file, called STARTUP.TBL, can be created and saved on a PC for transfer to all the instruments of the same type used in the survey. The file contains instructions to the instrument such as when to start and stop acquiring data, what frequency ranges to sample at what intervals, and so on. It also contains text that becomes part of the record, such as the names of your company and Layout Chief.

As long as the file is in the DATA folder on the MTU⁄MTU-A's CompactFlash card, the instrument will use it automatically.

### <span id="page-22-0"></span>**Calibrating the equipment**

The first task in the field is to calibrate the instruments and sensors. Calibration should take place at the beginning of every survey, and may have to be repeated during a survey if equipment problems arise (damaged cables, for instance).

Usually, the reference site is the best location for calibration, because you've chosen it for its low noise characteristics and you have permission to use it for a longer period of time. Alternatively, you can calibrate each set of equipment when you install it for the first time in the survey. In this case, you can perform the calibration either before (preferably) or after acquiring data.

Calibration of an MTU⁄MTU-A instrument takes about 10 minutes. Calibration of magnetic sensors requires a calibrated MTU⁄MTU-A instrument and takes at least an hour. The requirements of the physical layout are not as rigorous as for data acquisition—you don't have to carefully orient or level the coils, for example.

### <span id="page-22-1"></span>**Setting up the survey sites**

Once the equipment is calibrated, the actual survey work can begin. This section describes the general principles of setting up a successful survey site.

<span id="page-22-2"></span>**Form a 3-person crew.** Experience in the field has shown that the ideal crew consists of a Layout Chief and two assistants. The Layout Chief stays at the centre of the site, using a compass to orient the assistants as they place the electrodes and sensors. While the assistants install the electrodes and sensors, the Layout Chief can set up the MTU/MTU-A itself, take electrical measurements, and write the site record on a Layout Sheet.

More or fewer people can form the crew, but productivity may not be as high.

<span id="page-23-0"></span>**Keep records throughout.** It is important to keep careful written records of each survey site. Information from these records must be included when processing the data. The record also helps track down any technician errors or equipment problems that may arise.

Use a standard Layout Sheet and Equipment Checklist, like those shown in Appendices [A](#page-145-1) and [B](#page-149-1). The sample Layout Sheet highlights in red the records that are essential—serial numbers, measurements, a sketch of the layout, etc. Optional records are printed in black.

<span id="page-23-1"></span>**Conduct an inventory and inspection.** Before you set out each day, make sure you have all the tools and equipment you need (see the sample Equipment Checklist in Appendix [B](#page-149-1).) and check that it's all in good condition. If the survey is just beginning, make sure there is a properly prepared CompactFlash card in every MTU ⁄MTU-A. (During the survey, you will exchange cards daily as you retrieve the equipment.)

<span id="page-23-2"></span>**Verify the location.** When you arrive at a site, ensure that you are at the right site number and location as defined on the plan map. Use a handheld GPS locator or other reliable method to be sure of your location.

<span id="page-23-3"></span>**Determine the centre and place the MTU⁄MTU-A.** The MTU⁄MTU-A instrument is usually (but not necessarily) placed exactly at the site centre, where the dipoles cross. (Variations from the usual layout are discussed later in this chapter.) Because there is extra length in the cables connecting the electrodes to the MTU⁄MTU-A, the instrument itself can be placed a metre or two off centre if necessary.

Choose a dry spot that will not pool water if there is rain. Stay away from noise sources such as power lines and roads, and avoid overhead obstructions that might block GPS signals. Try to find a spot that allows easy access in all four directions to where you'll place the electrodes and/or sensors.

**Tip** In livestock farming areas, electric fences are a common source of noise. Sites must be located well  $\bigcirc$ away from these fences, although if the ground is very conductive, a distance of only 100m can be enough.

<span id="page-23-4"></span>**Set up the telluric lines.** All MTU ⁄MTU-A instruments except the MTU-3H accept two dipoles to acquire telluric data. Each dipole consists of two lead-chloride porous pot electrodes buried about 25cm deep in salty

mud, connected to the MTU ⁄MTU-A by cables (commonly called E-lines). The dipoles form a right angle cross, with the MTU ⁄MTU-A near the centre.

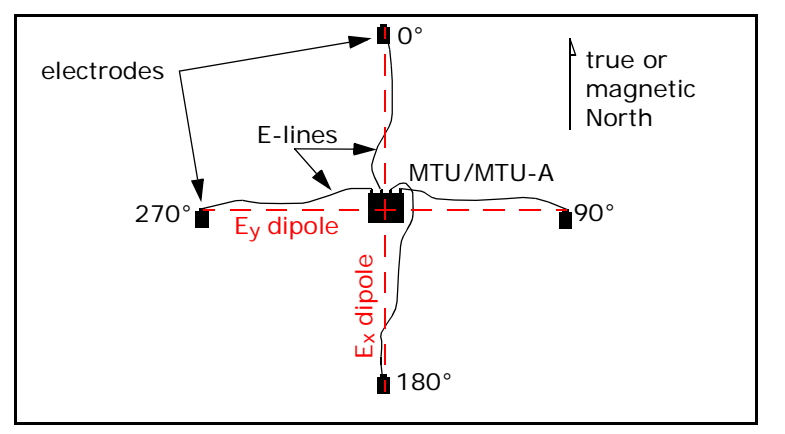

Fig. 1-2: Standard site layout.

Typically, each E-line is from 25 to 100m long, making two equal-length dipoles 50 to 200m long. The longer the dipole, the better the signal-to-noise ratio but the greater the AC voltage induced by the local power grid. A high AC voltage can result in unusable data

("saturated records") when the dynamic range of the system is exceeded.

The north-south dipole is referred to as  $E<sub>x</sub>$  and the east-west dipole is referred to as Ey.

**Tip** Because maps place North at the top, it is tempting to think of a north-south line as similar to a graph's  $\Omega$ vertical y-axis, and an east-west line as similar to its horizontal x-axis. With MT techniques, though, the opposite is true: the north-south dipole is *Ex*, not Ey.

It's also tempting to think of the E-line cables as forming the dipole. However, the dipoles are *imaginary* straight lines measured between the electrodes; they are not the same thing as the physical cables. Always measure and orient the layout from where the imaginary dipole lines cross, not where the cables connect to the MTU⁄MTU-A.

<span id="page-24-0"></span>**Adjust for E-line difficulties.** Local conditions—boulders, trees, hills, water bodies, etc.—can often make it difficult or impossible to keep to a standard layout. Elines may have to be longer or shorter than normal, or a dipole may have to be oriented other than to true or magnetic north.

**Obstructed dipoles.** If an obstruction in the area means that one E-line has to be shortened, the other can be lengthened to compensate. For example, if a 100m dipole is planned but the north E-line can only be 30m long, you can extend the south E-line to 70m.

In some cases, the two dipoles may have to be of unequal lengths. Although not ideal, this layout is still viable.

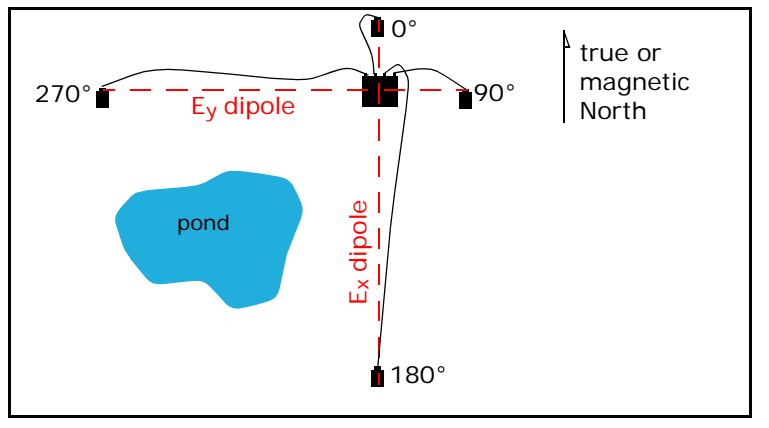

Fig. 1-3: E-line lengths adjusted to avoid an obstruction.

Occasionally you won't be able to orient the dipoles along the north-south and east-west azimuths you have planned. In this situation, you can "rotate the site"—orient the dipoles as much as  $\pm 44^{\circ}$  away from the planned azimuth, *while keeping their right-angle relationship*. As long as the azimuth is entered accurately during data processing, the rotation of the site will not degrade data quality. (This is another example of the importance of keeping accurate records on the Layout Sheet.)

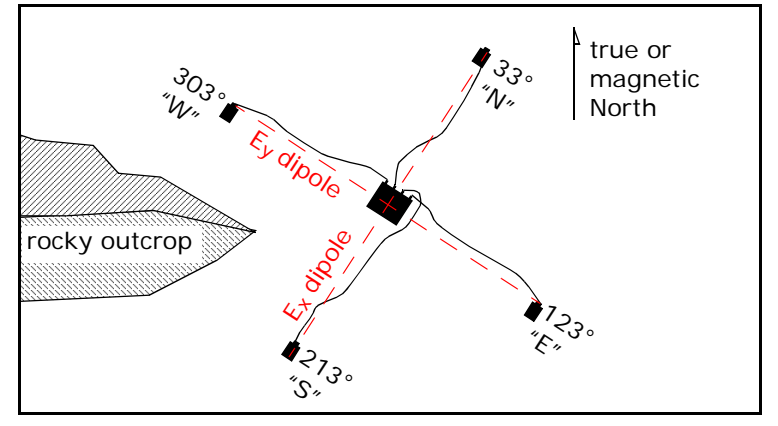

Fig. 1-4: Site rotated to avoid an obstruction.

**Note** A site rotation, when corrected for magnetic declination, must not exceed  $\pm 44^{\circ}$ . If you find that this angle is exceeded, either rotate to a smaller angle or rotate in the opposite direction.

**Excess cable.** In order to allow E-lines to be extended as described earlier, the cables are usually cut in lengths significantly greater than half the dipole length. Always lay excess cable in elongated S-shapes, no closer than 5m from the ends. If you coil the excess instead, you will create an induction loop that will distort the signal.

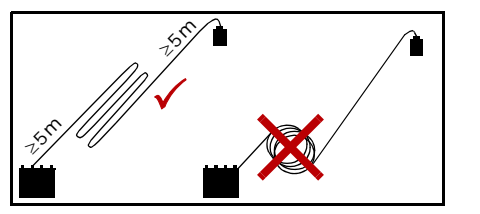

Fig. 1-5: Lay excess cable in S-shapes, not coils.

**Slope.** E-lines laid out down a steep slope can also create a problem: the measured distance between the electrodes no longer equals the actual horizontal length of the dipole. Instead, the measured distance is a vector resulting from both horizontal and vertical displacement.

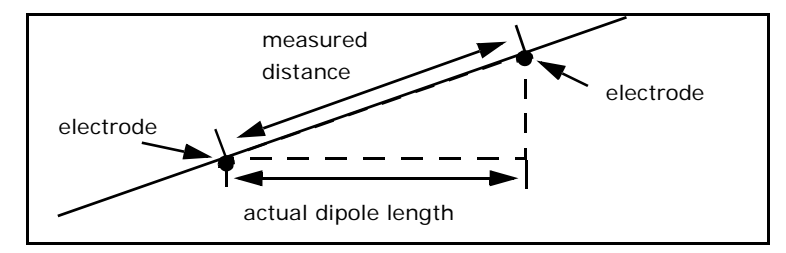

Fig. 1-6: Side view of a hill shows the effect of slope on dipole length.

If you encounter inclines  $\geq 20^{\circ}$ , you must compensate using trigonometry. One way is to calculate how much to lengthen the E-lines when laying out the site so that the horizontal component of the vector is the desired dipole length. Alternatively, you can make no compensation in the field, and instead calculate the actual horizontal dipole length before processing the data.

**Wind.** Try to avoid setting up close to tall trees or other vegetation that could propagate wind-induced vibrations through the roots. Always lay the cables flat on the ground, not draped over branches or rocks. You may also need to restrain the E-lines to limit windinduced noise. Use the materials at hand, such as rocks, broken branches, or mounds of dirt or snow to hold down the cables every metre or so.

**Traffic.** In general, avoid areas subject to vehicle, pedestrian, or animal traffic. If you must run an E-line across a pathway, bury the cable completely to prevent disturbance. If you must run a cable across a road, look for drainage pipes crossing underneath that could be used to pass the E-lines through. Otherwise, use a commercial wire-protection cover designed for the purpose. Be aware that data quality will be greatly reduced by passing vehicles.

**Tip** To discourage animals from chewing on cables, dip the cables in strong soap solution before laying out the site.

<span id="page-27-0"></span>**Set up the magnetic sensors.** The MTU-3H, MTU-5 and MTU-5A instruments acquire the natural magnetic signal

using coil or loop sensors. Four kinds of sensors are available:

- •MTC-50 and MTC-80 coils, for MT soundings.
- •AMTC-30 coils, for AMT soundings.
- •AL-100 air-loops, used in place of vertical coils.

Usually, two sensors are placed horizontally and one vertically. However, depending on the application, the vertical sensor may be omitted.

**Placement.** Because all system components carry electric current, they all generate magnetic fields that can degrade the data. Therefore, component separation is important. Whenever possible, you should place each sensor in a different quadrant formed by the dipoles, as far from the MTU⁄MTU-A as the connecting cable allows. In any case, the instrument and each of the sensors must be separated from the others by at least 5m.

The horizontal coils are normally aligned with the telluric dipoles, as carefully oriented and level as possible, buried in shallow trenches. The coil placed

#### 18 Chapter 1 Steps in a typical survey 18

with its free end pointing north is referred to as  $H<sub>x</sub>$ . The coil with its free end pointing east is  $H_v$ .

The third coil,  $H_{z}$ , should be set as precisely vertical as possible in a hole deep enough that the entire coil can be buried (although you can bury it partially and then mound earth over the top if necessary). This vertical coil is the sensor most susceptible to electrical coupling with the E-lines, so place it as far from the other components as possible.

**Substitute an air-loop if necessary.** In terrain where a hole cannot be dug deep enough to even partially bury the vertical coil, you can substitute an air-loop sensor. The loop is laid out flat on the ground in a square, restrained by rocks or other weights, or shallowly buried. Unlike coil sensors, an air-loop is not shielded, and is therefore more affected by cultural noise than coils are.

**Identify and orient correctly.** *It is critically important to identify and orient the sensors correctly.* Coil sensors must be aligned so that the free end of  $H_x$ points north (connector points south), and the free end

of  $H<sub>V</sub>$  points east (connector points west). This alignment is intuitive when the coils are placed north and east of the MTU⁄MTU-A because the connectors face the instrument and the cables run directly to it. However, if the coils are placed south or west of the instrument, the connector must face *away* from the instrument, so the cables loop back to it. (See Figure [1-7](#page-28-0).)

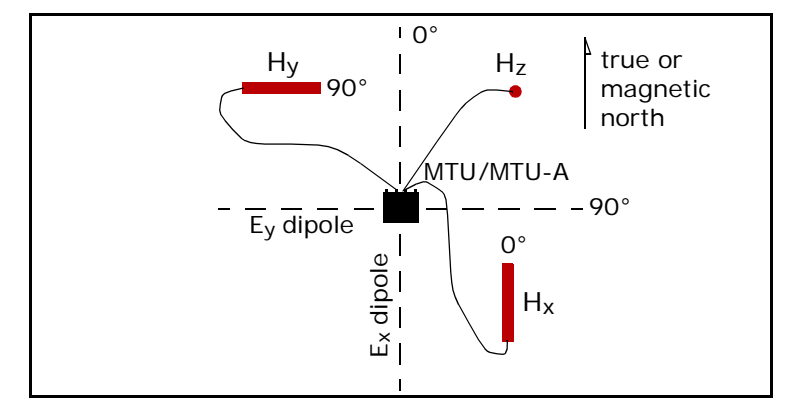

<span id="page-28-0"></span>Fig. 1-7: Example layout with three coils correctly oriented (not to scale).

If an air-loop is used for the  $H<sub>z</sub>$  channel, it must be oriented so that, when viewed from *inside the loop*, the cable exits from the pre-amplifier *toward the right*. (See Figure [1-8](#page-29-2).)

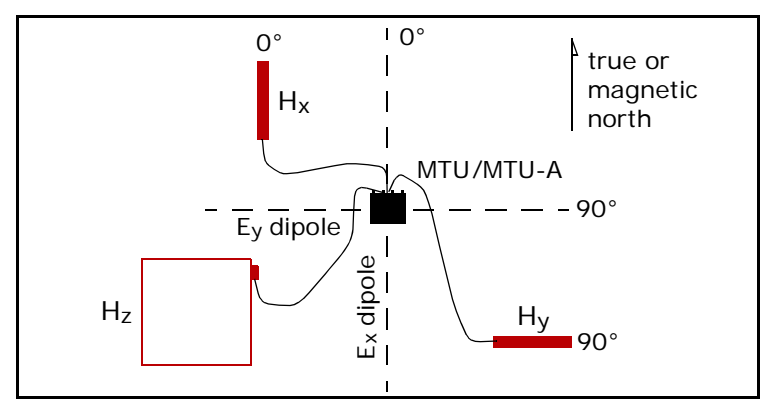

<span id="page-29-2"></span>Fig. 1-8: Example layout with two coils and an air-loop correctly oriented (not to scale).

In all cases, you *must* note the serial numbers of the coils before burying them, and record on the Layout Sheet which sensor is used as  $H_x$ ,  $H_y$ , and  $H_z$ . Without this information, you cannot reliably process the data,

because there is no way to associate the correct sensor calibration files with the magnetic channels.

Some errors in laying out  $H_x$  and  $H_y$  coils can be corrected using advanced techniques in data processing; however, it is better to lay out the site correctly to begin with. Errors in laying out an air-loop cannot be corrected during data processing.

<span id="page-29-0"></span>**Adjust for sensor difficulties.** Use the same techniques as for E-line difficulties to deal with excess cable, wind, and traffic. You can usually avoid obstructions by placing the sensor in a different quadrant.

Submersion in rain water is a further consideration with sensors. Although they can withstand moisture, it is better to position them on higher ground where possible.

#### <span id="page-29-1"></span>**Measure and record electrode resistance and dipole voltages.**

When all the connections have been made to the MTU⁄MTU-A but before turning on the power, take measurements of the electrical characteristics of the site.

#### 20 Chapter 1 Steps in a typical survey 20 Chapter 1 Steps in a typical survey 20 Steps in a typical survey 20

**Dipole voltages.** Start by recording the AC and DC potentials on the dipoles. These measurements will help you choose the best setting for gain when you program the MTU ⁄MTU-A.

When measuring dipole voltages, use a digital voltmeter. Analog meters are not sensitive enough to measure accurately in the 200mV range encountered in MT surveys.

Measure each type of voltage on the N-S and E-W dipoles. Lower values are better. Values 150mV AC may indicate the presence of power lines or other electromagnetic noise sources close to the site.

High DC potentials can also mean a faulty electrode. Test for this condition by measuring the voltage from the MTU ⁄MTU-A ground terminal to each of the E-line terminals. Significantly higher potential on one electrode indicates that it should be replaced.

Unfortunately, apart from relocating the entire site, there is no way to improve high readings caused by noise.

**Electrode contact resistance.** When measuring contact resistance, use an analog ohmmeter. An analog meter produces more current than a digital meter (mA versus A), and is therefore more accurate in the presence of self-potential on the E-lines.

The higher current from an analog meter is also the reason to measure dipole voltages (with a digital meter) first. The analog meter could leave a residual charge on the electrodes, causing errors if the digital readings are taken afterwards.

Measure the resistance of each E-line and each dipole, and record the values on the Layout Sheet. In other words, measure from the MTU ⁄MTU-A ground terminal to each of the E-line terminals, and again between each N-S and E-W pair of E-line terminals. A significant difference between the dipole resistance and the sum of the corresponding E-line resistances indicates a problem with the layout or a faulty measurement.

冐

**Note** To accurately measure contact resistance  $\geq$ 2000 $\Omega$ , you must disconnect the E-lines from the MTU⁄MTU-A. Measure from the ground terminal to each E-line end, and between the two E-line ends of each dipole.

In general, the lower the contact resistance, the better. High contact resistance limits the upper range of frequencies that can be acquired. If you encounter resistance  $\geq 2000\Omega$ , you may be able to reduce it using one of these methods:

- • Lift the electrode, add more salt water to the mud, and rebury the electrode.
- • Move the electrode to a new hole a short distance away. There may have been a large rock directly under the first hole.
- • Replace the dirt in the hole with a mixture of salt water and either Bentonite (driller's mud) or "kitty litter"—granulated clay for litter boxes.

<span id="page-31-0"></span>**Start up and verify operation of the MTU⁄MTU-A.** Once the site is properly laid out and tested, the MTU⁄MTU-A can be powered on.

If you did not load a standard STARTUP.TBL file on the CompactFlash card, you will have to set up the parameters for your data acquisition using a PC running the WinHost program.

It is important at this stage to verify that the instrument has acquired "GPS lock"—contact with at least four GPS satellites. Data acquisition cannot begin unless GPS lock has been achieved (even if only briefly). You can verify GPS lock either by watching signals from the LED indicator or by monitoring the instrument with a PC, as explained in Chapter [2](#page-37-1).

It can take anywhere from 30s to 30min for GPS lock to be achieved, depending on factors such as limited direct view of the sky, or distance from the last site where the instrument was used.

Usually, lock is achieved within 10min. If it takes longer, try relocating the antenna or substituting another antenna or cable.

#### 22 Chapter 1 Chapter 1 Steps in a typical survey  $22$

**Tip** If equipment has been shipped a long distance (for instance, on initial delivery from Phoenix), GPS lock can take a long time. To speed up the process, use the WinHost program to reset the GPS receiver.

<span id="page-32-0"></span>**Protect the equipment.** Before leaving the site, take steps to protect the equipment as required. You should always protect the MTU ⁄MTU-A with a tarpaulin or sunshade. Wrap the tarpaulin tightly to protect from snow, rain and condensation, or loosely (ventilated) to protect from the heat of the sun. In very hot climates, take the instrument out of its carrying case and erect a sunshade over it to provide maximum ventilation and protection from direct sun. In some circumstances, it may also be necessary to post a guard at the site.

**Warning** In hot climates, failure to protect the instrument from direct sunlight may result in equipment damage. (This warning applies whether the instrument is powered or not.) **!**

<span id="page-32-1"></span>**Complete the layout sheet.** Verify that all mandatory information has been entered on the Layout Sheet, and add any optional information you want to record. (The

sample Layout Sheet in Appendix [A](#page-145-1) shows mandatory information in red, optional records in black. Supplies of these Layout Sheets printed on waterproof, tearproof paper can be ordered from Phoenix.)

<span id="page-32-2"></span>**Acquire data.** Once the site setup and records are complete, the crew can move on to set up the next survey site. The MTU ⁄MTU-A will automatically acquire data according to the programmed schedule.

<span id="page-32-3"></span>**Retrieve the equipment.** At the end of the data acquisition period, the crew retrieves the equipment. In AMT surveys, retrieval might happen several times in a day. In MT surveys, retrieval usually happens the next morning. The crew returns to the site to verify that it is undisturbed and to pick up the equipment. If there are problems, it's easier to repair the installation and take a second sounding than to remove the equipment and have to return later.

The retrieval routine includes a check of the LED on the MTU ⁄MTU-A, which indicates if acquisition ended normally, and measurement of contact resistance and battery voltage. These measurements can help identify potential equipment problems.

After you shut down the MTU⁄MTU-A and remove all the equipment connections, replace the CompactFlash card with one prepared for the next site. Then gather up all the equipment and tools, restoring the site as you committed to the landowner. Finally, move to the next site to retrieve more equipment or to set up for a new sounding.

### <span id="page-33-0"></span>**Processing the data**

Each evening, you should copy the newly acquired data to a PC and to CDs or DVDs for long-term storage. Then use the suite of Phoenix software programs to process and perhaps edit the data, to judge the success of the soundings. Nightly processing allows you to identify sites that need to be repeated, and schedule them efficiently.

### <span id="page-33-1"></span>**Exporting and interpreting the data**

The final step in the survey is to carefully edit and then export the processed data (usually in EDI format) to your choice of interpretation software.

Refer to the *Data Processing User Guide* for instructions on using the suite of software programs.

## <span id="page-33-2"></span>**Ensuring quality data**

Phoenix instruments are designed to acquire the highest quality data possible, but many factors outside the instrument can affect quality. This section highlights ways that you can maximize the results you get from your Phoenix equipment.

### <span id="page-33-3"></span>**Storage and handling**

• To keep cables tangle-free, gather them carefully into figure-8 shapes after use. Inspect cables frequently for breaks in the insulation.

- • Always store electrodes in salt water (50g/L) to prolong their life and reduce contact resistance.
- •Keep electrodes out of direct sun when possible.

**Warning** Electrodes contain small amounts of toxic leadchloride that gradually seeps through the porous ceramic base. Avoid touching the bottom surface of the electrodes, and wash hands thoroughly if there is any possibility of contamination. Dispose of depleted electrodes according to local hazardous waste guidelines. **!**

- • Make sure batteries are fully charged before use and before storage.
- • Disconnect *all* cables before storage and transport, to prevent damage to connectors.
- • Keep protective caps in place on connectors, or joined to each other when cables are connected.
- • Load equipment carefully for transport, ensuring that components cannot fall or bump into each other during transit.
- • Before powering an MTU ⁄MTU-A that has no electrodes connected (during calibration or testing, for example), ground the four input terminals by

connecting them to the GND terminal. Failure to ground the terminals may damage the instrument.

• When moving vehicles near an acquisition site, be careful not to drive over buried sensors or hit partially buried vertical sensors.

### <span id="page-34-0"></span>**Maintenance**

- • Monitor the DC potential measured on the electrodes. The lead-chloride gradually leaches out of the electrodes, and they must be refurbished or replaced after about a year of regular use. Consistently high potentials indicate a problem. To test the electrodes, put them in a container with a few centimeters of salt water and measure the resistance between any pair. Resistance should be <100Ω. Also measure the DC potential between the pair. Self-potential should be <10mV (<2mV when new).
- • Test your batteries after each use. If a battery's reading falls to 10V, it should probably be replaced.
- • Test your batteries after each charge, allowing at least two minutes after disconnecting from the

charger before taking the measurement. The minimum acceptable reading is 12.75V.

### <span id="page-35-0"></span>**Operations**

- • After calibration, allow time to acquire simultaneous baseline data from all the instruments at the calibration site. Compare results to ensure all the equipment is performing properly. (This process also helps to develop a model of the data characteristics you can expect during the rest of the survey.)
- • Test all hand-held GPS receivers to ensure uniformity of readings within acceptable variance. Be aware that map grids may contain errors or distortions, but the graphics themselves are created accurately from photographs. Therefore, test your receivers with reference to natural landmarks when possible.
- • When using a compass, keep the area clear of local sources of magnetic distortion such as vehicles, belt buckles, shovels, sensor coils, etc.
- • During sensor calibration, avoid movement of local sources of magnetic distortion.
- • Take compass readings twice, from opposite directions (two crew members can do this simultaneously).
- • Have at least two people record and check the information on the Layout Sheet, and initial it as correct.

## <span id="page-35-1"></span>**Survey requirements**

Ensure that you have all the required tools and equipment before beginning your work:

- •Equipment Checklist and Layout Sheets.
- •MTU⁄MTU-As, sensors, cables, etc. per checklist.
- •Tools per checklist.
- •PC with parallel cable, CompactFlash card reader.
- • Setup and Monitoring software (WinHost or WinTabEd Off-line Editor).
- • Processing software (SSMT2000, SyncTSV, MTEdit, MTPlot).
•A supply of CD-R or DVD disks for archiving data.

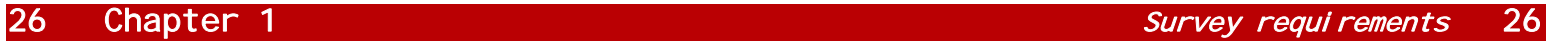

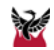

# **Chapter**

This chapter contains task-oriented procedures for field operations. Explanatory material has been kept to a minimum because that has been provided in Chapter [1](#page-11-0).

Instructions are provided for:

- •making equipment connections.
- •programming and monitoring the MTU⁄MTU-A.
- •calibrating the equipment.
- •setting up a survey site.
- •retrieving the equipment from a survey site.

# **Field operations**

# **General techniques**

Most of the tasks in this chapter start with the same series of procedures—connecting various cables to attach the GPS antenna, the battery, the sensors, and perhaps a PC. The next few pages explain these procedures in detail, so as to simplify the instructions later in the chapter. Read this section to become familiar with the techniques, and refer back to it as needed.

**Warning** In hot climates, protect the instrument from direct sunlight at all times. Failure to protect the instrument from direct sunlight may result in equipment damage. (This warning applies whether the instrument is powered or not.) **!**

# <span id="page-38-0"></span>**Handling locking-ring connectors**

The PC connection and all magnetic sensor connections are made with military-grade cylindrical bayonet-lock connectors equipped with protective caps or locking

rings. Most of these caps can be joined together in pairs to keep them clean while the equipment is in use.

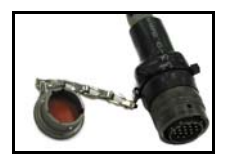

Fig. 2-1: Military-grade cylindrical connector and cap.

The GPS antenna and battery connections are made with similar but smaller locking connectors; the MTU⁄MTU-A terminals have caps, but the cable ends do not.

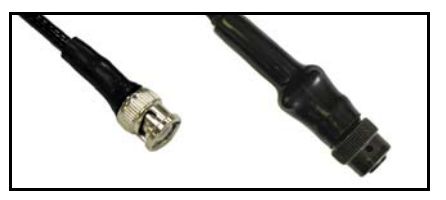

Fig. 2-2: GPS and Battery connectors.

#### **To remove a protective cap:**

- • On an MTU⁄MTU-A or a magnetic sensor, push on the cap and turn it counterclockwise.
- • On a cable end, hold the cap in one hand and with the other hand, push the locking ring toward the cap and turn the ring counterclockwise.

#### **To make cable connections:**

• Fit the cable end to the receiving connector and turn the locking ring clockwise until it locks in place.

#### **To disconnect a cable:**

• Push the locking ring toward the connection and turn the ring counterclockwise.

#### **To keep connectors clean:**

- 1. When a connection is made, always join the two loose protective caps and lock them to each other. (See Fig. [2-3](#page-39-0) and [2-4](#page-40-0).)
- 2. When disconnecting equipment, always replace the protective caps immediately and lock them in place.

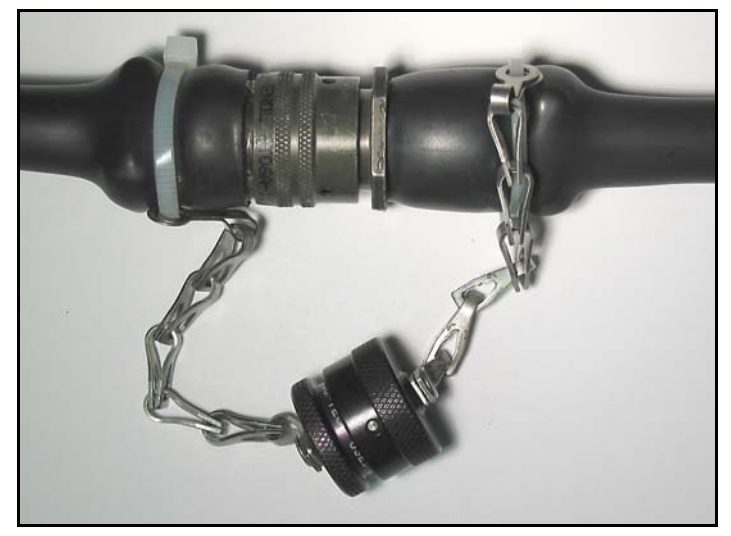

Fig. 2-3: Cables joined with military-grade cylindrical connectors and connector caps joined for protection from dirt.

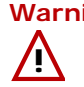

<span id="page-39-0"></span>**Warning** Never pull a coil sensor out of the ground by pulling on the cable. Damage to the cable or connector can result. Either dig the sensor out completely, or tie a short length of rope around the coil before burying it, to help in retrieval.

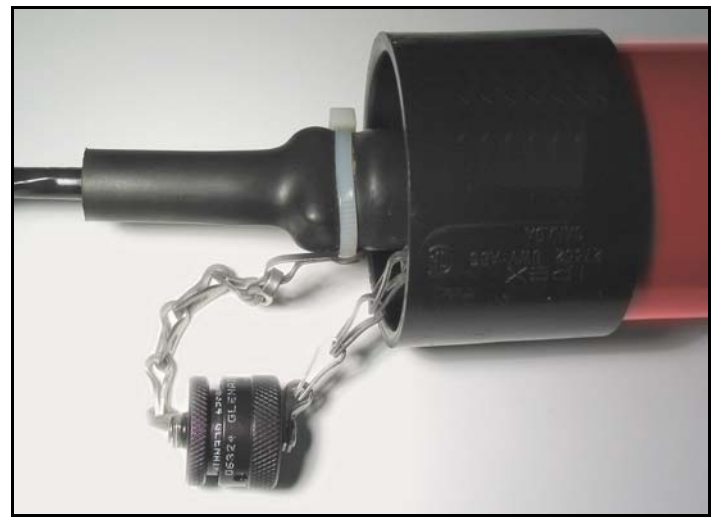

Fig. 2-4: Sensor connector caps joined for protection before burial.

# <span id="page-40-1"></span><span id="page-40-0"></span>**Connecting a PC**

An MTU⁄MTU-A that is properly prepared with a startup table on its CompactFlash card can acquire data without the need for a PC. However, you must connect a PC in order to:

- •Calibrate the instrument or sensors.
- • Establish the parameters when a startup table is not on the CompactFlash card.
- •Change parameters.
- •Monitor data acquisition.

A special cable is supplied to connect the PC USB port or parallel port to the MTU⁄MTU-A.

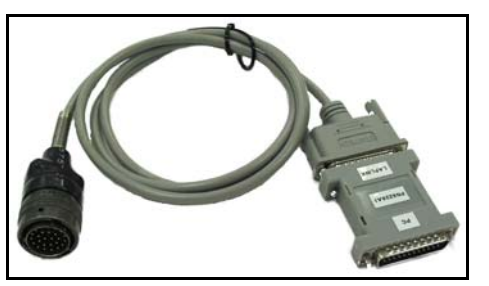

Fig. 2-5: MTU⁄MTU-A to PC parallel port cable.

#### **To connect a PC:**

1. Fit the PC cable to the USB port or parallel port on your computer.

- 2. Fit the other end of the cable to the PARALLEL I/Oconnector of the MTU⁄MTU-A as described on [page](#page-38-0) 28.
- **Tip** To prevent damage to the PC because of accidental polarity reversal, start up the PC and the MTU⁄MTU-A independently and verify their proper operation before connecting the two together.

# <span id="page-41-1"></span>**Connecting the GPS antenna**

The global positioning system (GPS) antenna must always be connected to the MTU⁄MTU-A when operating or calibrating the equipment, because the satellites provide the necessary time signals. The cable has two connectors: one with slots for quick connection to the MTU⁄MTU-A box, and one with threads for connection to the antenna.

#### **To connect the GPS antenna:**

1. Screw the threaded connector of the antenna cable to the underside of the antenna head. [\(See](#page-41-0)  Fig. [2-6.\)](#page-41-0)

- 2. Fit the slotted connector to the GPS ANT connector on the MTU⁄MTU-A as described on [page](#page-38-0) 28.
- 3. Open the antenna tripod and position the GPS antenna so that it is level, stable, and has unobstructed sight lines to as much of the sky as possible. If necessary, tape the antenna tripod to another object (e.g., a stake, post, or larger tripod) so that it is raised above tall grass or shrubs.

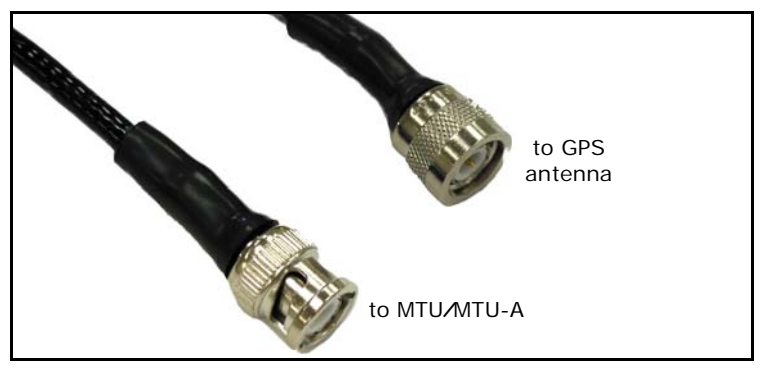

<span id="page-41-0"></span>Fig. 2-6: GPS antenna cable connectors.

**Tip** In many cases, the antenna tripod can be left unopened, propped up in the side pocket of the MTU⁄MTU-A canvas case. The antenna can receive

satellite signals even if the MTU/MTU-A is wrapped in a tarpaulin. (Just make sure the top of the antenna remains level.)

If you must stretch the cable in order to position the antenna, prevent damage to the connectors by providing strain relief at each cable end. Tape the cable to the tripod and the instrument handle so that there is some slack at each connector.

# <span id="page-42-0"></span>**Connecting electrodes**

All MTU⁄MTU-A versions use at least one cable for the ground electrode; two- and five-component versions use four more cables for the telluric dipoles (E-lines). The terminals are marked W, N, S, E, and GND.

**!**

**Warning** To prevent damage to the instrument, always connect the ground electrode to the GND terminal first, before making any other connections.

### **To connect ground and telluric cables at the MTU⁄MTU-A:**

- 1. If necessary, remove 2–2.5cm of insulation from the end of the cable, and twist the strands tightly together.
- 2. Wrap the exposed end of the coaxial shield with two or three layers of electrician's tape.

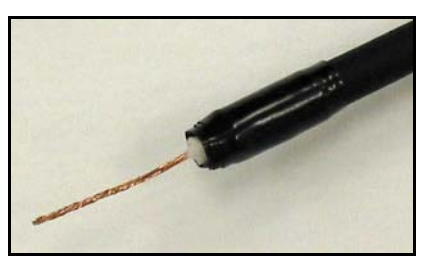

Fig. 2-7: An E-line cable stripped and wrapped with electrician's tape.

- 3. Unscrew the terminal on the MTU⁄MTU-A until it stops. (The terminals cannot be unscrewed completely.)
- 4. Thread the twisted strands of the cable through the hole in the shaft of the terminal, and wrap the free

end clockwise around the shaft. If your cable is very thick, you may have to cut some of the strands at the insulation in order to fit the wire through the hole in the shaft.

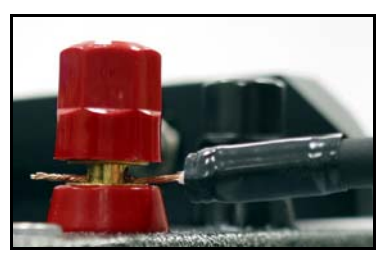

Fig. 2-8: E-line cable threaded through the MTU terminal shaft. Wrap the free end around the shaft before tightening the terminal.

- 5. Tighten the electrode terminal securely.
- 6. Make sure that there are no loose strands that could touch other wires or the MTU⁄MTU-A case.

# <span id="page-43-0"></span>**Connecting sensors**

Three- and five-component MTU⁄MTU-As are supplied with a short 3-way cable to connect the magnetic

sensors. The pigtails of the 3-way cable are marked with rings of coloured tape: one ring for  $H<sub>x</sub>$ , two rings for  $H_v$ , and three rings for  $H_z$ . It is critical to ensure that each sensor is connected to the correct pigtail.

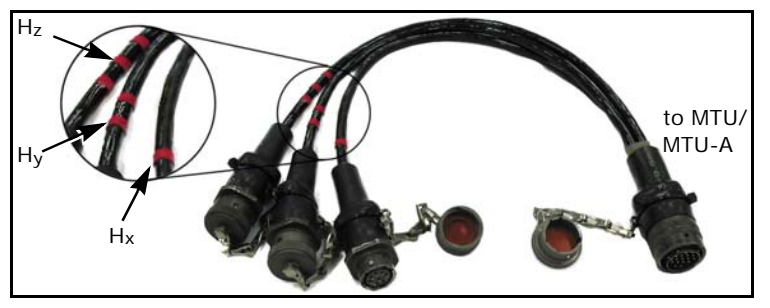

Fig. 2-9: Three-way sensor connector cable.

#### **To connect sensors:**

- 1. Fit the single connector of the 3-way cable to the MAG INPUT terminal of the MTU⁄MTU-A and lock it in place.
- 2. Fit the sensor cables to the the pigtails of the 3-way cable and to the sensors, and lock all the connections. **Be sure that the Hx, Hy, and Hz sensors**

### 34 Chapter 2 General techniques 34

**are connected to the correct Hx, Hy, and Hz pigtails.**

3. Join the pairs of loose caps to keep them clean.

# **Installing and removing the CompactFlash card**

The MTU⁄MTU-A stores its parameters and data on a CompactFlash (CF) card. The CF card fits into a slot in the front of the MTU⁄MTU-A, protected by a small watertight cover.

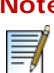

**Note** CF cards must be formatted as FAT (not FAT32 or NTFS), using the Windows™ formatting utility (*not* the card manufacturer's utility). Refer to the *Data Processing User Guide* for details.

If only one CF card is available, then each day's data will have to be transferred from the CF card to a PC (equipped with a CF card-reader or the WinHost program) brought into the field. It is more convenient to use two CF cards for each. One CF card is left in the instrument to acquire data, while the other is taken

back to survey headquarters. There, a CF card-reader is used to transfer the data from the CF card to the PC. Nightly processing of the data confirms whether each site was successfully sounded.

CF cards are expensive and contain your valuable data. Protect them from damage by storing them in plastic or fabric cases when they are not in use.

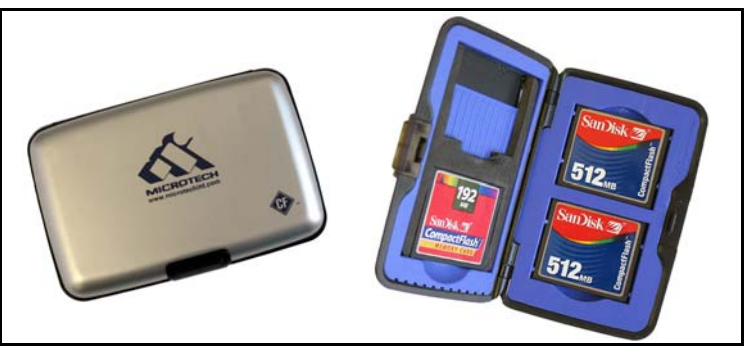

Fig. 2-10: CompactFlash cards in protective case.

**Tip** To avoid loss of data, use the Windows ScanDisk utility periodically to check the condition of your CompactFlash cards.

**Warning** Never insert or remove a CompactFlash card when the MTU⁄MTU-A is powered! Serious damage to the unit may result. **!**

### **To access the CompactFlash card slot:**

1. Locate the card slot on the front of the unit. If the MTU⁄MTU-A is inside its canvas case, peel back the flap that covers the card slot.

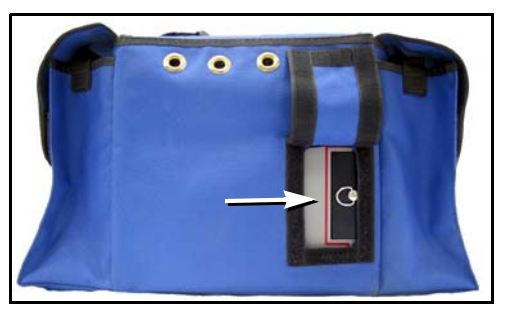

Fig. 2-11: Canvas case flap opened, showing card slot cover.

- 2. Unlock the card slot cover by lifting the ring on the handle and turning it 90° counterclockwise.
- 3. Lift the slot cover away from the MTU⁄MTU-A.

### **To insert the CompactFlash card:**

- 1. Ensure that the MTU⁄MTU-A is powered off.
- 2. Hold the CompactFlash card by the bottom corners, with the back of the card facing the SSMT logo on the MTU⁄MTU-A.
- 3. Slide the card gently into the slot and press it into place.

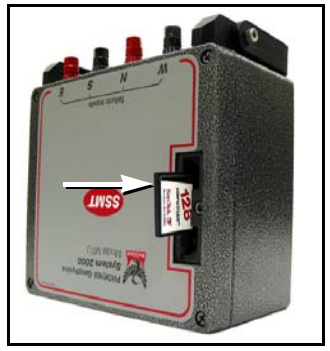

Fig. 2-12: Inserting the CompactFlash card.

### **To remove the CompactFlash card:**

1. Ensure that the MTU⁄MTU-A is powered off.

2. Eject the card partially by pressing the small square button beside it.

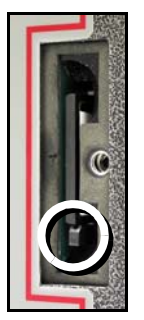

Fig. 2-13: CompactFlash card eject button.

3. Hold the card by the two corners and withdraw it from the slot.

#### **To replace the card slot cover:**

- 1. Align the ring of the slot cover at right angles to the length of the cover.
- 2. Place the bevelled edge of the cover against the MTU⁄MTU-A case and push the cover handle fully into the case.

3. Turn the cover handle one-quarter turn clockwise to lock.

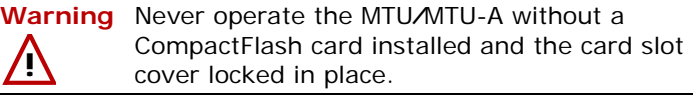

# **Connecting the battery**

The MTU⁄MTU-A is powered by one or two 12V DC batteries, which should be fully charged prior to use. Usually, two batteries are needed for each MTU⁄MTU-A. One battery powers the instrument during data acquisition while the other is being recharged. For long soundings, two batteries can power the instrument at the same time, connected using a special cable.

Two-component instruments use the BTU-24/12 battery; five-component instruments require the larger BTU-45/12 battery.

If you are providing your own batteries, ensure that they have the capacity to power an instrument for your planned acquisition durations. For 24 hours of runtime, an MTU-2E(A) requires 20Ah; a 5-component instrument requires either 30Ah (with AMTC-30 sensors) or 45Ah (with MTC-50 sensors).

Ensure that you have the correct batteries for your application.

Newer Phoenix BTU-type batteries are shipped with the cable ends bolted to the battery terminals; older batteries were shipped with the cable unattached.

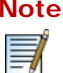

 Make all other connections, and always a ground connection, before connecting a battery to the MTU⁄MTU-A.

#### **To connect a BTU-type battery:**

- 1. Examine the battery terminals and clean off any corrosion that might prevent a good electrical connection. (Use sandpaper, emery cloth, or a knife blade to carefully clean the terminals.)
- 2. If the cable ends are not bolted to the battery terminals, attach the alligator clamps to the terminals (red clamp to the positive [+] terminal, black clamp to the negative [–] terminal). **Ensure**

**that the connection is secure and of correct polarity.**

- **Tip** On batteries with spade terminals, attach the alligator clamps so that they grip the edges rather than the flat surfaces of the terminals. The greater tension from the clamp springs helps ensure a good connection.
- 3. Fit the slotted connector to the EXT BATT terminal on the MTU⁄MTU-A as described on [page](#page-38-0) 28.

# **Understanding LED indications**

The LED indicator between the N and S terminals provides an indication of the MTU⁄MTU-A status.

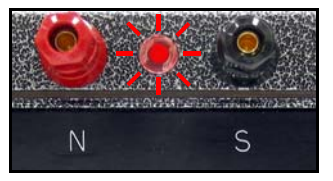

Fig. 2-14: Instrument LED indicator.

# **Original indication sequence**

On instruments with firmware prior to 3112F, for most indications, the LED blinks in a specific pattern that repeats every 12s.

#### **System startup.**

• During system startup, the LED blinks once, then lights steadily for about 30s.

<span id="page-48-0"></span>**Initial satellite lock.** To synchronize with UTC and begin data acquisition or calibration, the MTU⁄MTU-A must receive signals from at least four GPS satellites. Under normal conditions, this takes less than 10min. A longer delay may indicate poor antenna positioning or a faulty antenna or cable.

• Before acquisition, the LED pattern is 1s on, 1s off, for each satellite acquired, for up to four satellites.

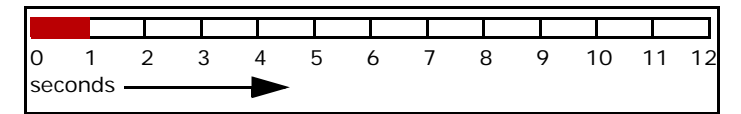

Fig. 2-15: Before data acquisition, one satellite acquired.

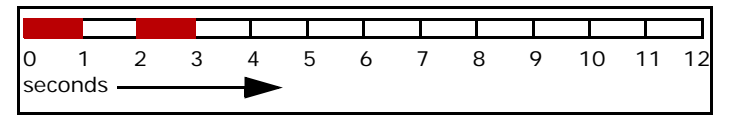

Fig. 2-16: Before data acquisition, two satellites acquired.

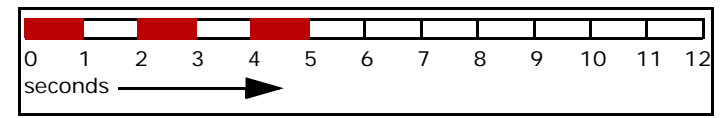

Fig. 2-17: Before data acquisition, three satellites acquired.

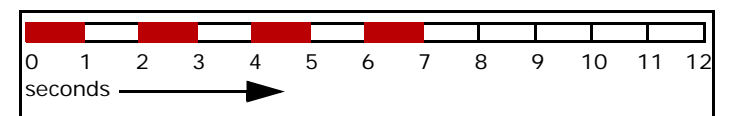

Fig. 2-18: Before data acquisition, satellite lock achieved (four or more satellites acquired).

**During data acquisition.** The MTU⁄MTU-A can acquire site or calibration data any time after the initial foursatellite lock has been achieved. It is not necessary for satellite lock to continue uninterrupted, because the MTU⁄MTU-A internal clock stays synchronized with UTC for several hours even if satellite lock is temporarily lost.

• During data acquisition, the LED blinks in a pattern of one second on, two seconds off, for each satellite acquired, to a maximum of four satellites.

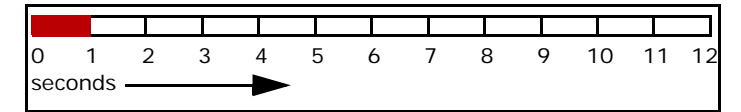

Fig. 2-19: During data acquisition, one satellite acquired.

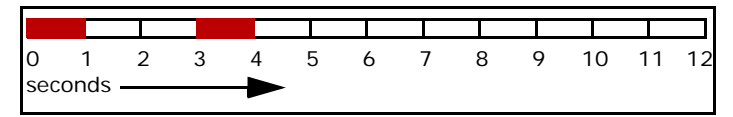

Fig. 2-20: During data acquisition, two satellites acquired.

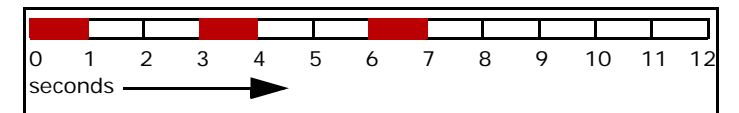

Fig. 2-21: During data acquisition, three satellites acquired.

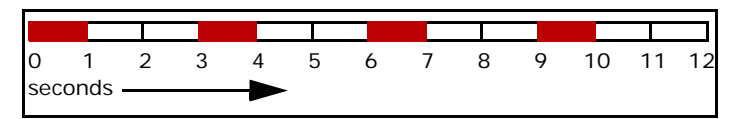

Fig. 2-22: During data acquisition, four or more satellites acquired.

### example that the chapter 2 understanding LED indications 40 Understanding LED indications 40

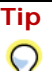

**Tip** If a PC is connected to the MTU⁄MTU-A and the WinHost program is running, you can learn the exact number of

acquired satellites by clicking  $\sqrt{\frac{MTU$  Status and examining the **GPS Status** pane in the **Information Parameters** dialog. The number may vary from 0 to 8.

**After data acquisition.** The MTU ⁄MTU-A can be programmed to continue operating at idle or to shut down at the end of site data acquisition. It will idle after calibration data acquisition.

- •If the MTU ⁄MTU-A shuts down, the LED will go out.
- • If the MTU⁄MTU-A is idling, the LED will blink in a pattern of one second on, 5 seconds off.

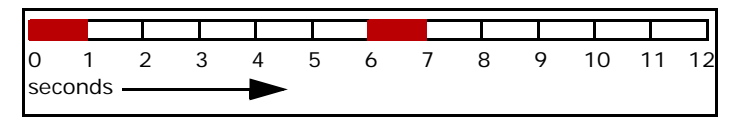

Fig. 2-23: Idling after site or calibration data acquisition.

# **New indication sequence**

Beginning with firmware version 3112F, for most indications the LED flashes in a sequence that repeats

every 15s. Seven seconds are used to indicate the status of the instrument, including warning and error messages. Two seconds are used to indicate the status of satellite lock. The satellite indication is aligned with UTC seconds :00, :15, :30, and :45. Two seconds are used to indicate the status of the on-board clock, and four seconds are used to indicate the instrument mode.

#### **System startup and shutdown.**

- • During system startup, the LED flashes once, then again, then lights steadily for about 30s. This pattern is the same as in previous firmware versions.
- • During system shutdown, the LED lights steadily until shutdown is complete. Do not disconnect battery power until the LED goes out.

**Instrument status.** Seven seconds of the sequence are used to indicate either that the instrument is performing normally or that there is an error or a potential error, such as overheating or low battery voltage.

• If the instrument is performing normally, the LED is off for one second, then lights steadily for 5 seconds, then goes off for one second.

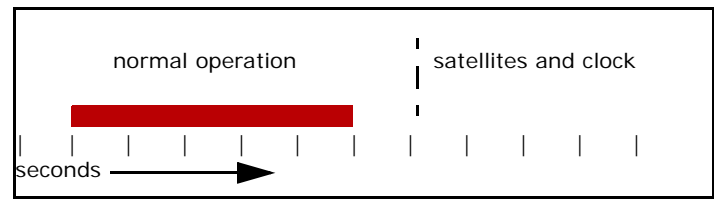

Fig. 2-24: Indication of normal operation.

• If an abnormal condition exists, the LED will flicker rapidly for 350ms as an alert, and will then flash from one to seven times, 50ms on, 350ms off [\(see](#page-51-0)  Fig. [2-25\)](#page-51-0). [Table](#page-51-1) 2-1 explains the meaning of the number of flashes.

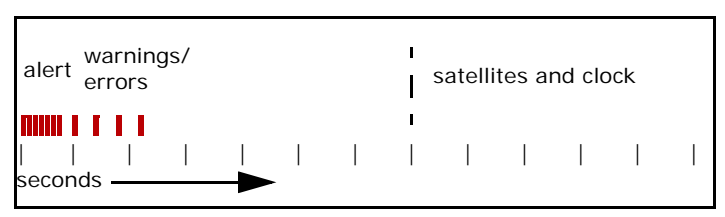

<span id="page-51-0"></span>Fig. 2-25: Pattern of flashes indicating errors and warnings.

### <span id="page-51-1"></span>**Table 2-1: Error and warning LED indications**

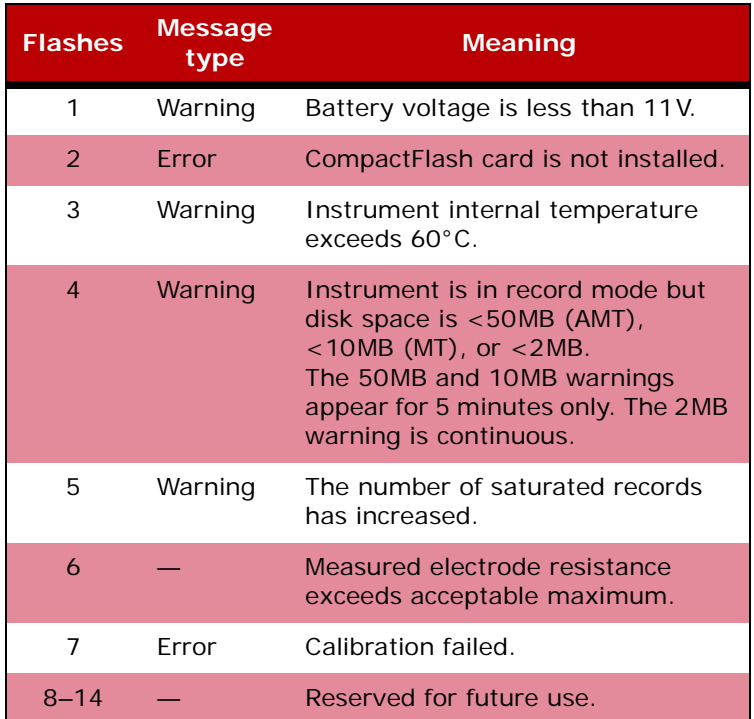

**System error.** In some circumstances, the instrument may not be able to start up normally. This problem can be caused by damaged circuit boards or corrupt firmware files, for example.

• In the case of a fatal system error, the LED flashes constantly, 100ms on, 100ms off [\(see Fig.](#page-52-0) 2-26).

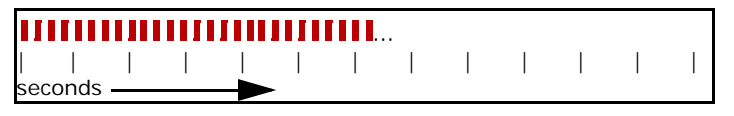

<span id="page-52-0"></span>Fig. 2-26: Pattern of flashes indicating system error.

If the instrument displays this indication, contact Phoenix technical support.

**Satellite lock.** To synchronize with UTC and begin data acquisition, transmitter control, or calibration, the instrument must receive signals from at least four GPS satellites. (The instrument may actually acquire up to eight satellites, but only indicates the first four.) Under normal conditions, satellite lock takes less than 10min. A longer delay may indicate poor antenna positioning or a faulty antenna or cable.

• After the 7-second instrument status indication, the LED pattern is 250ms on, 250ms off, for each satellite acquired, for up to four satellites [\(see](#page-52-1)  Fig. [2-27\)](#page-52-1). If no satellites have been acquired, the pattern is 1.9s on, 0.1s off [\(see Fig.](#page-52-2) 2-28).

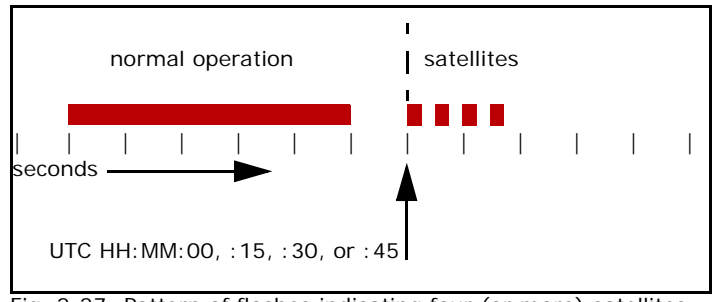

<span id="page-52-1"></span>Fig. 2-27: Pattern of flashes indicating four (or more) satellites acquired.

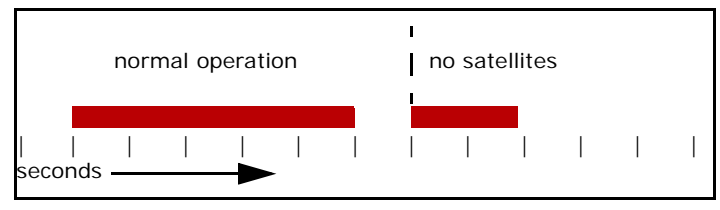

<span id="page-52-2"></span>Fig. 2-28: A single long flash indicates zero satellites acquired.

### **Chapter 2** Chapter 2 Chapter 2 Understanding LED indications 42 Understanding LED indications 42

**Clock status.** Once the instrument acquires the minimum number of satellites, the on-board clock synchronizes to GPS time. Within the following 12.5min, the satellites send a correction message and the on-board clock synchronizes to UTC. (The difference between GPS time and UTC is the number of UTC leap seconds, which are not incorporated in GPS time.) If satellite lock is subsequently lost, accurate time is maintained by an oven-controlled crystal oscillator (OCXO). Recording of site data or calibration data cannot begin unless the clock is synchronized to either satellites or OCXO.

• After the satellite indication, the LED pattern is 250ms on, 250ms off, from zero to four times [\(see](#page-53-0)  Fig. [2-29\)](#page-53-0). [Table](#page-53-1) 2-2 explains the meaning of the number of flashes.

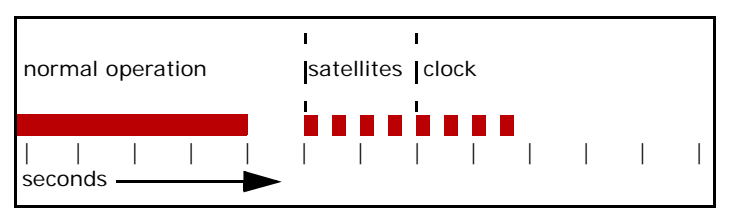

<span id="page-53-0"></span>Fig. 2-29: Pattern of flashes indicating clock status.

#### <span id="page-53-1"></span>**Table 2-2: Clock status LED indications**

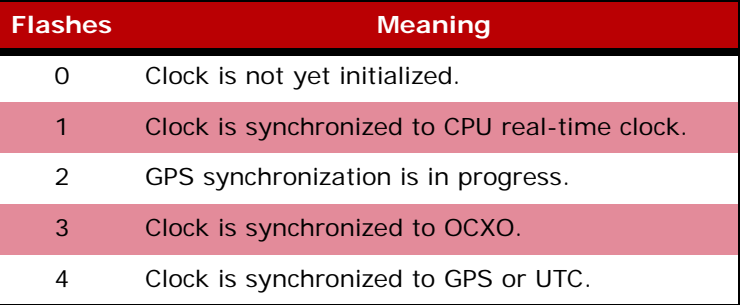

A complete pattern of eight equally spaced flashes indicates both satellite lock and clock synchronization to GPS or UTC. The instrument is ready to record site data or calibration data.

**Instrument mode.** The next four seconds of the sequence indicate whether or not the instrument is measuring electrode resistance or recording site data or calibration data. The possible instrument modes are: setup, standby, measuring resistance or recording data, or idling after recording.

• In these four seconds of the sequence, the LED pattern is 900ms on, 100ms off, from one to four

times [\(see Fig.](#page-54-0) 2-30). [Table](#page-54-1) 2-3 explains the meaning of the number of flashes.

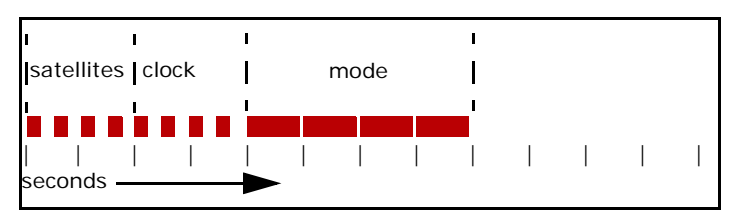

<span id="page-54-0"></span>Fig. 2-30: Pattern of flashes indicating instrument mode.

#### <span id="page-54-1"></span>**Table 2-3: Instrument mode LED indications**

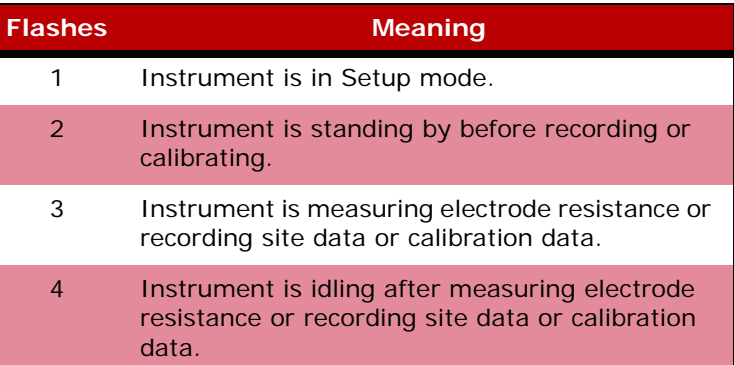

**Summary of complete sequence.** Figure [2-31](#page-55-0) shows the complete 15s indication sequence. In summary:

- • Constant rapid, equally spaced flashes indicate a fatal system error.
- • A fast flicker followed by very short flashes indicates an error or warning.
- • A steady 5-second light indicates normal operation; be prepared to read the satellite count and clock status after this light goes off.
- •A steady 1.9s light indicates no satellites acquired
- • Short, equally spaced flashes indicate satellite and clock status; eight flashes in a row means the instrument is fully synchronized and ready to record.
- • Longer flashes with a short space between them indicate setup or recording mode.

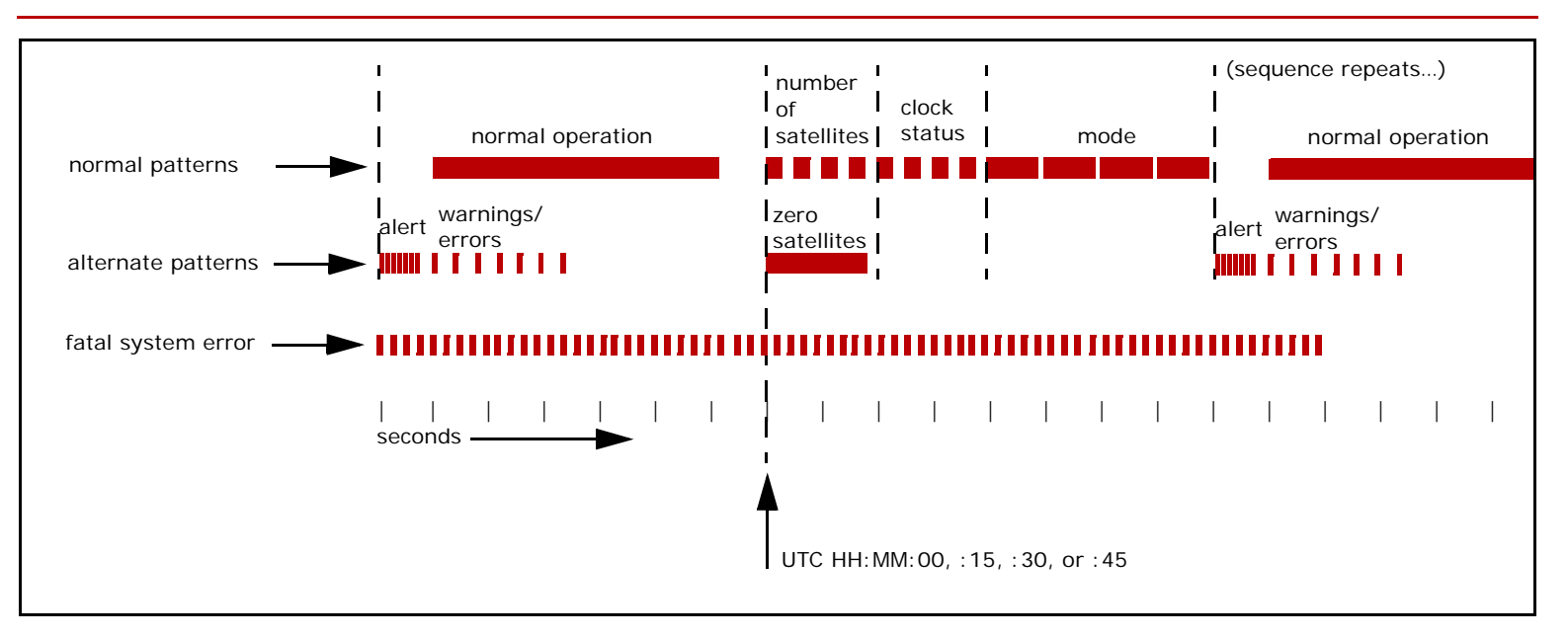

Fig. 2-31: Complete new indication sequence.

<span id="page-55-0"></span>**Examples.** The following figures show examples of LED indications under various conditions.

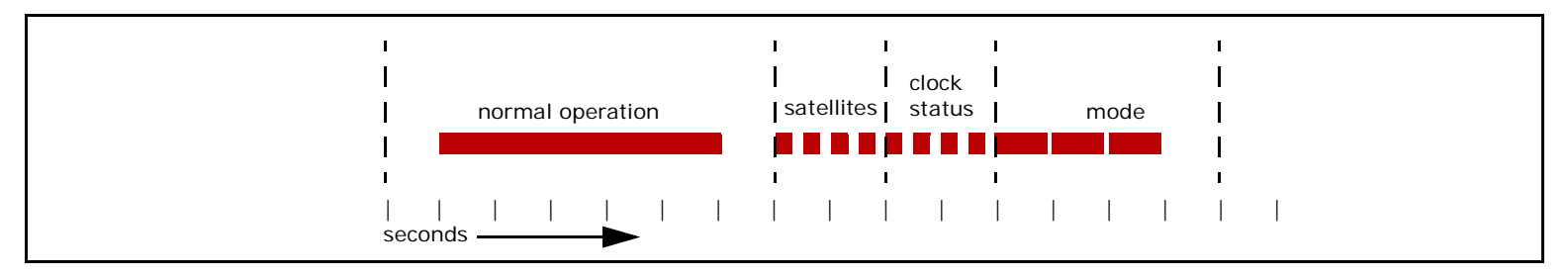

Fig. 2-32: Example of normal operation in record mode (site data or calibration data), or measuring electrode resistance.

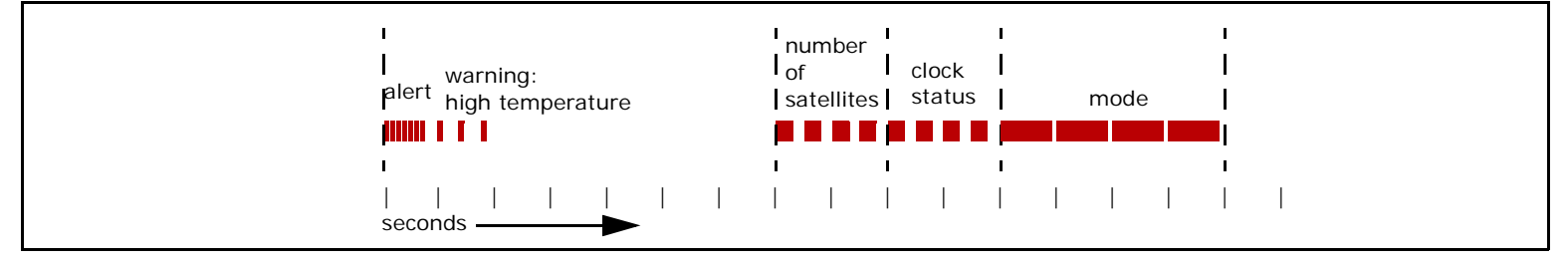

Fig. 2-33: Example of idling after acquisition with internal temperature exceeding 60°C.

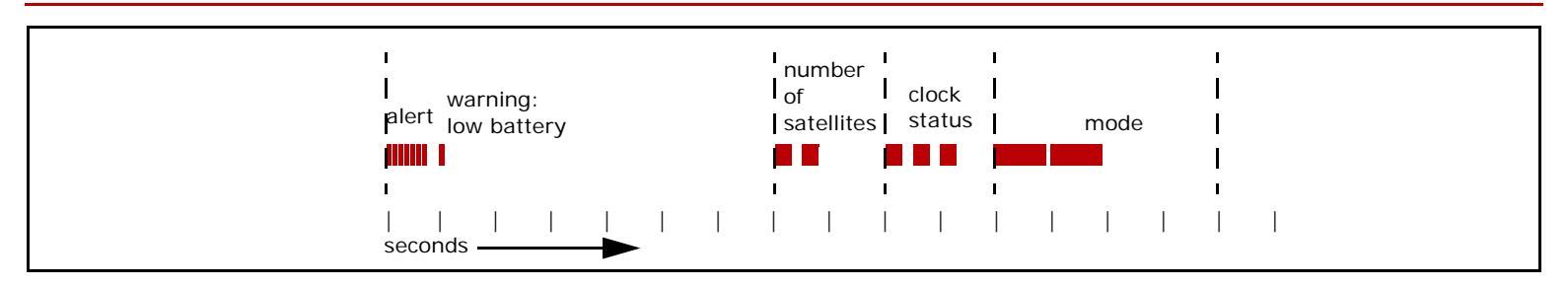

Fig. 2-34: Example of operation in standby mode when synchronized to OCXO, with a low battery warning.

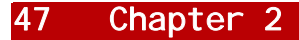

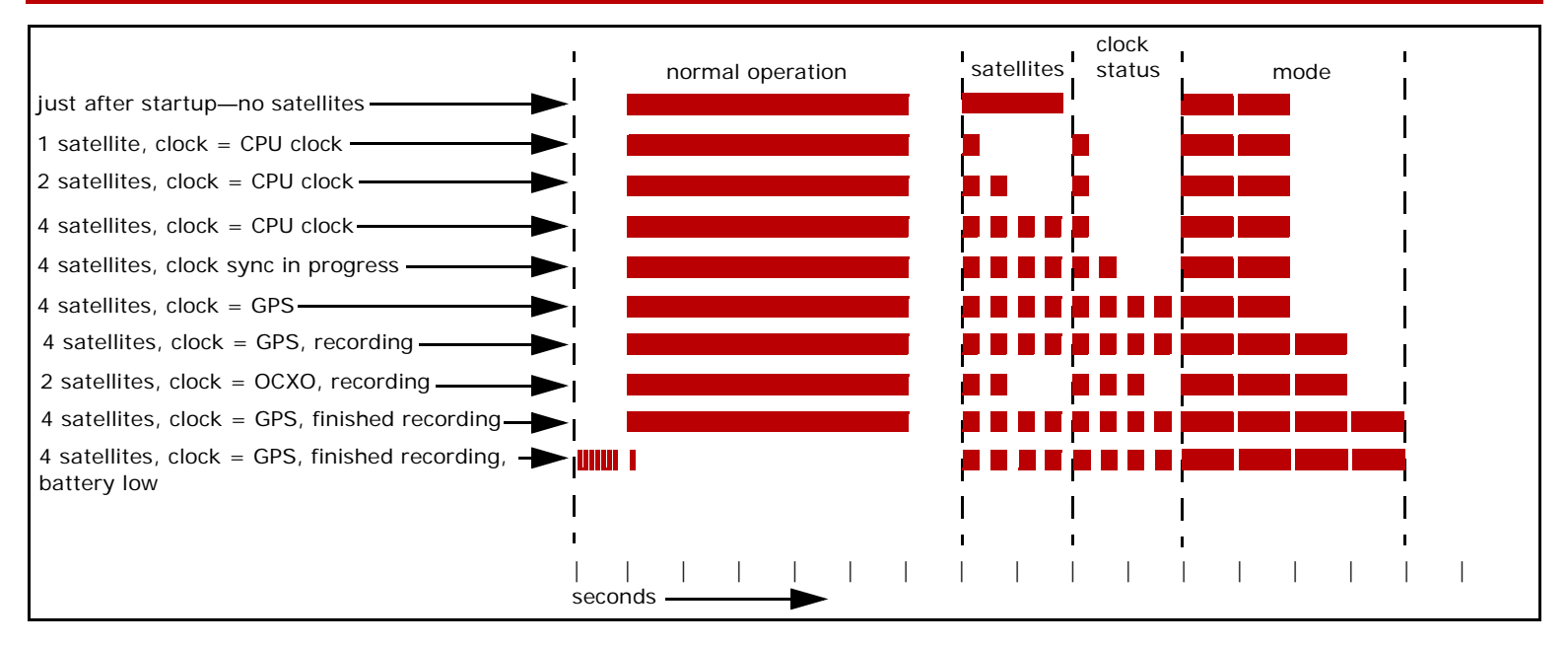

Fig. 2-35: Example of how the pattern might change during a normal sounding. At first there are no satellites acquired, then 1 satellite, then 2, then 4 or more. As satellites are acquired, the clock synchronizes first with the CPU, then with GPS/UTC. At the programmed start time, the mode changes from standby to record mode. Satellites may be lost temporarily, leaving the clock synchronized to the OCXO while recording continues. Recording stops at the programmed time and the instrument idles, possibly draining the battery below 11V.

## **Using the new indication sequence**

If you have a PC connected to the instrument, you can use WinHost to learn the details of GPS synchronization, instrument mode, and so on. However, the LED indications give you a quick way to learn if everything is operating as expected, without needing a PC in the field.

The most important indication is the steady 5-second light. This light tells you that the instrument is operating normally. If you see an alert and warning or error indication instead, take immediate steps to correct the cause.

If the 5-second light indicates normal operation, then watch the following flashes to learn the satellite and clock status. For several minutes after powering on, you should expect to see the 1.9s zero-satellite indication and a clock indication of zero flashes. After a few minutes the satellite indication will change to show the number of satellites acquired and the clock indication will show one or two flashes to indicate progress in synchronizing.

Once the satellite indication reaches four flashes, you should see the clock indicator also change to four flashes. Taken together, these eight identical flashes indicate full GPS and clock synchronization.

After the clock is synchronized, you may see the number of satellites drop to less than four; at that point, the clock status will change to three flashes to indicate synchronization to the crystal oscillator. This is also a normal condition.

Finally, check the longer flashes of the mode indication. If you are recording or calibrating, you should see three flashes. When calibration is complete or data recording has ended according to a schedule, you will see four flashes. If you have scheduled the instrument to record automatically at a later time, you should see two flashes.

If the LED indications are not what you expect to see, use the WinHost program to find out where the problem lies.

# **Programming and monitoring an MTU⁄MTU-A**

An MTU⁄MTU-A can be controlled and monitored in real time using the PC program, WinHost. Alternatively, the instrument can be programmed to operate automatically, by using the PC program WinTabEd to save parameters in a file (STARTUP.TBL).

The easiest way to prepare for a survey of multiple sites is to use WinTabEd to create generic STARTUP.TBL file. Otherwise, you will have to take a PC into the field and set up parameters individually at every site.

Be sure that you use the correct version of WinHost and WinTabEd for the instrument you are programming and for the type of data you want to acquire. See Chapters [3](#page-95-0) and [4](#page-125-0) for instructions on how to use the software. Refer to the *Data Processing User Guide* for instructions on installing the software and setting up the PC parallel port to communicate with the MTU⁄MTU-A.

# **Calibrating the equipment**

Before each survey begins, all the receivers and sensors must be calibrated. Once the equipment is set up, the process takes about 10 minutes for an MTU⁄MTU-A and one hour or more (in half-hour increments) for sensors. Each calibration must be completed in a single session; it cannot be interrupted and resumed.

The usual practice is to calibrate the MTU ⁄MTU-A and then the sensors immediately after, usually at the survey remote reference site. However, an MTU ⁄MTU-A can be calibrated on its own, even indoors if GPS signals can be received.

No additional calibration equipment is needed except a PC for control and monitoring and copying the resulting files.

# **Calibrating the MTU ⁄MTU-A**

MTU⁄MTU-As must be calibrated before acquiring data or calibrating sensors. Because calibration requires GPS satellite lock, it is usually done outdoors. However, if the GPS antenna can be positioned outdoors and connected to the MTU⁄MTU-A with an extended cable, then the calibration can be done indoors.

**Note** For best results, the instrument should be at operating temperature when you start the calibration. In normal F) ambient conditions, the MTU⁄MTU-A will reach a stable operating temperature 10–15 minutes after it is powered on. In cold weather, allow more time before you start the calibration.

The MTU⁄MTU-A stores the resulting calibration file in the \CAL directory on its internal disk. The file is named ssss.CLB, where ssss is the serial number of the instrument. Do not rename, move, or delete the directory or the calibration file.

**Tip** If you intend to calibrate an MTU⁄MTU-A and magnetic sensors in the same session, plan for enough time and C choose an outdoor location suitable for both. See ["Calibrating coil sensors" on page](#page-63-0) 53 and ["Calibrating](#page-68-0)  [air-loop sensors" on page](#page-68-0) 58 for requirements. To work efficiently, begin the layout of the sensors while the MTU⁄MTU-A calibration is in progress.

#### **Tools and equipment required:**

- •MTU⁄MTU-A to be calibrated
- •Battery and cable
- •GPS antenna and cable
- • PC with WinHost On-Line Interface software and cable

#### **To calibrate an MTU⁄MTU-A:**

- <span id="page-61-0"></span>1. Connect the GPS antenna to the MTU⁄MTU-A as described on [page](#page-41-1) 31.
- 2. Connect the battery to the MTU⁄MTU-A as described on [page](#page-42-0) 32.

- 52 Chapter 2 Chapter 2 Calibrating the equipment 52 Calibrating the equipment 52 Calibrating the equipment 52  $\,$
- 3. Ground the input terminals by running a length of bare wire from one terminal to the next, ending at the GND terminal.

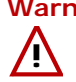

**ing** Failure to ground the input terminals may result in damage to the instrument.

4. Power up the MTU⁄MTU-A by pushing the red POWER switch up to the ON position and releasing it.

After a brief delay, the LED indicator between the North and South E-line terminals will light steadily for about 30s, then start blinking.

- 5. Turn on the PC.
- 6. Connect the PC to the MTU⁄MTU-A as described on [page](#page-40-1) 30.
- 7. On the PC, click **Start** and point to **Programs**, then to **Phoenix Geophysics MTU Host software** or **MTU-AMT Host software** (according to the type of

MTU/MTU-A you are calibrating), and click  $\mathbb{R}$ **Winhost—Online**.

- 8. If necessary, wait for the MTU/MTU-A to achieve satellite lock. ([See "Initial satellite lock" on](#page-48-0)  [page](#page-48-0) 38.)
- 9. In the **System Request** area at the top left of the Winhost main window, select **Setup**:

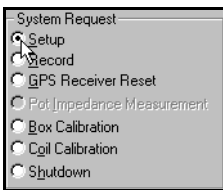

The MTU⁄MTU-A restarts as soon as you select the option.

- <span id="page-62-0"></span>10. Verify that the MTU⁄MTU-A has again achieved satellite lock.
- 11. Set the **Power Line Filter** to the frequency of the commercial power grid in your area.
- 12. On an MTU, set the **Sampling Schedule** to V5-2000.
- 13. In the **System Request** area at the top left of the main window, select **Box Calibration**:

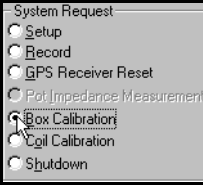

Calibration begins as soon as you select the option.

14. From the command buttons on the right of the main

window, click **MTU Status** 

The **Information Parameters** dialog appears.

15. Monitor the calibration in the **Calibration Status**pane in the lower right.

When a successful calibration is complete in about 10 minutes, the **Calibration Status** pane will contain the message, "Box calibration file on disk." The MTU⁄MTU-A LED will indicate idle mode.

If the calibration is not successful, see ["Interpreting calibration](#page-72-0)  [results" on page](#page-72-0) 62.

16. Close the **Information Parameters** dialog box.

- 17. If you want to calibrate sensors, continue with the next procedure; otherwise, copy the calibration file to the PC.
- 18. If you are not continuing with sensor calibration, shut down the MTU⁄MTU-A as described on [page](#page-93-0) 83.

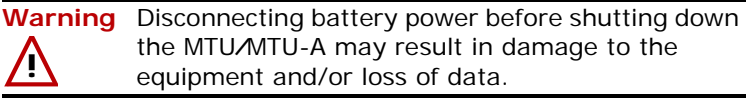

# <span id="page-63-0"></span>**Calibrating coil sensors**

Magnetic sensors must be calibrated (using a calibrated MTU⁄MTU-A with magnetic channels) before acquiring data. Sensors can only be calibrated outdoors, although the layout requirements for calibration are not as rigorous as for data acquisition. Sensor calibration takes at least one hour, and can be extended in increments of half an hour. The noisier the area, the more time is needed to ensure a quality calibration.

Electrical noise, physical vibration, and temperature variation all contribute to poor calibration data. Although the sensors do not have to be buried to be calibrated, do choose a location protected from wind and sunlight, and away from sources of electrical noise and vehicle or pedestrian traffic. If these conditions cannot be met, plan to bury the coils. (If sunlight is the only potential problem, plan to cover the sensors with a tarpaulin.)

**Tip** The remote reference site to be used in a survey is often the best place to perform calibrations, because it is chosen for its low-noise characteristics.

When calibration ends, the receiver stores the resulting files in the  $\cat$  directory on its internal disk. The file names are entered by the operator in the WinHost main window, as explained next. The receiver adds the extension CLC to each file name. Do not rename, move, or delete the \CAL directory.

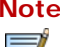

 The instrument that is used to calibrate sensors must already be calibrated itself. (The instrument calibration file  $(*.CLB)$  must be in the  $\Cat$  directory.)

Several types of magnetic coil sensors are available from Phoenix. To enable data processing, the calibration file names must begin with a specific 4 character prefix to identify the sensor type and must end with the sensor serial number. [Table](#page-64-0) 2-4 lists the sensor types and prefixes.

<span id="page-64-0"></span>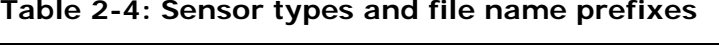

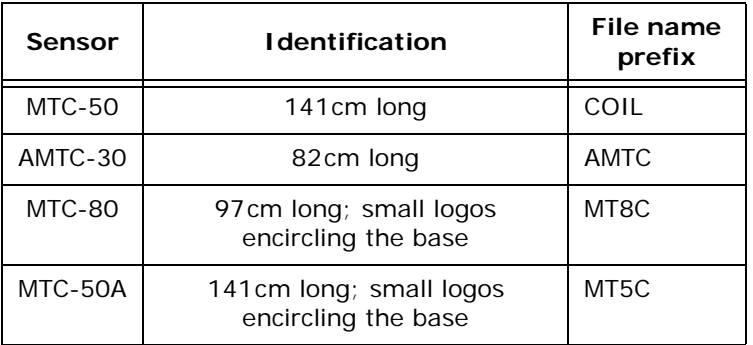

### **Tools and equipment required:**

- •Sensors to be calibrated and a cable for each
- •3-way splitter cable
- •Calibrated MTU⁄MTU-A with magnetic channels
- •Battery and cable
- •GPS antenna and cable
- • PC with WinHost On-Line Interface software and cable
- •A ground electrode and cable
- •Salt water (50g/L)
- •A shovel
- •Optionally, tarpaulins for covering the sensors

### **To lay out a site for coil calibration:**

- 1. Choose a location for the coils and position the MTU⁄MTU-A about 10m away. [\(See Fig.](#page-66-0) 2-36.)
- 2. Bury the ground electrode [\(see "Installing porous](#page-75-0)  [pot electrodes" on page](#page-75-0) 65) and connect it to the GND connector on the MTU⁄MTU-A.
- 3. Ten meters away, lay the coils parallel, flat on the ground about 3m apart, with all the connectors oriented toward the MTU⁄MTU-A.
- 4. If you are going to bury the coils, dig a trench alongside each, about 30cm deep and slightly longer than the coil.
- 5. On a Layout Sheet, note the serial number of each coil and designate it as either  $H_x$ ,  $H_y$ , or  $H_z$ .
- 6. Connect the sensors to the MTU⁄MTU-A [\(see](#page-43-0)  ["Connecting sensors" on page](#page-43-0) 33).
- 7. To minimize wind-induced noise, ensure that the sensor cables lie flat on the ground. (Place weights on them every metre or so if necessary.)
- 8. If you are burying the coils, cover them with the earth removed from the trenches.
- 9. Complete the Layout Sheet for the site.

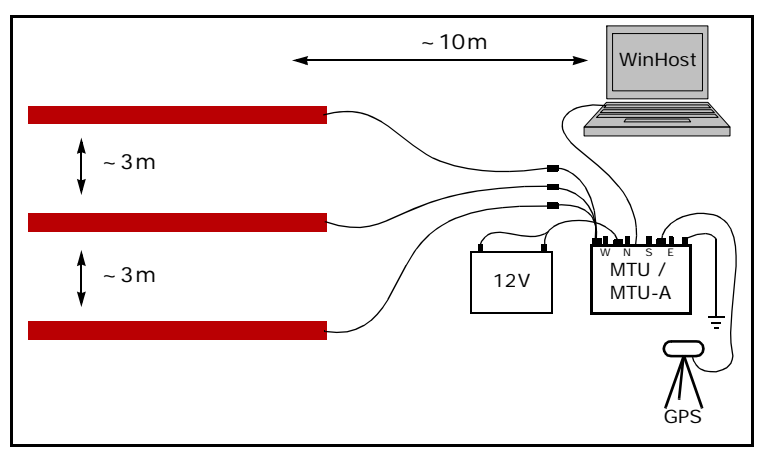

<span id="page-66-0"></span>Fig. 2-36: Coil calibration layout.

### **To calibrate coil sensors:**

- 1. If you are not continuing in the same session after calibrating an MTU⁄MTU-A, then set up a calibrated MTU⁄MTU-A by following steps [1](#page-61-0) through [10](#page-62-0) on [page](#page-61-0) 51.
- 2. In the lower right of the WinHost screen, choose the type of sensor from the **Sensor Type** list.

| Sensor Type | AMTC (AMTC-30)                         |
|-------------|----------------------------------------|
|             | MTC (AMTC-30)<br>Invalid COIL (MTC-50) |
|             | 10P (AIRLOOP).                         |

Fig. 2-37: The **Sensor Type** list.

When you choose the sensor type from this list, WinHost automatically sets values for five parameters that are used in the calibration process. The corresponding prefix for the calibration file name appears in the **Sensor Serial #** text boxes.

3. In each **Sensor Serial #** text box, add the serial number of the sensor to the prefix. If no sensor is connected to a magnetic channel, leave the **Sensor Serial #** blank for that channel.

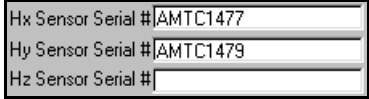

Fig. 2-38: Sensor calibration file names (MTU-A)—two sensors in use.

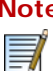

**Note** Be certain that the serial numbers are correct and are correctly identified as being Hx, Hy, or Hz as you noted when you laid out the sensors. An error here means that all data acquired with the affected sensor will be invalid—a potentially costly mistake.

4. Set the **Sensor Cal. Duration** to at least 2 to ensure quality calibration data. (Each increment of this parameter adds 30min to the duration of calibration data acquisition.) If you know that the area is electrically noisy, set this parameter to a higher number.

5. In the **System Request** area at the top left of the main window, select **Sensor Calibration**:

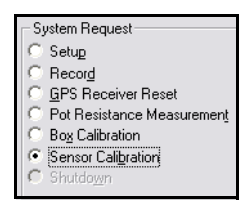

Calibration begins as soon as you select the option.

### **To monitor calibration progress:**

1. From the command buttons on the right of the main

 $w$ indow, click  $\sqrt{M_{\text{H}}$ U Status

The **Information Parameters** dialog box appears:

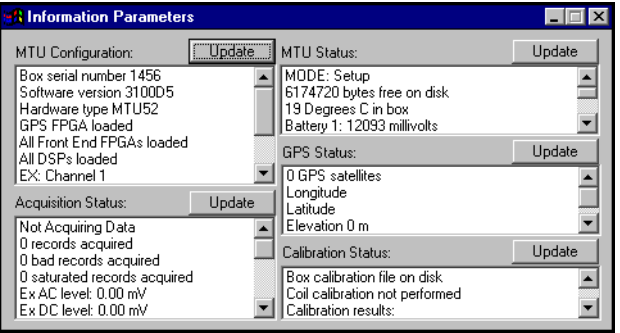

2. Monitor the calibration in the **Calibration Status**pane in the lower right.

When calibration is complete in about one hour, the **Calibration Status** pane will contain the messages, "Coil calibration files on disk" and "Calibration results: IINNN" ("I" for Incomplete on unused channels and one "N" for each magnetic channel having a Normal result).

If the calibration is not successful, see ["Interpreting calibration](#page-72-0)  [results" on page](#page-72-0) 62.

- 3. Close the **Information Parameters** dialog box.
- 4. Copy the calibration files to the PC.

5. When you have finished calibrating equipment, shut down the MTU⁄MTU-A as described on [page](#page-93-0) 83.

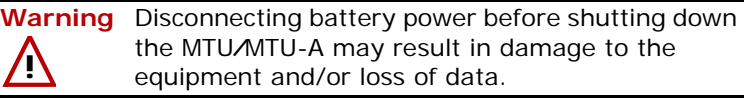

# <span id="page-68-0"></span>**Calibrating air-loop sensors**

An air-loop sensor is used for the  $H<sub>z</sub>$  channel in place of a coil sensor when ground conditions make it impossible to dig a hole deep enough to bury the coil vertically. Calibration of an air-loop is identical to calibration of coils except for the layout and the use of an excitation loop as the signal source. [\(See Fig.](#page-69-0) 2-39.)

Please read ["Calibrating coil sensors" on page](#page-63-0) 53 to gain a general understanding of the process and requirements.

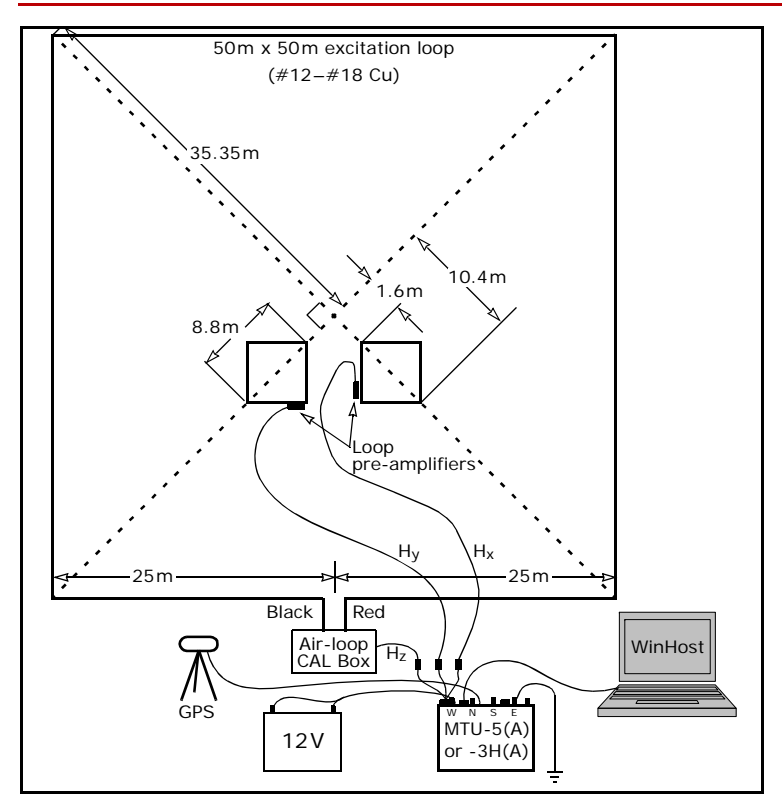

<span id="page-69-1"></span><span id="page-69-0"></span>Fig. 2-39: Air-loop sensor calibration.

#### **Tools and equipment required:**

- •Sensors to be calibrated and a cable for each
- •3-way splitter cable
- •Air-loop "CAL Box" and cable
- •Calibrated MTU⁄MTU-A with magnetic channels
- •Battery and cable
- •GPS antenna and cable
- •A ground electrode and cable
- •Salt water (50g/L)
- • PC with WinHost On-Line Interface software and cable
- • 250m of #12–#18 gauge copper wire for the excitation loop
- •Measuring tape  $(250m)$
- •A shovel
- •Marking stakes
- •A compass and tripod

### **To lay out the excitation loop:**

- 1. Review the diagram on [page](#page-69-1) 59.
- 2. Prepare the wire for the excitation loop by marking it with coloured tape at 25m, 75m, 125m, 175m,

and 200m. The tape will mark the corners and the end of the loop. Wind the wire onto a portable spool.

- 3. Set up a compass on a tripod where you plan the centre of the loop.
- <span id="page-70-0"></span>4. Sight from the compass toward one of the planned corners and have an assistant place a stake to mark 1.6m, 10.4m, and 35.35m. These stakes mark two corners of the AL-100 loop, and one corner of the excitation loop.
- 5. If more than one AL-100 loop is to be calibrated, repeat step [4](#page-70-0), sighting at a 90° angle to the first corner.
- 6. Stake the remaining corners of the excitation loop by sighting at 90° increments and measuring 35.35m.
- 7. Starting at the midpoint between two corners, walk the perimeter of the loop, unwinding the copper wire from the portable spool as you go. Align the tape markings at the corners to verify your compass sightings and measurements.

8. Connect the the excitation loop ends to the Air-loop CAL Box.

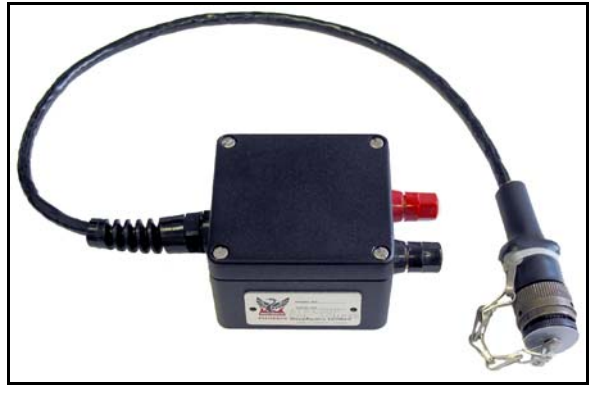

Fig. 2-40: Air-loop CAL Box.

### **To lay out the AL-100 air-loop:**

- 1. Using the stakes at the 1.6m and 10.4m measurements, position two opposite air-loop corners as shown in the diagram. (The four corners of the AL-100 loop are marked with tape and a preamplifier.)
- 2. Gently pull the remaining two corners into position.
- 3. Verify that:
	- The air-loop sides are parallel to the excitation loop sides.
	- The air-loop forms a perfect square. (Opposite corners are 8.8m apart.)
	- The pre-amplifier is at one corner of the air-loop.
	- The cable to the MTU⁄MTU-A exits the preamplifier *toward the right* when viewed from within the air-loop.

#### **To connect the MTU⁄MTU-A:**

- 1. Position the calibrated MTU⁄MTU-A near the Air-loop CAL Box.
- 2. Bury the ground electrode [\(see "Installing porous](#page-75-0)  [pot electrodes" on page](#page-75-0) 65) and connect it to the GND connector on the MTU⁄MTU-A.
- 3. On a Layout Sheet, note the serial number(s) of the air-loop(s) and connect their cable(s) to the MTU/MTU-A as  $H_X$  or  $H_Y$ . (See "Connecting sensors" [on page](#page-43-0) 33.)
- 4. Connect the Air-loop CAL Box to the MTU⁄MTU-A as  $H<sub>z</sub>$ .
- 5. Complete the Layout Sheet.

#### **To calibrate air-loop sensors:**

- 1. If you are not continuing in the same session after calibrating an MTU⁄MTU-A, then set up a calibrated MTU⁄MTU-A by following steps [1](#page-61-0) through [10](#page-62-0) on [page](#page-61-0) 51.
- 2. In the lower right of the WinHost screen, choose the type of sensor from the **Sensor Type** list.
- 3. For the **Hx** and/or **Hy Sensor Serial #**, type in the file name to be used for the air-loop calibration(s). Use the format LOOPssss, where ssss is the serial number of the air-loop. If no loop is connected to either the Hx or Hy channel, leave the **Sensor Serial #** blank for that channel:

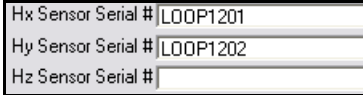
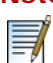

**Note** Be certain that the serial numbers are correct and are correctly identified as being  $H<sub>x</sub>$  or  $H<sub>y</sub>$ , as you noted when you connected the air-loop cables. An error here means that all data acquired with the affected sensor will be invalid—a potentially costly mistake.

4. The rest of the procedure is identical to that for coil sensors: follow steps [4](#page-67-0) through [5](#page-67-1) on [page](#page-67-0) 57 and monitor the calibration as described on [page](#page-67-2) 57.

# **Interpreting calibration results**

When an instrument or sensor calibration ends, the coded results appear in the **Calibration Status** pane of the **Information Parameters** dialog box:

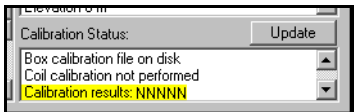

For each channel of the instrument, a single alphabetic character indicates the calibration result. Channels appear in the order  $E_x$ ,  $E_y$ ,  $H_x$ ,  $H_y$ ,  $H_z$ . [Table](#page-72-0) 2-5 explains the meaning of the codes.

# <span id="page-72-0"></span>**Table 2-5: Calibration result codes**

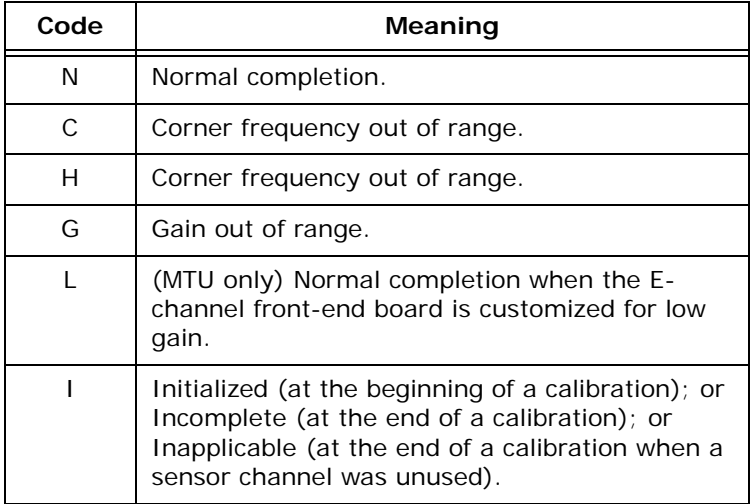

# **Setting up a survey site**

The next sections explain how to install and connect the various parts of the SSMT 2000 system to acquire data at a survey site.

**Tip** A three-person crew can work very efficiently if the crew leader handles operations at the MTU⁄MTU-A while the two field workers install the E-lines and sensors. The crew leader orients the field workers as they position the E-lines. While the workers install the electrodes and sensors, the leader can install the ground electrode and make other connections and measurements at the MTU⁄MTU-A.

# **Verifying your location**

Ensure that you are at the right site number and location as defined on the survey map. Use a handheld GPS locator or other reliable method to be sure of your location.

# **Choosing the site centre**

Scan the general area to locate the best place for the MTU⁄MTU-A, at the centre of the site.

### **To centre the site:**

- 1. Take a quick sighting with a handheld compass and allow enough room to the north, south, east, and west to lay out the E-lines and/or sensors. (Remember that if there is a slope  $\geq$  20°, you may want to extend an E-line to compensate.)
- 2. Choose a dry spot that will stay dry if it rains.
- 3. Stay clear of noise sources (power lines, roads and paths, railways, etc.) and overhead obstructions.
- 4. Spread out a 1m by 2m tarpaulin at the chosen centre and set the MTU⁄MTU-A and battery on it near one short edge. Align the W terminal of the MTU⁄MTU-A toward the west, to simplify cable connections later.

**Note** In all cases, allow enough room to keep the

- 冐 MTU⁄MTU-A at least 1m away from the dipole
	- electrodes, and the sensors 5m away from the E-lines, to avoid electromagnetic interference.

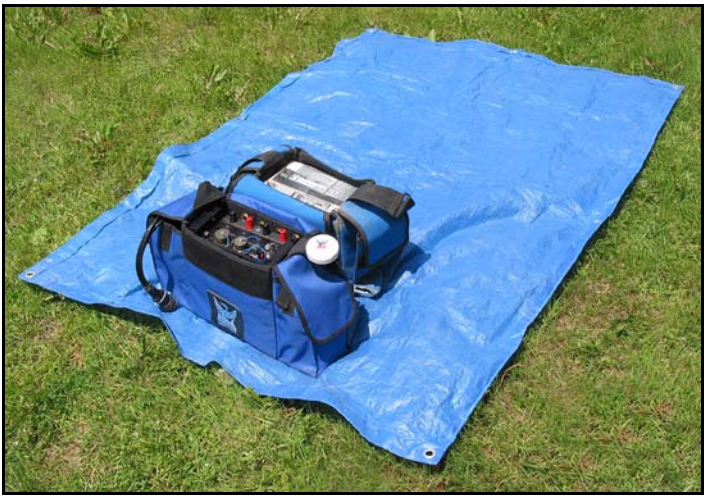

Fig. 2-41: Instrument and battery positioned on tarpaulin.

# **Setting up telluric dipoles (E-lines)**

Except at magnetic-only sites, the next step is to set up the dipoles, or E-lines. Although experienced crews often orient the dipoles using a handheld compass, for

greatest accuracy, you should use a compass on a tripod.

**Tip** To save time in the field, use coloured adhesive tape to mark the length of half the desired dipole on precut Eline cables. As the field worker pulls the cable end away from the site centre, the crew leader can pay out the cable and call a halt when the tape marker is reached. With this method, the workers only have to use a tape measure when the standard layout can't be followed.

# **To set up the dipoles:**

- 1. Have a field worker gather up:
	- an electrode
	- a shovel
	- a container of salt water (50g/L)
	- a handheld compass
	- one end of an E-line
	- (a tape measure, if the layout is non-standard or the E-lines cables are not pre-marked)
- 2. If you are keeping track of equipment deployment, then record the electrode number and/or cable number on the Layout Sheet.
- 3. Sighting with the compass at the site centre, guide the field worker while the worker pulls the E-line (and tape measure if necessary) in the direction of the dipole.

**Tip** If you can pick out a landmark in the distance that aligns well with the dipole, you can simply direct the worker to walk straight toward it.

Be sure that no metal objects such as belt buckles, vehicles, or shovels are close enough to distort compass readings.

- 4. If you are working as a 3-person crew, save time by having the second field worker simultaneously pull the second E-line in the opposite direction, keeping aligned with the site centre and the first worker.
- 5. When the workers arrive at the measured distance, carefully fine-tune their positions.
- 6. Have the workers install the electrodes as described in the next procedure.
- 7. Lay out excess cable in S-shapes. In windy areas, have the workers weight down the cables with rocks or dirt every metre or so as they return to the centre.
- 8. Repeat this procedure for the second dipole.
- **Tip** If you decide to use a handheld compass at the site centre, it's good practice to scuff a mark in the soil Ç under each foot as you orient the first half of each dipole. When you turn to orient the other half, don't simply swivel around on one foot—you'll be about a metre off centre. Instead, make sure to place your feet back in the two scuff marks after you turn.

Also, have the assistants use their compasses to verify the accuracy of the dipole orientation by sighting from each end of the dipole to the other, through the site centre.

# <span id="page-75-0"></span>**Installing porous pot electrodes**

All MTU⁄MTU-As require at least one porous pot electrode to provide an electrical ground. All units except MTU-3H or MTU-3HA also require four electrodes to form the telluric dipoles.

# 66 Chapter 2 Setting up telluric dipoles (E-lines) 66

It is important that the MTU⁄MTU-A be grounded before any other connections are made, and that all the electrodes have the lowest contact resistance possible.

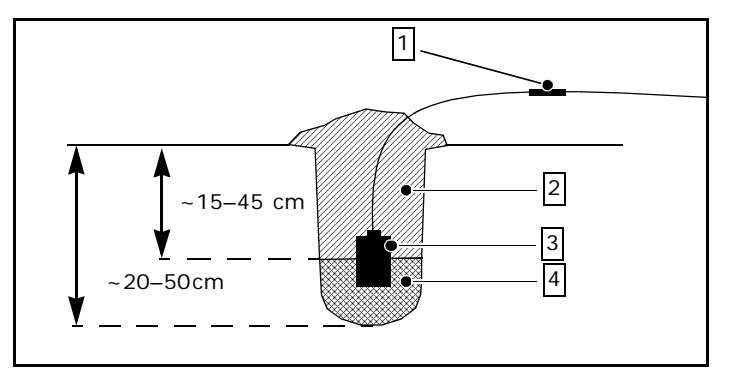

Fig. 2-42: Side view of electrode installation. (1) Electrode cable spliced to E-line and wrapped with electrical tape; (2) loose dirt to cover electrode; (3) electrode; (4) salty mud mixture.

# **To install an electrode:**

- 1. Have a quantity of salt water (50 g/L) prepared.
- 2. If you are keeping track of equipment deployment, then record the identifying number of the electrode in the "Pot  $#$ " column of the layout sheet.
- 3. Determine the electrode position as described in the previous section. For the ground electrode, choose a spot less than 1m from the MTU⁄MTU-A.
- 4. At the chosen position, dig a small hole about 20– 50cm deep, removing any sizeable rocks.
- 5. Loosen the dirt at the bottom of the hole, or replace a bit of the loose dirt just removed.
- 6. Pour in at least 1L of salt water and mix it with the dirt to form a uniform mud. In porous or sandy soil and in hot weather, use more salt water—enough to keep the electrode damp for the duration of the sounding.
- 7. Place the electrode upright in the hole, rotating it back and forth to position it solidly in the mud, leaving the electrode cable extended outside the hole. [\(See Fig.](#page-77-0) 2-43.)
- 8. Cover the electrode completely by filling the hole with loose dirt.
- 9. Connect the electrode cable to the E-line cable or the MTU⁄MTU-A GND terminal, as described in the next section.

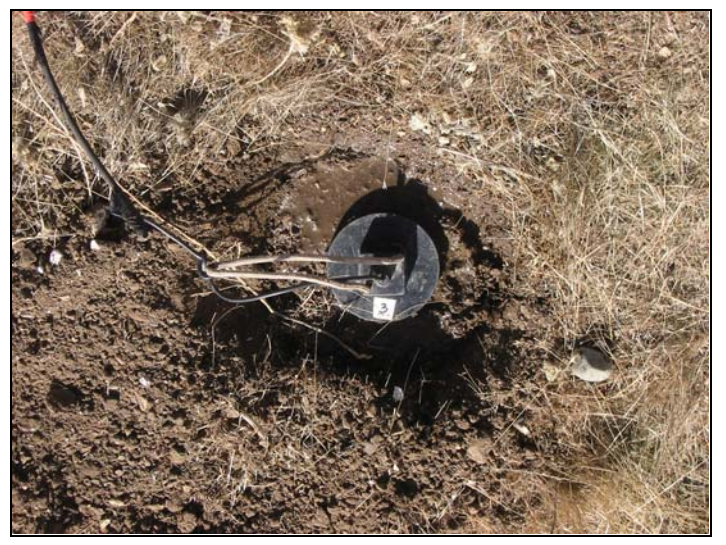

Fig. 2-43: Electrode installed and ready to be covered with dirt.

### <span id="page-77-0"></span>**To connect E-lines to the electrodes:**

- 1. Remove 2–2.5cm of insulation from the ends of the cables.
- 2. Hold the E-line and the electrode cables side by side with the ends pointing in the same direction.
- 3. Divide the strands of the electrode cable in half, twist one half tightly around the bare end of the Eline, and then twist the remaining half over top of the first half. This assures a good electrical connection.
- 4. Wrap the joined wires with two or three layers of electrician's tape.
- 5. Tie an overhand knot near the splice, treating the two cables as if they were one. (The splice can remain connected for the duration of the survey. This knot prevents the splice from being pulled apart when the electrodes are retrieved and reinstalled at other sites.)
- **Tip** Other than in monitoring applications, cable splices will be temporary—they'll have to be separated when you retrieve the equipment after the last sounding. To save time, when you wrap a splice, always leave the free end of the electrician's tape doubled back or twisted onto itself. When you retrieve the equipment, the loose end of tape will be easy to grasp and unwrap, even when wearing gloves.

68 Chapter 2 Setting up telluric dipoles (E-lines) 68

# **Connecting electrodes to the MTU ⁄MTU-A**

This task can be done by the crew leader after burying the ground electrode, and while the workers are setting up the dipoles and/or sensors.

#### **To connect the electrodes:**

- 1. Make sure the MTU⁄MTU-A is aligned so that the <sup>W</sup> terminal faces west and E terminal faces east. This alignment helps to avoid layout errors by keeping the E-lines organized.
- 2. Connect the ground electrode to the GND terminal first.

**Tip** To identify the dipole electrodes, tie a loose single overhand knot about 40cm from the end of the North E- $\Omega$ line cable before connecting it to the N terminal. Tie two overhand knots in the East cable, three in the South cable, and four in the West cable. With this method, even if the lines become disorganized around the MTU⁄MTU-A, it will be easy to verify that the cables are connected to the correct terminals.

- 3. Connect the four E-lines to their appropriate terminals.
- 4. Double check that the correct electrode is connected to each terminal: west to W, north to N, south to S, and east to E.

# **Measuring electrical characteristics**

For proper data processing and as a check on the condition of the equipment and the installation, you must measure and record several electrical characteristics of the site. At sites with magnetic channels, the crew leader can make these electrical measurements while the workers are installing the sensors [\(see "Setting up magnetic sensors" on](#page-81-0)  [page](#page-81-0) 71).

For best results, use a digital voltmeter and an analog ohmmeter, in that order.

**Tip** To improve accuracy when using the ohmmeter and voltmeter, take every measurement twice, reversing the polarity the second time. Record the average of the two values.

#### **To measure AC and DC potentials:**

- 1. Using a digital voltmeter at the MTU ⁄MTU-A, measure the AC potential in mV between the N and S terminals and between the E and <sup>W</sup> terminals, recording each measurement on the Layout Sheet.
- 2. Measure and record the DC potentials (in mV) in the same way.

If AC potential approaches 150mV or higher, there may be a strong noise source nearby. A DC potential in the same range may indicate a faulty electrode. Little can be done about a noise source, but you can test for faulty electrodes.

#### **To test for faulty electrodes:**

1. Using a digital voltmeter at the MTU ⁄MTU-A, measure the AC or DC potential in mV between the GND terminal and each of the two terminals forming the dipole that has the high reading.

2. If the total potential of the dipole is significantly different from the sum of the potentials of its two electrodes, the electrode with the higher potential is probably faulty. Replace it with a different electrode and repeat all electrical measurements.

### **To measure contact resistance:**

- 1. Using an analog ohmmeter at the MTU ⁄MTU-A, measure the resistance in k $\Omega$  between the GND terminal and each of the <sup>W</sup>, N, S, and E terminals, recording each measurement on the Layout Sheet.
- 2. If any of the electrodes has a resistance >2000 $\Omega$ , consider taking steps to reduce the contact resistance (add more salt water or driller's mud, or relocate the electrode).

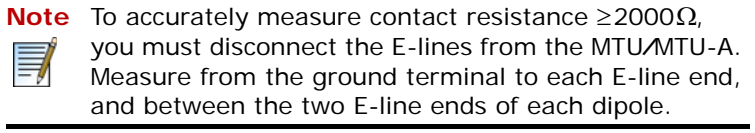

3. Measure and record the resistance between the Nand S terminals.

- 4. Measure and record the resistance between the Eand W terminals.
- 5. If the total resistance of either dipole is significantly different from the resistance to ground of each of its electrodes, there is a problem with the installation—usually the ground electrode is at fault. Double check all cables and connections, test the electrodes as just described, and repeat the resistance measurements.

# **E-line checklist**

Use this checklist to verify that your set-up is correct.

- •Are the dipole orientations correct?
- •Are the dipole lengths correct?
- • Have cable splices been waterproofed with electrician's tape?
- • Are the cable ends correctly identified with knots and connected to the right terminals?
- • Has excess cable been laid in S-shapes, no closer than 5m from the ends?
- •Do the cables lie flat on the ground?
- • Are the cables restrained with rocks or dirt (in windy areas)?
- •Are cables that cross pathways completely buried?
- •Have you accounted for excessive slope?
- • Have you made all the necessary electrical measurements?

# <span id="page-81-0"></span>**Setting up magnetic sensors**

Receivers with magnetic channels accept two or three sensors. Normally, all sensors are coil-type, but if the vertical component  $(H<sub>z</sub>)$  is required and the ground is too rocky for a coil to be buried, an air-loop sensor can be substituted.

# **Choosing sensor locations**

Except in the case of instruments designated -2H and -3H, which acquire only magnetic channels, you will already have laid out two dipoles. The dipoles form four quadrants with the MTU⁄MTU-A at the intersection.

Use the dipole quadrants as a guide, and place each magnetic sensor in a separate quadrant whenever possible.

If you are using -2H or -3H instruments, simply keep the sensors widely separated.

#### **To choose sensor locations:**

- 1. Use the length of the connecting cables as a guide, and plan to place each sensor as far as possible from the MTU⁄MTU-A, from other sensors, and from the dipoles. However, stay clear of noise sources (power lines, roads and paths, railways, etc.).
- 2. If you must place more than one sensor in a quadrant to avoid noise or difficult terrain, keep the sensors, dipoles, and the MTU/MTU-A separated by at least 5m.
- 3. For each sensor, try to choose a dry spot, preferably one that will stay dry if it rains.

# **Installing coil sensors**

Correct identification, careful levelling, and accurate orientation are crucial to obtain good sensor data.

 $\Omega$ 

The Chapter 2 Chapter 2 Setting up magnetic sensors 72 Setting up magnetic sensors 72

**Tip** To identify the sensor cables, tie a loose single overhand knot about 40cm from the end of the Hx cable before connecting it to the receiver. Tie two overhand knots in the  $H_V$  cable, and three in the  $H_Z$  cable. With this method, even if the lines become disorganized around the receiver, it will be easy to verify that the cables are connected to the correct terminals.

Be sure that no metal objects such as belt buckles, vehicles, or shovels are close enough to distort compass readings.

If you tie a short piece of rope around the coil before burying it, you'll be able to pull the coil free of the ground more easily when retrieving the equipment. Never try to free a coil by pulling on the cable; the connector may break. Broken connectors are not repairable in the field; coils damaged in this way must be rebuilt at the factory.

### **To position and orient a horizontal coil sensor:**

- 1. Designate the sensor as  $H<sub>x</sub>$  or  $H<sub>y</sub>$  and record its serial number on the Layout Sheet.
- 2. If you are keeping track of equipment deployment, then also record the identifying number of the sensor cable to be used.
- 3. Gather up:
	- the sensor
	- one end of the sensor cable
	- a shovel
	- a spirit level
	- a handheld compass
- 4. Carry the equipment to the location chosen for that sensor, pulling the sensor cable as you go.
- 5. Lay the sensor on the ground and use the compass to orient it reasonably accurately. *Be certain that the free end is to the north for Hx, or to the east for Hy.*

**Tip** To orient a coil easily, open the handheld compass fully and rotate the housing to the desired azimuth. Then hold it at waist level directly over the coil and align the compass North marking with the needle. Sight past the long edge of the compass to the side of the coil to judge its alignment.

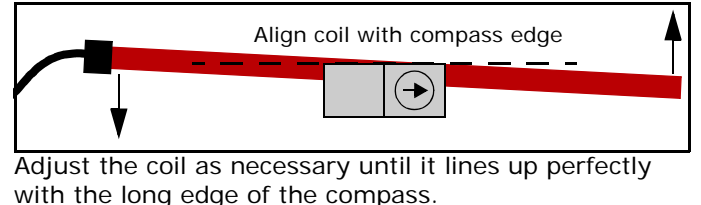

#### **To bury a horizontal coil sensor:**

1. Use a shovel to mark the outline of a trench around the oriented sensor. The outline should be at least 15cm from each end and about 10–15cm from each side of the sensor.

**Warning** If the trench is too short, the sensor cable will be forced to bend sharply near the connector, which /!\ **!**may break under the strain. Broken connectors are not repairable in the field; coils damaged in this way must be rebuilt at the factory.

2. Move the sensor aside and dig the trench about 40cm deep, keeping the bottom smooth and level and piling the soil alongside the trench. [\(See](#page-84-0)  Fig. [2-44.\)](#page-84-0)

# **Chapter 2** Chapter 2 Setting up magnetic sensors 74

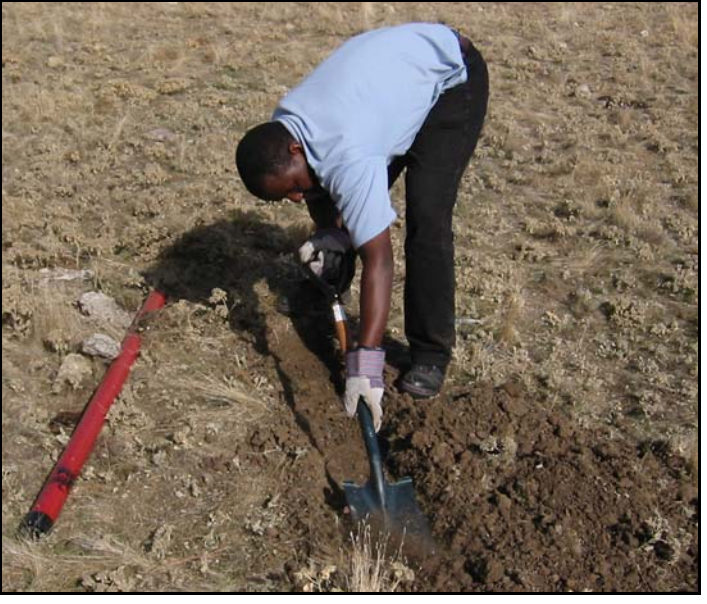

Fig. 2-44: Digging a shallow trench for a coil sensor.

- <span id="page-84-0"></span>3. Connect the cable to the sensor.
- 4. Lay the sensor in the trench in the correct orientation, using the spirit level to place it as accurately

level as possible. You may have to deepen or fill in part of the trench to do this. [\(See Fig.](#page-84-1) 2-45.)

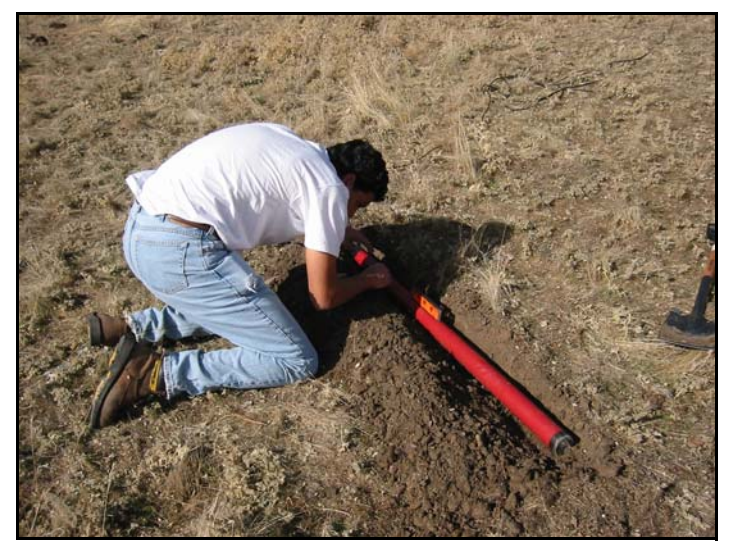

Fig. 2-45: Levelling the sensor.

<span id="page-84-1"></span>5. Use the compass to orient the sensor as accurately as possible.

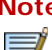

**Note** If you adjust the sensor in any direction, *always recheck the accuracy of both orientation and level*.

- 6. Taking care not to disturb the sensor, replace the soil in the trench and pack it down gently to the level of the surroundings. (Do not mound excess soil over the coil; doing so will increase wind noise.)
- 7. If there is excess cable, lay it out in S-shapes. In windy areas, weight down the cables with rocks or dirt approximately every metre as you return to the site centre.

# **To install a vertical coil sensor:**

- 1. On the Layout Sheet, record the  $H<sub>z</sub>$  coil serial number.
- 2. If you are keeping track of equipment deployment, then also record the identifying number of the sensor cable.
- 3. Gather up:
	- the sensor
	- one end of the sensor cable
- a shovel
- a post-hole digger or an auger
- a spirit level
- 4. Carry the equipment to the location chosen for the sensor, pulling the cable as you go.
- 5. Dig a narrow hole deep enough to completely bury the sensor. If this is too difficult, dig as deeply as possible and plan to mound additional soil over the top of the coil.
- 6. Connect the cable to the sensor.
- 7. Place the sensor in the hole and steady it by replacing about half the excavated soil.
- 8. Use the spirit level to position the coil vertically as accurately as possible, measuring in two places at right angles to each other on the side of the coil. [\(See Fig.](#page-86-0) 2-46.)
- 9. Taking care not to disturb the coil, replace the remaining soil. If necessary, build a gently-sloping mound of additional soil over the top until the coil is completely buried.

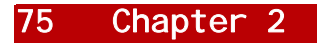

The Chapter 2 Chapter 2 Setting up magnetic sensors 76 Setting up magnetic sensors 76

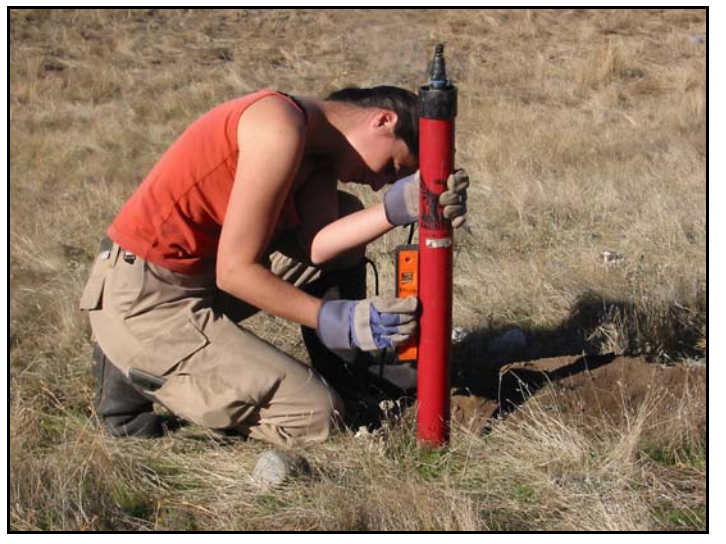

Fig. 2-46: Positioning the coil vertically.

<span id="page-86-0"></span>10. If there is excess cable, lay it out in S-shapes. In windy areas, weight down the cables with rocks or dirt approximately every metre as you return to the site centre.

# **Installing an air-loop sensor**

If the ground is too rocky to allow burial of a vertical coil, use an air-loop as the Hz sensor instead.

# **To install an air-loop sensor:**

- 1. On the Layout Sheet, record the Hz air-loop serial number.
- 2. If you are keeping track of equipment deployment, then also record the identifying number of the sensor cable.
- 3. Gather up:
	- the sensor
	- one end of the sensor cable
	- a tape measure
- 4. Carry the equipment to the location chosen for the sensor, pulling the cable as you go.
- 5. Arrange the air-loop flat on the ground so that:
	- The air-loop forms a perfect square (opposite corners should be 8.8m apart).
	- The pre-amplifier is at one corner of the square.

• The cable to the MTU⁄MTU-A exits the preamplifier *toward the right when viewed from within the air-loop*.

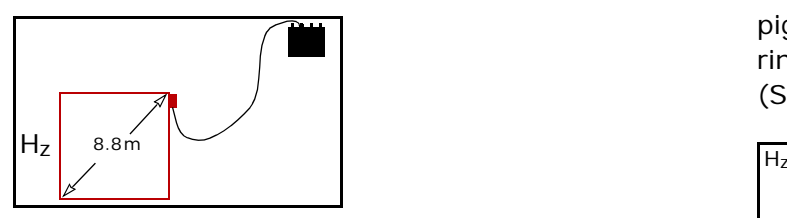

Fig. 2-47: Air-loop cable must exit the pre-amplifier toward the right when viewed from within the air-loop.

6. Weight down the air-loop and its cable with rocks or dirt every metre or so. If there is a risk of disturbance by humans or animals, consider burying the air-loop completely.

### [porous pot electrodes" on page](#page-75-0) 65.) Then connect the sensors. ([See "Connecting sensors" on page](#page-43-0) 33.)

Be sure that each sensor is connected to the correct pigtail of the 3-way cable. The cable is marked with one ring for  $H_x$ , two rings for  $H_y$ , and three rings for  $H_z$ . [\(See Fig.](#page-87-0) 2-48.)

<span id="page-87-0"></span>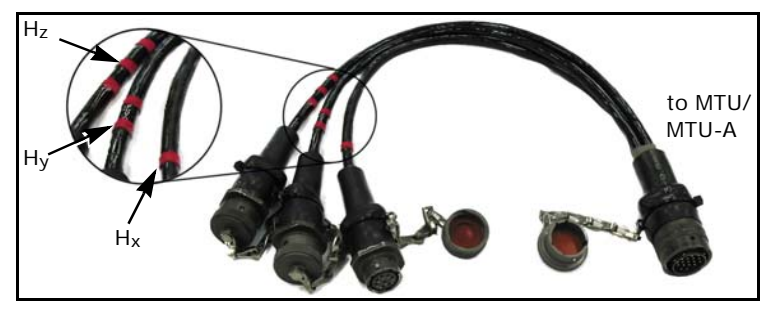

Fig. 2-48: Three-way sensor connector cable.

# **Connecting the sensors to the MTU ⁄MTU-A**

If you are using an instrument with magnetic channels only (MTU-2H, -3H, -2HA, -3HA), install a ground electrode before connecting sensors. ([See "Installing](#page-75-0) 

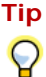

**Tip** To identify the sensor cables, tie a loose single overhand knot about 40cm from the end of the Hx cable before connecting it to the 3-way cable pigtail. Tie two overhand knots in the  $H<sub>V</sub>$  cable, and three in the  $H<sub>Z</sub>$ cable. With this method, even if the lines become disorganized around the MTU⁄MTU-A, it will be easy to verify that the cables are connected to the correct pigtails.

# **Sensor checklist**

Use this checklist to verify that your set-up is correct.

- • Do the free ends of the horizontal coils point north or east, no matter which quadrant they are in?
- • Were the coils perfectly level and not disturbed when buried?
- • Have all metal objects been removed from the vicinity of the sensors?
- • Is the Hz coil exactly vertical and completely covered?
- • Does the cable from the Hz air-loop exit from the pre-amplifier to the right when viewed from inside the loop?
- •Do the cables lie flat on the ground?
- • Are the cables restrained with rocks or dirt (in windy areas)?
- •Are cables that cross pathways completely buried?
- •Have all serial numbers been correctly recorded?

# **Setting up the MTU⁄MTU-A instrument**

Two final connections must be made to the MTU⁄MTU-A to complete the site setup: the battery and the GPS antenna.

### **To complete the MTU⁄MTU-A setup:**

- 1. Connect the GPS antenna [\(see "Connecting the GPS](#page-41-0)  [antenna" on page](#page-41-0) 31).
- 2. Connect the battery [\(see "Connecting the battery"](#page-46-0)  [on page](#page-46-0) 36).

# Powering up the MTU/MTU-A and **acquiring data**

Once all the components have been connected, the MTU⁄MTU-A can be powered on. The red LED indicator on top of the unit indicates its status.

# **To power up the MTU⁄MTU-A:**

1. Push the red POWER switch up to the ON position and release it.

The LED indicator between the North and South E-line terminals will blink once, and after a slight delay will light steadily.

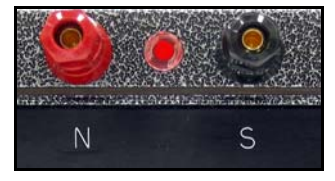

Fig. 2-49: Instrument LED indicator.

2. After approximately 30s when the MTU/MTU-A has started up, watch for the LED indication of initial satellite lock. ([See "Understanding LED indications"](#page-47-0)  [on page](#page-47-0) 37.)

# Setting up the MTU/MTU-A instrument 80

**Tip** When preparing to leave a survey site, always ensure that the MTU⁄MTU-A has acquired the four-satellite Q minimum. Reposition the GPS antenna or replace the antenna and/or cable if necessary. If you leave the site without ensuring satellite lock, the MTU/MTU-A may not be able to acquire data, and the site will have to be resounded.

- 3. If you are not working with a pre-configured STARTUP. TBL on a CF card, connect a PC and program the MTU⁄MTU-A as explained in Chapters [3](#page-95-0) and [4](#page-125-0). Disconnect the PC when you have finished.
- 4. Cover the MTU⁄MTU-A with the tarpaulin that you first laid out under it.
	- In warm weather, cover the instrument loosely for shade, weighting down the tarpaulin but leaving the sides open for ventilation. [\(See](#page-90-0)  Fig. [2-50.\)](#page-90-0)

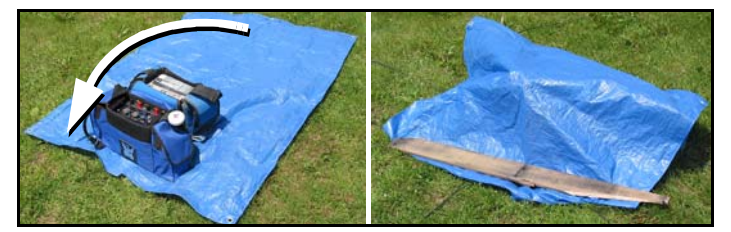

<span id="page-90-0"></span>Fig. 2-50: In warm weather, wrap the tarpaulin loosely.

• In wet or damp conditions, wrap the tarpaulin tightly, folding the ends under the instrument to hold the tarpaulin in place. [\(See Fig.](#page-90-1) 2-51.)

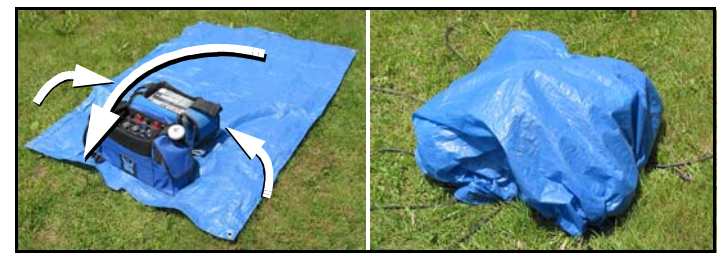

Fig. 2-51: In wet or damp conditions, wrap the tarpaulin tightly.

<span id="page-90-1"></span>• In very hot weather (>35°C), take the instrument out of its carrying case, position it so

the connectors face upward, shade it from the sun, and ensure there is good ventilation to prevent damage from overheating. A simple leanto sunshade can be constructed from two wooden or metal poles, stakes, and a tarpaulin. [\(See](#page-91-0)  Fig. [2-52.\)](#page-91-0)

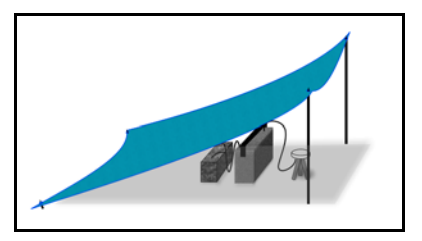

<span id="page-91-0"></span>Fig. 2-52: In very hot weather, construct a sunshade and remove the instrument from its carrying case. To maximize the exposed surface area, keep the instrument upright, not lying on its side.

5. Take any other necessary precautions to protect the site, and leave the equipment to acquire data.

# **Final site checklist**

Use this checklist to verify that your set-up is correct.

- •Has GPS lock been achieved?
- •Has the Layout Sheet been completed?
- • Has the instrument been protected from the environment using a tarpaulin?
- •Have you collected all installation tools?

# **Retrieving the equipment**

Retrieving the equipment from a site is a fairly straightforward reversal of the steps taken to set up. When you arrive, check the site and the equipment for signs of disturbance. You many find cables chewed through by animals, for example, indicating that the site will likely have to be re-sounded.

If everything is in order, then retrieve the equipment using the following procedures.

# **Shutting down the MTU/MTU-A**

Care must be taken that the MTU⁄MTU-A has shut down properly before battery power is disconnected. If the instrument has not been programmed to shut down automatically at the end of data acquisition, you must shut it down manually.

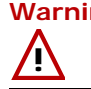

**Warning** Disconnecting battery power before shutting down the MTU⁄MTU-A may result in damage to the equipment and/or loss of data.

### **To shut down an MTU⁄MTU-A:**

- 1. Push the red POWER switch down (toward the POWER label) and release it.
- 2. Wait approximately 30 seconds until the LED goes out.

# **Remeasuring electrical characteristics**

For complete and accurate records, you should repeat the electrical measurements (contact resistance and AC and DC potentials) on the dipoles before disconnecting

them. It is also good practice to check the battery voltage, because a reading below 10V may indicate a worn out battery that should be replaced.

**Tip** The recorded contact resistance is an important factor during data processing, but the resistance changes over  $\Omega$ time. The change is probably most rapid just after electrode installation, as the salt water disperses. Therefore, during data processing, you may want to use either the post-acquisition value alone, or an average of the pre- and post-acquisition values.

Use the back of the Layout Sheet to record the measurements.

# **Collecting the equipment**

Once you have shut down the MTU⁄MTU-A and remeasured the electrical characteristics, you can disconnect all the equipment and pack it up for use at the next survey site.

### **To collect the equipment:**

- 1. Disconnect each E-line and coil it in a large figure-8 shape. Wrap a few layers of electrician's tape through the top of the "8" to keep the lines tanglefree. (Twist the end of the tape back on itself to make it easy to take off later.)
- 2. Dig up the electrodes, clean off most of the dirt, and store them in a carrying case containing a few centimetres of salt water. (It is important not to let the electrodes dry out.)
- 3. Dig up and disconnect the sensors and/or air-loop. Coil their cables and secure them with a few wraps of electrician's tape.

**!**

**Warning** Never pull a coil sensor out of the ground by pulling on the cable. Damage to the cable or connector can result. Broken connectors are not repairable in the field; coils damaged in this way must be rebuilt at the factory. Either dig the sensor out completely, or tie a short length of rope around the coil before burying it, to help in retrieval.

- 4. Remember to replace all the protective caps on cables and connectors, to protect them from dirt and moisture.
- **Tip** When coiling sensor cables, avoid damage by letting the length of the cable rotate on its axis as you make each loop. Otherwise, the cable will become twisted and kinked, leading to internal breakage.

# **Charging the batteries**

Ensure that all batteries needed for the following day are charged overnight. Refer to the instructions provided with the battery charger for connection and correct operation.

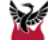

# **Chapter**

<span id="page-95-0"></span>Two PC programs are available to program and control an MTU⁄MTU-A: WinTabEd and WinHost. WinTabEd saves instructions to a file that the MTU/MTU-A loads when it is powered on, for automatic, unattended operation. WinHost allows you to control the instrument directly using a cable connection. This chapter explains how to use these two programs to set up an MTU for data acquisition. Chapter [4](#page-125-0) explains how the settings differ for an MTU-A.

Because most parameters are similar for MTU and MTU-A instruments, you should read this chapter to become familiar with the programs, even if you are only using MTU-A instruments.

# **Programming an MTU using WinHost and WinTabEd**

# **WinHost and WinTabEd**

The WinHost and WinTabEd programs are very similar. WinHost controls an MTU in real time via a cable connection to the PC, whereas WinTabEd saves the control settings in a file for later transfer to the CompactFlash card of an MTU. The file, STARTUP.TBL, controls the operation of the MTU the next time it is powered on.

The information in this chapter applies to both programs except where noted.

# **Starting the programs**

Different versions of WinTabEd and WinHost exist for use with MTU versus MTU-A instruments. The versions are identified on the Programs menu as Phoenix Geophysics MTU Host Software or Phoenix Geophysics MTU-AMT Host Software. Each program is compatible with only one instrument type. **Be sure that you use the correct program for your equipment.**

If you only want to create a STARTUP.TBL file, start WinTabEd.

If you want to control an MTU in real time, or if you want to create a STARTUP.TBL file based on the instrument's current settings, connect it to the PC as described on [page](#page-40-0) 30 and power it on. Wait approximately 30s while it initializes, then start WinHost.

Start the programs as you would any Windows program: either double-click a desktop shortcut, or from the **Start** menu, point to **Programs** and then to **Phoenix Geophysics Host Software**, and click the program name.

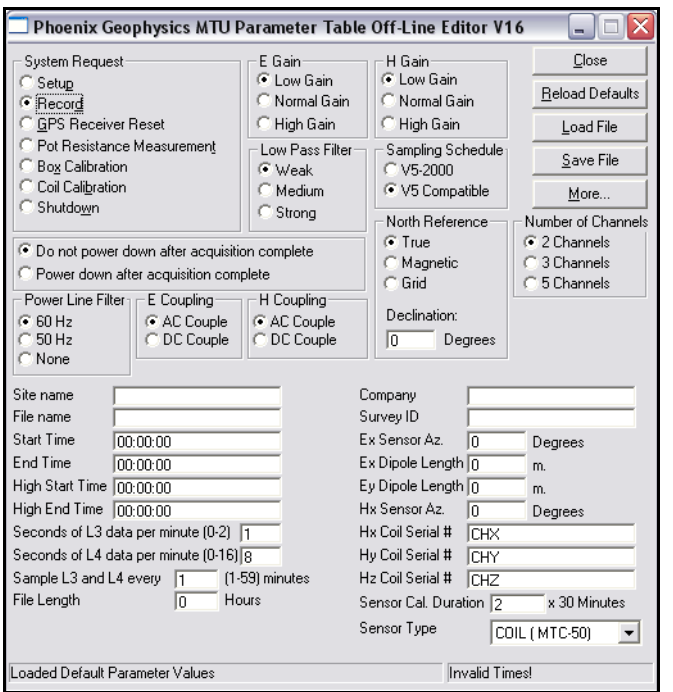

Fig. 3-1: WinTabEd main window.

# **Entering Setup mode (WinHost)**

Before you change any parameters with WinHost, the MTU should be in Setup mode.

# **To enter Setup mode:**

1. Examine the option buttons in the **System Request** area of the main window. If **Setup** is selected, the MTU is already in Setup mode, and no further action is required.

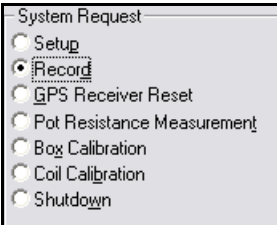

2. If any other option button is selected, click **Setup**  and answer **Yes** in the confirmation dialog box.

# **Loading an existing parameter file**

You can use the system defaults as the basis for programming an MT instrument, or you can load the settings from a file saved on the PC (WinTabEd) or on the instrument (WinHost).

# **Loading a parameter file (WinTabEd)**

Settings from any table file (\*.TBL) on your PC can be loaded into WinTabEd to serve as a starting point.

### **To load an existing parameter file:**

1. From the command buttons on the right of the main Window, click Load File

A standard Windows **Open** dialog box appears.

- 2. Navigate to the folder containing the file you want to use.
- 3. Select the file and click  $\frac{p_{\text{pen}}}{p_{\text{en}}}$

The settings contained in the file appear in the WinTabEd main window.

# **Loading a parameter file (WinHost)**

The only parameter file that WinHost can load is the STARTUP.TBL file in the \DATA directory of the instrument, if that file exists.

When WinHost starts, it automatically displays the current settings of the instrument. If the instrument has just been started, then these settings will be identical to those in the startup.tbl file, if it exists. However, after you make changes to the settings, you may decide you want to revert to the starting point. To do this, you can reload the STARTUP.TBL file from the instrument.

#### **To reload the** STARTUP **file settings:**

1. From the command buttons on the right of the main window, click <sup>Reset</sup>

A **Warning** dialog box appears:

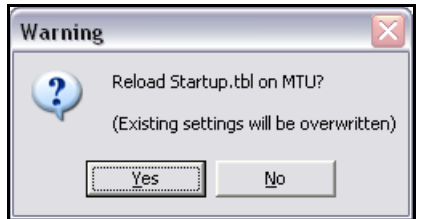

2. To reload the startup settings, click **Yes**. To cancel, click **No**.

If you click **Yes**, a confirmation dialog box appears:

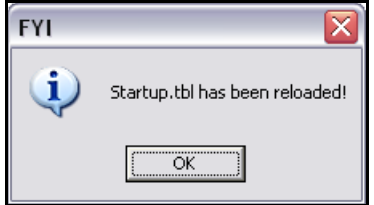

3. Click **OK**.

# **Setting Record mode (WinTabEd)**

If you are using WinTabEd to create a startup parameter file, you will want the MTU to enter Record mode when it is next powered on.

# **To set Record mode:**

- 1. Examine the option buttons in the **System Request** area of the main window. If **Record** is selected, the MTU will start up in Record mode, and no further action is required.
- 2. If any other option button is selected, click **Record**.
- **Note** It is not advisable to select **Box Calibration** or **Coil Calibration** for a STARTUP file. The first operation in 冐 these modes is to erase any existing calibration files. This means that although a calibration could be carried out automatically using a STARTUP file, the calibration data would be erased the next time the instrument is powered on.

# **Setting the number of channels (WinTabEd)**

Because the WinTabEd program has no connection to an MTU, the instrument cannot automatically report its type to the software. You must identify the number of channels to be recorded in order for the software to calculate the amount of storage required on the CompactFlash card. (This setting is not saved and has no effect on data acquisition. It is used only to calculate storage requirements.)

### **To set the number of channels:**

- • Select the appropriate option in the **Number of Channels** area:
	- Number of Channels ← 2 Channels  $\cap$  3 Channels . 5 Channels

# <span id="page-100-0"></span>**Setting gain parameters**

Three gain settings are available for each type of channel (magnetic and telluric). [Table](#page-101-0) 3-1 shows the gain factor that is applied to the channel inputs for each setting.

The "correct" setting for E and H gain is dependent on local conditions of signal strength and noise. The objective is to set the gain as high as possible, without causing saturated records. As you build experience with your equipment in your locale, you will be able to judge the best settings to start with, and when to modify them.

The **Normal** setting should give good results in most cases. Use the **Low** settings in noisy areas (AC measured on the dipoles >100mV). Use the **High** E Gain only in low-noise, very low-resistivity areas.

#### <span id="page-101-0"></span>**Table 3-1: MTU Gain Factors**

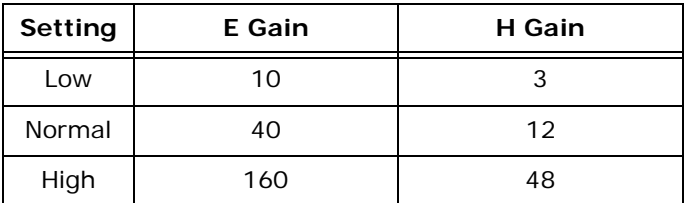

#### **To set E and H Gain:**

1. Select **Normal Gain** for E channels and **High Gain** or **Normal Gain** for H channels:

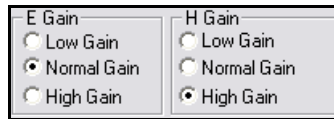

- 2. If initial soundings contain many saturated records, reduce the settings by one level.
- 3. In very low resistivity areas with very low noise, select **High Gain** for E channels, but examine results carefully for excessive saturations.

**Tip** Even though the mid-level H Gain of 12 is labelled Normal, experience has shown that **High H Gain** gives good results in most cases, too. If your survey is not in a noisy area, consider using **High H Gain** as your usual setting.

# **Determining the number of saturated records**

If gains are set too high, records will be saturated and data quality will be poor. To evaluate your gain settings, either monitor the instrument (see ["Monitoring the MTU](#page-117-0)  [during acquisition \(WinHost\)" on page](#page-117-0) 107) or acquire some test data and examine the resulting Site Parameter File using the SSMT2000 program. The following procedure provides brief instructions on SSMT2000. Refer to the *Data Processing User Guide* for complete instructions.

### **To determine the number of saturated records:**

1. Start SSMT2000.

2. Locate and select the Site Parameter File for your test data.

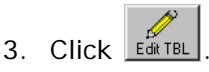

4. Click Toggle Fields

5. Examine the **Total Records** and **Flag Records** values:

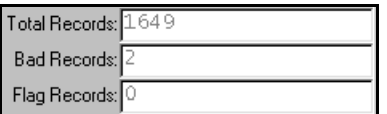

6. If **Flag Records** is more than 1–2% of **Total Records**, reduce the gain settings for future soundings.

# **Setting the low pass filter**

The input low pass filter has three settings, **Weak**, **Medium**, and **Strong**. The choice of setting depends on the dipole contact resistance: the higher the resistance, the weaker the filter that should be used.

A filter setting that is too strong for the contact resistance will introduce phase shift error into the upper frequencies, and the plot of apparent resistivity will show a sharp rolloff at these frequencies. (This rolloff may be hard to recognize if near surface resistivity changes rapidly with depth.)

The low pass filter allows optimization over a range of electrode resistance. Using Figure [3-2](#page-103-0) and Table [3-2 on](#page-103-1)  [page](#page-103-1) 93 as guides, set the filter to the weakest value that effectively reduces noise.

# **Setting filter parameters**

Two filters are applied to the E channel inputs: a low pass filter and a comb filter at the power line frequency.

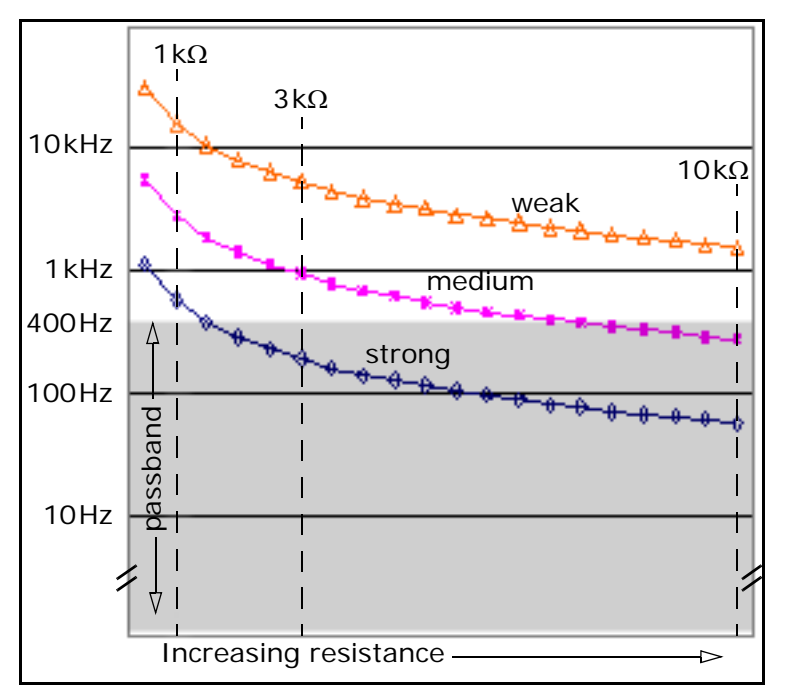

<span id="page-103-0"></span>Fig. 3-2: Low pass filter corner frequencies versus contact resistance. The curves represent the frequencies at which response is attenuated by 50%.

<span id="page-103-1"></span>**Table 3-2: Low Pass Filter Settings**

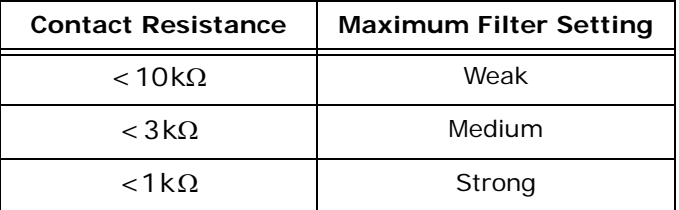

### **To set the low pass filter:**

• Select either **Weak**, **Medium**, or **Strong** filtering, according to the electrode resistance:

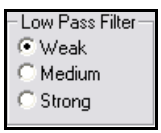

**Note** To accurately measure contact resistance  $\geq$ 2000 $\Omega$ , you must disconnect the E-lines from the MTU⁄MTU-A. e/ Measure from the ground terminal to each E-line end, and between the two E-line ends of each dipole. The instrument should be powered off when no E-lines are connected.

# **Setting the power line filter**

Be sure to set the **Power Line Filter** according to the local power line frequency: 50Hz or 60Hz. This filter setting not only reduces noise from the power grid, but also determines the sampling rate, as explained under ["Setting gain parameters" on page](#page-100-0) 90. Data collected without power line filtering can not be processed by standard software.

#### **To set the Power Line Filter:**

• Select either **50Hz** or **60Hz**, to match the local line frequency:

Power Line Filter  $G$  60 Hz  $50$  Hz None

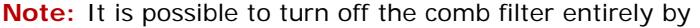

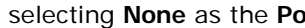

selecting **None** as the **Power Line Filter** setting. This

setting is provided for custom applications and custom processing software.

**SSMT2000 does not accept data collected without power line filtering.**

# **Setting the North Reference**

It is critical that survey sites are oriented carefully and that the orientation is recorded correctly in the Site Parameter file. The **North Reference** parameter allows the data processing software to correctly compensate for magnetic declination and site rotation:

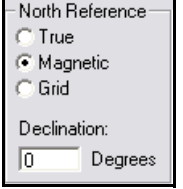

### **To set the North Reference:**

- • If you will orient your site to true north (adjusting for magnetic declination in the field), select **True**.
- • If you will orient your site to magnetic north (making no adjustment in the field) select **Magnetic**.
- • If you will orient your site to an arbitrary azimuth on a grid plan, select **Grid**.

# **Setting magnetic declination**

If you plan to orient your sites to true north or to an arbitrary azimuth on a grid plan, you should set magnetic declination to zero.

If you plan to orient your sites to magnetic north, you should set the magnetic declination of the survey area so that the processing software can compensate for it.

(If you do not set the correct value for magnetic declination before acquiring data, you can make the correction when editing the Site Parameter file in SSMT2000.)

### **To set the magnetic declination:**

• In the **North Reference** area, type the declination in degrees:

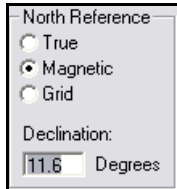

# **Setting coupling parameters**

The coupling setting governs the high pass filter.

When the MTU is set to AC coupling, it uses a high pass filter with a corner frequency of 0.005Hz that removes self-potential from the dipole. Because signal strength increases with wavelength, this design allows acquisition of lower frequencies without saturating the input channels. For most MT soundings, use AC coupling for both E and H channels.

In the case where the DC potential measured on the electrodes is very low (less than about 20 mV) and the target wavelengths are >1000s, you may find that DC coupling (no filter) improves results.

# **To set E and H Coupling:**

• Except as noted above, select **AC Couple** for both E and H:

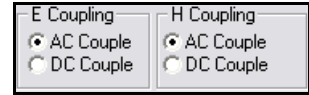

# **Setting site parameters**

The lower half of the main window contains a series of parameters related to the site and the sounding itself:

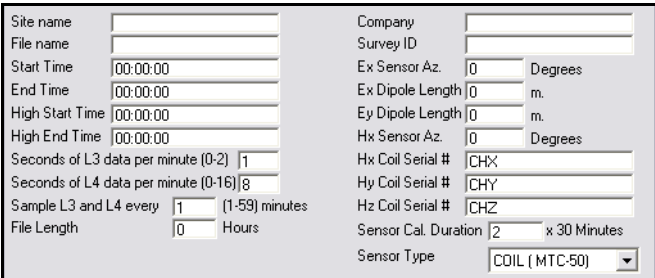

All the parameters except the times can be edited in post-processing and are therefore non-essential when setting up an instrument. However, entering the information before acquiring data saves time during the survey, especially if you are creating a STARTUP.TBL file that will be used at multiple sites.

# **Completing the text fields**

**Site name.** Maximum 8 characters. In WinHost, type the complete site name. In WinTabEd (creating a STARTUP.TBL file for multiple sites) type any characters that will be common to all sites, or leave the field blank.

**File name.** Maximum 8 characters. In WinHost, type the complete file name. In WinTabEd (creating a STARTUP.TBL file for multiple sites) leave the field blank. The software will create a file name based on the serial number of the instrument and the date of the sounding. The format of the file name is ssssHDhh, where:

- • ssss represents the serial number of the instrument.
- •H represents the month in hexadecimal.
- •D represents the day of the month using the characters 1–9, A–U.
- • hh is the order of repeated soundings at a single site, in hexadecimal.

**Company.** Maximum 12 characters. Type your company or institution name.

**Survey ID.** Maximum 12 characters. Type an identifying code for this survey.

**Azimuths and Dipole Lengths.** In WinHost, type the measured orientations of the  $E_x$  dipole and the  $H_x$  sensor (if used). Type the measured lengths of the  $E_x$ and  $E_V$  dipoles.

In WinTabEd (creating a STARTUP.TBL file for multiple sites) type the planned orientations of the  $E<sub>x</sub>$  dipole and the  $H_x$  sensor (if used). Type the planned lengths of the  $E_x$  and  $E_y$  dipoles.

**Sensor identification.** In WinHost, type the name of the calibration file for each of the sensors in use. (The calibration file is named COILssss.CLC or LOOPssss.CLC, where ssss is the sensor serial number.)

In WinTabEd, type either coil or Loop; you will fill in the serial number during data processing.
### <span id="page-108-0"></span>**Setting acquisition times**

F/

**Note** All times are UTC, in the format HH:MM:SS (hours:minutes:seconds). To specify a date, use the format YYYY/MM/DD (year/month/day) followed by a space, then the time (YYYY/MM/DD HH: MM: SS).

For MT surveys, the instruments are usually installed during the day and left unattended overnight to acquire data. WinTabEd allows you to set up an appropriate schedule to start and stop acquisition automatically. To save space on the CompactFlash card, you can also program the instrument to acquire high frequency data for a shorter period of time—a subset of the overall duration. Beginning with firmware version 3112F, this shorter period can be repeated on each day of a multiday sounding.

#### Four parameters control acquisition times: **Start Time**, **End Time**, **High Start Time**, and **High End Time**.

If you want to reduce file size by recording Bands 3 and 4 data for a subset of the total duration, specify a time for **High Start Time** that is after **Start Time** and before **End Time**; specify a time for **High End Time** that is after **High Start Time** and before **End Time**. For example, you might want to record 9 hours of low frequency data but only 5.5 hours of high frequency data:

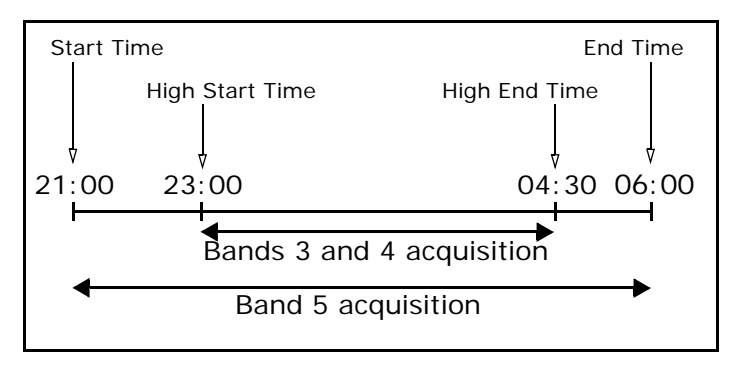

In this example, you would set **High Start Time** to 23:00 and **High End Time** to 04:30.

**When to include dates.** Typical MT surveys are carried out over a period of days or weeks, using the same set of acquisition parameters at each site. If this is your method, then do not include dates when setting up acquisition times. A time without a date will cause the instrument to respond at that time on any day that it is powered. The instrument will save in the Site

Parameter file the actual start and stop dates and times of each sounding.

If your method involves soundings spanning several days, or continuous soundings in a monitoring application, then you must include dates as well as times in **Start Time** and **End Time**.

- • If you want high frequencies recorded only once, then include dates as well as times in **High Start Time** and **High End Time**.
- • If you want high frequency recording to be repeated daily during the sounding, then specify times but not dates in **High Start Time** and **High End Time**.
- • If you want high frequency recording to be continuous throughout the sounding, leave **High Start Time** and **High End Time** set to 00:00:00. (File sizes may become very large.)
- • For a monitoring application, set **Start Time** to the present date and time; set the **End Time** to some date and time in the distant future.

#### **To set acquisition times:**

1. Type the **Start Time** in the format described above.

If the **Start Time** has already passed when the MTU is powered but the current time is less than 12 hours after that time, acquisition will start immediately. Otherwise, the MTU will idle in Standby Mode until the **Start Time**.

- 2. Type the **End Time** in the same format.
- 3. To record Bands 3 and 4 data throughout the entire sounding, leave **High Start Time** and **High End Time** set to 00:00:00.
- 4. To reduce file size by recording Bands 3 and 4 data for a subset of the total duration, type a time for **High Start Time** that is after **Start Time** and before **End Time**; type a time for **High End Time** that is after **High Start Time** and before **End Time**.

**Automatic clearing of dates in Start Time and End Time** 

**(WinHost).** When you save the settings of an MTU using WinHost, dates associated with **Start Time** and **End Time** may be cleared (that is, not saved). If **Start Time** is more than 12 hours prior to the current time, only the time is saved; the date is not saved. If **End Time** is

less than 12 hours after the current time, only the time is saved; the date is not saved.

**High Start Time** and **High End Time** are always saved unchanged.

#### **Setting sampling parameters**

This section explains sampling rates and frequency bands, sample interval ("time slot"), and the sampling schedule.

**Frequency bands, sampling rates, and sample interval.** A Phoenix MTU acquires data in three frequency bands (numbered 3 through 5), each with different characteristics. (Frequency bands were formerly called Levels, and are abbreviated as "L".)

[Figure](#page-110-0) 3-3 illustrates the way the bands are sampled.

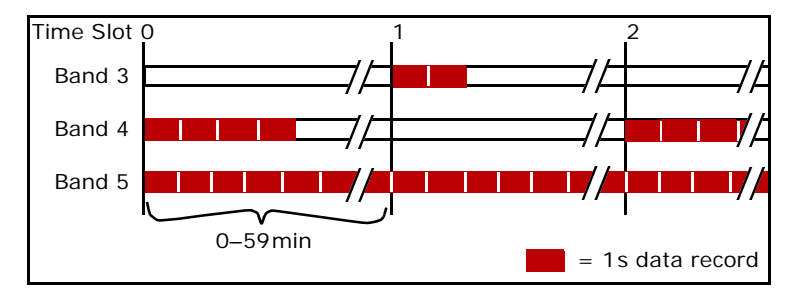

<span id="page-110-0"></span>Fig. 3-3: MTU sampling scheme.

The lowest frequencies are sampled continuously. To keep files to reasonable sizes, the two higher frequency bands are sampled only periodically.

The user defines a time slot of duration from 1 to 59min for periodic sampling. The MTU samples the two higher frequency bands alternately at the beginning of each time slot in a pattern that repeats each hour. (Regardless of the defined duration, a new time slot pattern begins at the start of each UTC hour.) The shorter the time slot, the more often records will be captured, and the larger the data files will become. The time slot can be as long as 59min. For most MT soundings, a value from 1 to 5min is typical; an integer factor of 60 is preferable. For lengthy soundings, a higher value may be necessary depending on the capacity of the Compact Flash card.

The number of samples in each one-second data record depends on the settings of both **Line Frequency** and **Sampling Schedule**. Table [3-3 on page](#page-111-0) 101 shows the sampling rate for each frequency band at each of the settings. If you choose the V5 compatible sampling schedule, your data will be compatible with data acquired by the previous generation of MT equipment, the V5. If you choose the V5-2000 sampling schedule, your data will be compatible with data acquired by an MTU-A, shown by the shading in [Table](#page-111-0) 3-3.

Band 3 (the highest frequencies) is sampled at one of the rates shown in [Table](#page-111-0) 3-3, with each record starting on the UTC minute for a duration of 1s. Up to two such records can be captured at the beginning of each oddnumbered time slot. A higher number improves data quality, but also increases file size.

<span id="page-111-0"></span>**Table 3-3: MTU⁄MTU-A sampling rates (number of samples per one-second record).**

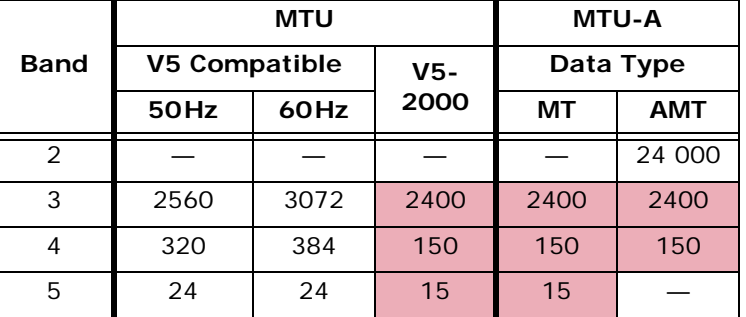

Band 4 (intermediate frequencies) is sampled at one of the rates shown in [Table](#page-111-0) 3-3, with each record starting on the UTC minute for a duration of 1s. Up to 16 such records can be captured at the beginning of each evennumbered time slot. A higher number improves data quality, but also increases file size.

Band 5 (the lowest frequencies) is sampled continuously at 24Hz or 15Hz, regardless of the length of the timeslot or the filter used.

Three fields in the main window control the length of the time slot and the number of records for each frequency band:

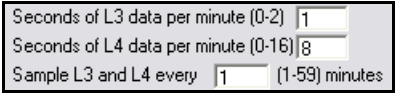

**To set the number of samples per record:**

- 1. Set **Seconds of L3 data per minute (0-2)** to a value from  $1$  to  $2$
- 2. Set **Seconds of L4 data per minute (0-16)** to a value from 4 (preferably 8) to 16.

#### **To set the time slot length:**

• After **Sample L3 and L4 every**, type a value from 1 to 59.

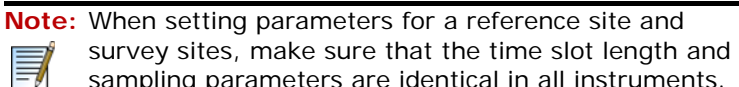

sampling parameters are identical in all instruments. Data from a reference site cannot be used if its parameters differ from those of the survey sites.

If you are combining MTU and MTU-A instruments in a survey, be aware that the time slot units are different: an MTU time slot is defined in minutes, whereas an MTU-A time slot is defined in seconds.

<span id="page-112-0"></span>**Sampling schedule.** The sampling schedule can be set for backward compatibility with the V5 (a previous generation of MT equipment) or for compatibility with V5-2000 instruments. The difference lies in the number of samples in each one-second data record. (See Table [3-3 on page](#page-111-0) 101.)

If the V5 Compatible sampling schedule is chosen, a survey can use a mix of V5 and V5-2000 MTU instruments. Either instrument type can serve as a reference.

If the V5-2000 sampling schedule is chosen, a survey can use a combination of MTU and MTU-A equipment. Either instrument type can serve as a reference, and

data from the entire MT and AMT frequency spectrum can be merged.

#### **To set the sampling schedule:**

• Select the desired compatibility from the **Sampling Schedule** area of the main window:

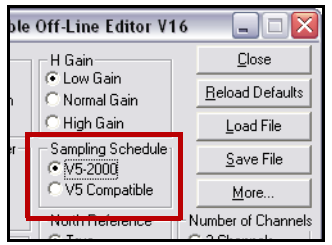

**Storage space required.** As you change the values to set up the sampling parameters, the software displays at the right end of the status bar the amount of storage space required for the amount of data you have specified:

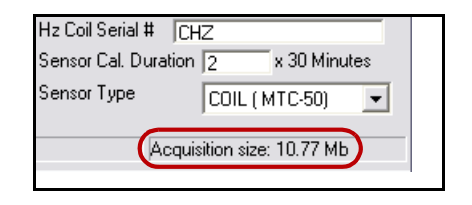

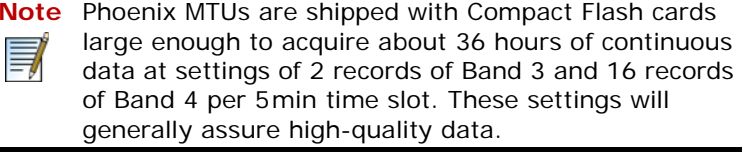

#### **To check the storage space required:**

1. After setting your sampling parameters, update the storage calculation by pressing the Tab key, and examine the status bar at the bottom right corner of the main window:

Acquisition size: 40.67 Mb

2. Verify that your CompactFlash card has enough storage space for the **Acquisition size** reported.

## **Setting power status after acquisition**

After acquisition is complete, the MTU can either continue operating in Standby mode, or automatically power down.

If the instrument continues operating, you will be able to quickly check its status using either the LED signals or a PC and WinHost.

If the instrument powers down, you will preserve battery life and save a little time when retrieving the equipment.

#### **To set the power status:**

• Select either **Do not power down after acquisition complete** or **Power down after acquisition complete**, as required:

⊙ Do not power down after acquisition complete

Power down after acquisition complete

## **Saving the parameters**

Once you have completed your setup, you need to save the parameters in a file, either on the PC for transfer to the MTU (WinTabEd) or on the instrument itself (WinHost).

#### **To save a parameter file (WinTabEd):**

1. From the command buttons on the right of the main window, click Save File

A standard Windows **Save As** dialog box appears.

- 2. Navigate to the folder where you want to save the file. (This might be anywhere on the PC, or the \DATA folder on a CompactFlash card that will be installed in an MTU.)
- 3. Name the file STARTUP and press Enter. (The software will add the extension TBL.)

**Note**

 If you are preparing multiple files, you can give them any names at this point and save them on the PC or on a CompactFlash card. However, one file only must be named STARTUP.TBL in the CompactFlash card \DATA folder for the file to be recognized and used by the MTU.

#### **To save a parameter file (WinHost):**

1. From the command buttons on the right of the main

window, click Save Settings

A **Warning** dialog box appears:

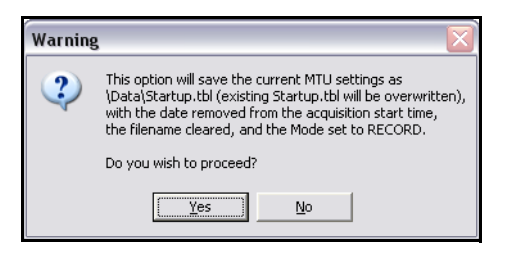

2. To save the settings, click **Yes**. To cancel, click **No**.

A confirmation dialog box appears:

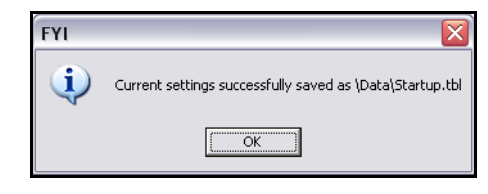

3. Click **OK**.

## **Changing operational mode (WinHost)**

Once you've set up the parameters for your data acquisition (or calibration of instrument or sensors), you can control the operation of the instrument using **WinHost** 

#### **To change operational mode:**

• In the **System Request** area at the top left of the main window, select the mode you want and answer **Yes** in the confirmation dialog box.

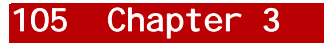

#### 106 Chapter 3 Changing operational mode (WinHost) 106

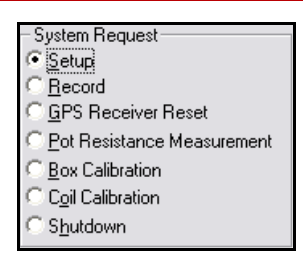

The MTU changes mode immediately.

If you selected **Record** mode and the current time is within 12h after the **Start Time**, recording will begin immediately.

### **Measuring electrode resistance**

Beginning with firmware version 3112F, the MTU is capable of measuring the contact resistance of the porous pot electrodes. The measurement is performed automatically at the beginning of each acquisition. You can also perform a measurement manually.

The resistance measurement takes approximately one minute in the default configuration, but you can lengthen the duration of measurement by changing the timing multiplier parameter, PZLT. Each integral

increment of PZLT adds approximately 30 seconds to the duration of the measurement.

You can also specify a maximum acceptable resistance in the parameter MAXR. If the measurement on any electrode exceeds the value of MAXR (in ohms), the LED on the MTU will warn you with six flashes after the alert flicker. (For more information on LED indications, see ["Instrument status" on page](#page-50-0) 40.)

#### **To set the duration of resistance measurement:**

- 1. In WinHost or WinTabEd, click <u>Wore...</u>
- 2. From the **Parameter** list, select **PZLT**.
- 3. For minimum duration, set the **Value** to 1; for a longer duration, increase the **Value** to a higher number.
- 4. Click Apply

#### **To specify a maximum acceptable electrode resistance:**

1. In WinHost or WinTabEd, click ... More...

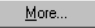

- 2. From the **Parameter** list, select **MAXR**.
- 3. Change the **Value** to the maximum resistance you deem acceptable, in ohms, or to accept any resistance, change the **Value** to zero.
- 4. Click Apply

#### **To measure electrode resistance manually:**

- 1. If the instrument is not in Setup mode, then in the **System Request** area select **Setup**.
- 2. In the **System Request** area, select **Pot Resistance Measurement**.

## **Monitoring the MTU during acquisition (WinHost)**

The WinHost program provides an **Information Parameters** dialog box to allow you to monitor various aspects of the instrument's operation while it is acquiring data or performing a calibration:

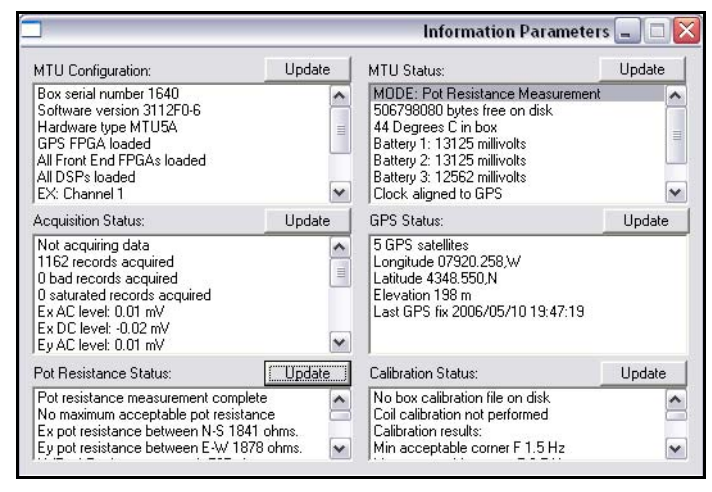

Fig. 3-4: The **Information Parameters** dialog box.

Each of the six panes in the dialog box provides information on various aspects of the instrument status. Some of the information is intended only to help Phoenix support staff troubleshoot problems. However, the remaining parameters are valuable indicators of how your equipment is performing.

#### 108 Chapter 3 Working with files (WinHost) 108

#### **To monitor an MTU:**

1. From the command buttons on the right of the main Window, click | MTU Status |

The **Information Parameters** dialog box appears.

- 2. Scroll up and down in each pane as necessary to see all of the information. Parameters of particular interest include:
	- Number of GPS satellites acquired (a minimum of 4 must be acquired at least briefly before site or calibration data can be recorded).
	- Current Mode of the instrument—Standby or Record.
	- Remaining free space on the CompactFlash card.
	- Instrument's internal temperature (do not allow the temperature to reach 60°C).
	- Battery voltages.
	- Acquisition Status, especially the number of saturated records as a percentage of acquired records. (More than 1–2% indicates a problem probably gain settings that are too high.)

• Pot Resistance Status, which can help identify faulty electrodes or connections.

## <span id="page-118-0"></span>**Working with files (WinHost)**

WinHost includes a facility for transferring files to and from the instrument. This feature allows you to transfer startup files, data and calibration files, and if necessary, firmware files between the instrument and the PC.

#### **To transfer files to the instrument:**

1. From the command buttons on the right side of the main window, click \_MTU Files |

The **MTU File Utilities** dialog box appears:

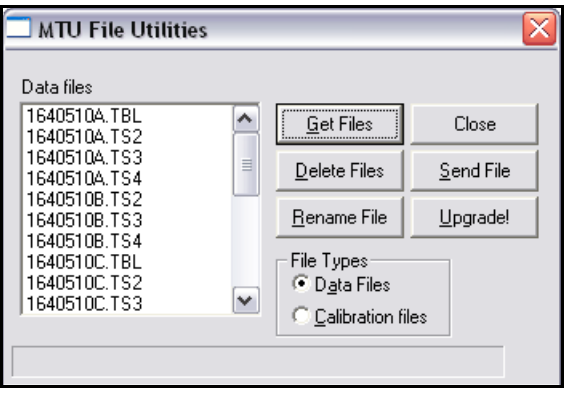

2. Click Send File

A standard Windows file selection dialog box appears.

- 3. Navigate to the folder containing the file you want to transfer.
- 4. Select the file and click  $\frac{p_{\text{pen}}}{p_{\text{en}}}$

#### <span id="page-119-1"></span>**To transfer files to the PC:**

1. From the command buttons on the right side of the main window, click MTU Files

The MTU File Utilities dialog box appears:

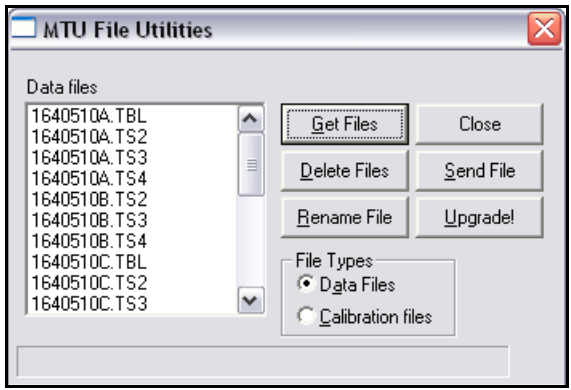

- 2. In the **File Types** area, select the type of file (data or calibration) that you want to transfer.
- 3. From the list of files on the left, select the file(s) you want to transfer.
- <span id="page-119-0"></span>4. Click **Get Files**

#### 10 Chapter 3 *Working with files (WinHost)* 110

A confirmation dialog box appears.

5. Click **Yes**.

A standard Windows **Save As** dialog box appears.

6. Navigate to the folder where you want to save the file and click  $\frac{S_{\text{ave}}}{S_{\text{ave}}}$ 

#### **To delete files from the instrument:**

 Follow the procedure just given for transferring files, but click  $\boxed{\text{Delete Files}}$  in [step 4](#page-119-0).

### **Managing files on the internal CF card**

Each instrument operates with two CompactFlash cards. One is removable and is used for storing your data and calibration files. The other is internal, nonremovable, and is intended for instrument firmware and temporary files.

**"Phantom" calibration files.** The internal card contains a \CAL directory, which is where calibration files are created; they are copied to the external CF card after a calibration ends successfully. Calibration files on the internal card are also copied to the external card each time the instrument is powered on. An existing calibration file on the internal card is erased only when you begin another calibration of the same sensor.

This arrangement can sometimes lead to the appearance of "phantom" files—calibration files for sensors other than those you have just calibrated. These files are left over from some previous sensor calibration, perhaps from an earlier survey with different sensors, or possibly from testing after repair by Phoenix. You can ignore these files or delete them using the procedure described on [page](#page-121-0) 111.

**Internal data files.** If an instrument acquires data when the external CF card is missing, it will create a  $\Delta$ directory on the internal card and store the time series files there. However, storage space on that card is very limited. The card will quickly fill to capacity, aborting the acquisition and possibly preventing further calibrations. You should delete these files (copying them to your PC first if you want to keep the data), using the procedure described next.

#### <span id="page-121-0"></span>**To transfer or delete files from the internal CF card:**

- 1. With the instrument powered off, remove the external CF card.
- 2. Ground all the F-line terminals to the GND terminal.
- 3. Connect a PC to the instrument.
- 4. Power the instrument on.
- 5. Start WinHost.
- 6. Follow the instructions for ["Working with files](#page-118-0)  [\(WinHost\)" on page](#page-118-0) 108 to transfer or delete the files. (The files listed in the **MTU File Utilities** dialog box will be the ones on the internal CF card.)

## **Upgrading instrument firmware (WinHost)**

From time to time, Phoenix releases new versions of operating firmware for the MTU⁄MTU-A. You can use WinHost to perform the upgrade, in a four-step process:

- 1. Prepare for the upgrade, including preserving your data.
- 2. Transfer the new firmware to the instrument.
- 3. Verify the upgrade.
- 4. Test the instrument.

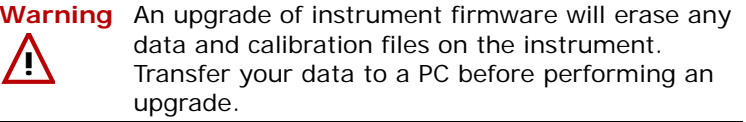

### **Preparing to upgrade**

Before transferring the new firmware to the instrument, you should determine the current instrument status, and preserve any data files that are on the CompactFlash card.

#### **To prepare for the upgrade:**

1. With the instrument connected to the PC and powered on, launch WinHost and ensure that the instrument is in Setup mode.

111 Chapter 3 Upgrading instrument firmware (WinHost) 111

- 2. Follow the instructions on [page](#page-119-1) 109 to transfer any data files from the instrument to the PC.
- 3. From the command buttons on the right of the main Window, click MTU Status

The **Information Parameters** dialog box appears.

- 4. From the list under **MTU Configuration**, make a written record of:
	- Box serial number
	- Software version
	- Hardware type

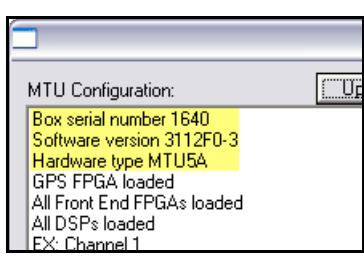

5. Close the **Information Parameters** dialog box.

### **Performing the upgrade**

The upgrade process is similar to that for transferring files from the PC to the instrument.

#### **To upgrade the instrument:**

1. From the command buttons on the right of the main

Window, click MTU Files

The **MTU File Utilities** dialog box appears:

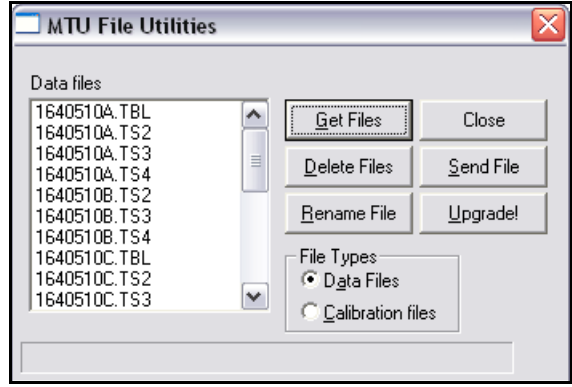

2. Click Lipgrade!

A Warning dialog box appears.

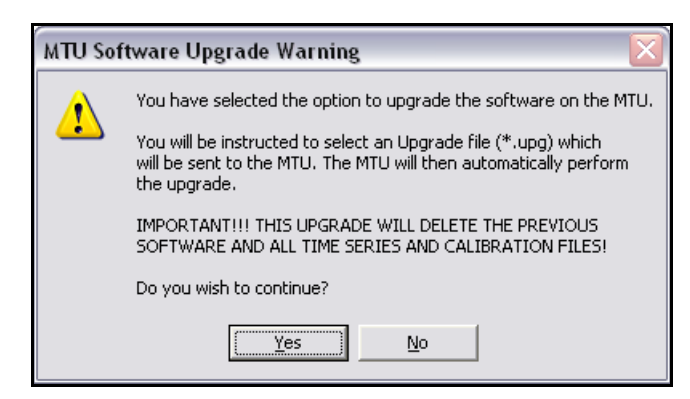

3. Click **Yes** to continue (or **No** to cancel).

A standard Windows file selection dialog box appears.

- 4. Navigate to the folder containing the upgrade file you want to transfer. The file name must correspond to the Hardware type that you wrote down when preparing to upgrade. For example, if your Hardware type is MTU52, find the MTU52.upg file.
- 5. Select the file and click  $\frac{p_{\text{pen}}}{p_{\text{en}}}$

The **MTU Software Upgrade** dialog box appears.

- 6. Click **OK**, and watch the LED on the MTU, which will perform two reboots. Wait for the steadily lit LED, indicating that the upgrade is complete.
- 7. Close the **MTU File Utilities** dialog box.

## **Verifying the upgrade**

To be sure that the upgrade was successful, you should check the instrument status again.

#### **To verify the upgrade:**

1. From the command buttons on the right of the main Window, click Get All Settings

A message box appears:

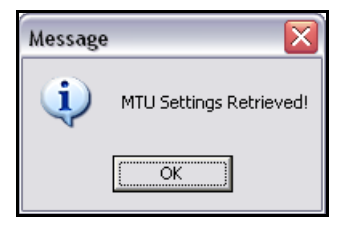

- 2. Click **OK**.
- 3. From the command buttons on the right of the main Window, click MTU Status .

The **Information Parameters** dialog box appears.

4. From the list under **MTU Configuration**, ensure that the Box serial number and Hardware type are the same as what you noted when preparing to upgrade.

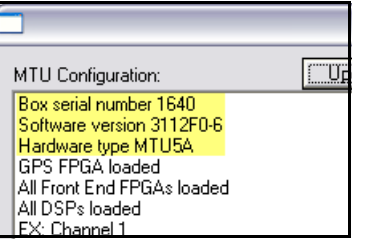

- 5. Verify that the Software version has changed to the new version number.
- 6. Close the **Information Parameters** dialog box.

### **Testing the instrument**

Now that the software is current, recalibrate the instrument and test it for normal operation.

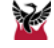

# **Chapter**

Phoenix Audio Magnetotellurics Units (designated with an "A" in the product name) can acquire data in both the MT and AMT frequency ranges, depending on the type of sensor used (AMTC-30 for AMT, MTC-50 for MT). This chapter explains how to set up an MTU-A for MT and AMT data acquisition using WinHost or WinTabEd.

The content in this chapter assumes that you have read Chapter [3](#page-95-0) to learn how to launch the programs and to become familiar with the parameters and procedures that are common to MT and AMT.

# **Programming an MTU-A using WinHost and WinTabEd**

## **Differences between MT and AMT**

A number of key differences between AMT and MT must be taken into account when setting up parameters for data acquisition. This section explains these differences.

### **WinTabEd and WinHost**

Different versions of WinTabEd and WinHost exist for use with MTU versus MTU-A instruments. The versions are identified on the Programs menu as Phoenix Geophysics MTU Host Software or Phoenix Geophysics MTU-AMT Host Software. Each program is compatible with only one instrument type. **Be sure that you use the correct program for your equipment.**

#### **Frequency ranges**

Phoenix MTU-A instruments can acquire data in four frequency bands (numbered 2 through 5), each with different characteristics. For AMT data, the instruments acquire Bands 2, 3, and 4. For MT data, the instruments acquire Bands 3, 4, and 5.

The lowest frequencies are sampled continuously. To keep files to reasonable sizes, the two higher frequency bands are sampled only periodically. Beginning with firmware version 3112F, two new sampling schemes are available: "Dense AMT", which samples only Band 2 (periodically) and Band 3 (continuously), and "AMT-Compatible MT" in which **High Start Time** and **High End Time** affect only the highest band, not the usual *two* highest bands. These data types are for special purposes where additional high-frequency data is required or where AMT data and MT data are to be combined.

The user defines a time slot of duration between 0 and 3600s for periodic sampling. (This corresponds to the time slot duration of 0 to 59 *minutes* in an MTU.) The MTU-A samples the two higher frequency bands alternately at the beginning of each time slot in a pattern that repeats each hour. (Regardless of the defined duration, a new time slot pattern begins at the start of each UTC hour.)

Figures [4-1](#page-127-0) to [4-3](#page-127-1) illustrate the way the bands are sampled:

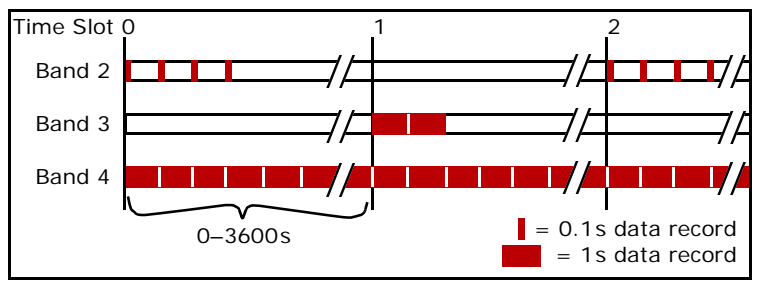

<span id="page-127-0"></span>Fig. 4-1: MTU-A sampling scheme (AMT data and AMT-compatible MT data).

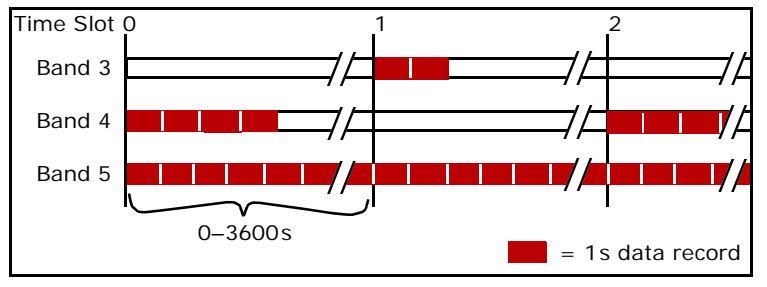

Fig. 4-2: MTU-A sampling scheme (MT data).

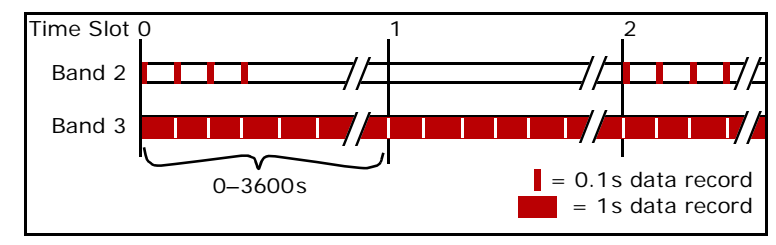

<span id="page-127-1"></span>Fig. 4-3: MTU-A sampling scheme ("Dense" AMT data).

Band 2 refers to frequencies up to about 10 800Hz. This band is sampled at 24kHz, with each record starting on the UTC second for a duration of 0.1s (2400 scans). Up to four such records can be captured at the beginning of each even-numbered time slot. A higher number improves data quality in the frequency range 1–3kHz where signal strength is very low, but also increases file size. Band 2 is not used when the MTU-A acquires MT data because only the AMTC-30 sensor is designed to acquire this range.

Band 3 refers to frequencies up to about 1000Hz. This band is the intermediate range in AMT soundings and the high range in MT soundings. Band 3 is sampled at 2.4kHz, with each record starting on the UTC second

for a duration of 1s (2400 scans). With MT and AMT data types, up to two such records can be captured at the beginning of each odd-numbered time slot. With the Dense AMT data type, Band 3 is recorded continuously.

Band 4 refers to frequencies up to about 60Hz. This band is the low range in AMT soundings and the intermediate range in MT soundings. In AMT soundings, Band 4 is sampled continuously at 150Hz. In MT soundings, Band 4 is sampled at 150Hz, with each record starting on the UTC second for a duration of 1s (150 scans). Up to 16 such records can be captured at the beginning of each even-numbered time slot.

Band 5 refers to frequencies up to about 6Hz. This band is the low range in MT soundings and is not used in AMT soundings. Band 5 is sampled continuously at 15Hz.

#### 118 Chapter 4 **Differences between MT and AMT**

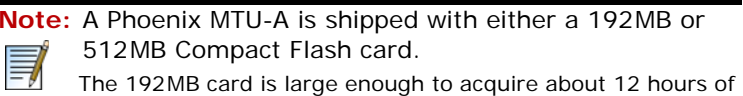

continuous data at settings of four records of Band 2 and two records of Band 3 per 60s time slot.

The 512MB card is large enough to acquire about 6 hours of continuous data at settings of four records of Band 2 and two records of Band 3 per 5s time slot.

#### **Sensors**

An MTU-A can use either MTC-50 or MTC-80 coils for MT data, or AMTC-30 coils for AMT data. When entering serial numbers to calibrate AMTC-30 coils, use the format AMTCnnnn where nnnn is the coil serial number.

**Combining instrument types.** When an MTU sampling schedule is set to V5-2000, its sampling rate is compatible with that of the MTU-A. The shaded areas in [Table](#page-129-0) 4-1 show this compatibility. If you intend to combine MTU and MTU-A instruments in a survey, be sure to use the V5-2000 setting in the MTU instruments. [\(See "Sampling schedule" on page](#page-112-0) 102.)

<span id="page-129-0"></span>**Table 4-1: MTU⁄MTU-A sampling rates (number of samples per one-second record).**

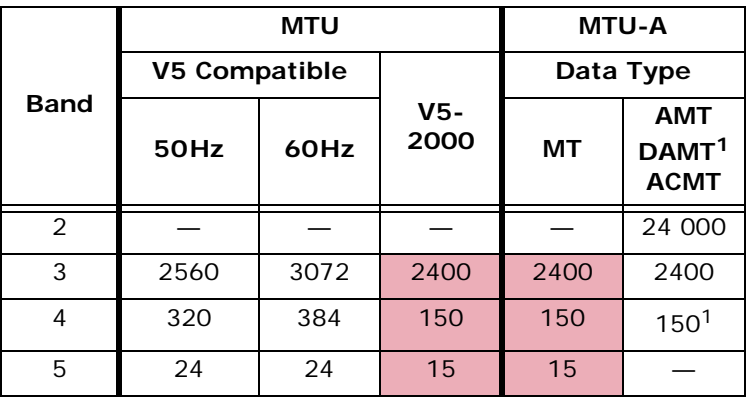

<span id="page-129-1"></span>1In Dense AMT mode, Band 4 is not sampled.

### <span id="page-129-3"></span>**Gain**

Three gain settings are available on both the MTU and the MTU-A: Low, Normal, and High. [Table](#page-129-2) 4-2 on [page](#page-129-2) 119 shows the gain factor that is applied at each setting.

<span id="page-129-2"></span>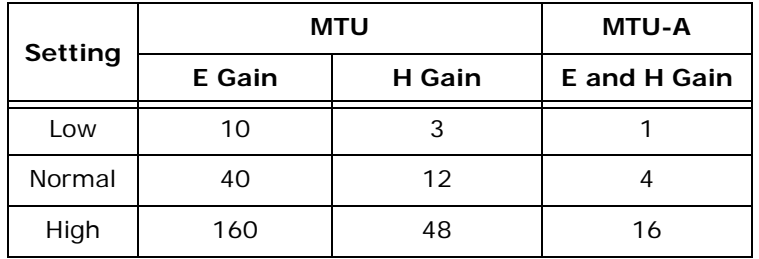

On an MTU, the gain settings apply much larger factors than on an MTU-A. This means that whereas an MTU gain is almost never set to High, an MTU-A gain is almost always set to High, unless saturations or other problems occur.

### **Filters**

The input low pass filter can be optimized for MT, AMT, or broadband acquisition, over a wide range of electrode resistances. For AMT, an optional VLF (Very Low Frequency radio signals) trap can be added.

#### 120 Chapter 4 Setting frequency parameters 120 Setting frequency parameters 120 Setting frequency parameters 120 Setting frequency  $\sim$

### **Coupling**

When set to AC Coupling, the MTU-A uses a high pass filter with a corner frequency of 2Hz. This means that for AMT soundings, either AC or DC coupling may be appropriate depending on the depth of investigation. However, for MT soundings, the MTU-A should be set to DC coupling for both E and H channels—AC Coupling would attenuate the frequencies of interest in MT.

## **Setting frequency parameters**

This section explains the settings for data type (AMT or MT), frequency bands, and sample interval ("time slot").

### **Setting the Data Type**

An MTU-A can acquire AMT data (frequency Bands 2, 3, and 4) using AMTC-30 sensors, or MT data (Bands 3, 4, and 5) using MTC-50 sensors.

Two new data types were introduced with instrument firmware 3112F: Dense AMT (DAMT) and AMTcompatible MT (ACMT). These data types are for special purposes where additional high-frequency data is required or where AMT data and MT data are to be combined.

You must set the data type parameter in order to optimize the instrument circuitry for your purpose.

#### **To set the Data Type:**

• In the **Data Type** area of the main window, select **AMT** or **MT** (or for special purposes, select **DAMT** or **ACMT**).

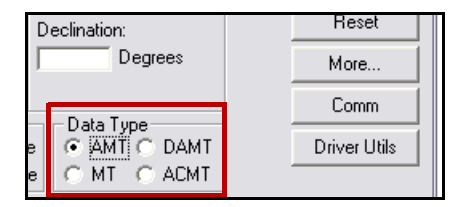

### **Setting sampling parameters**

The four fields in the lower left corner of the WinHost main window control the number of records per time slot and the duration of the time slot.

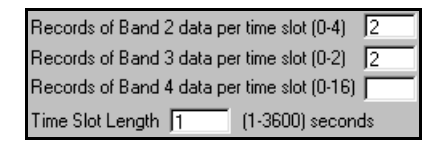

**Setting sampling parameters for AMT.** If the Data Type is AMT, the third field will be unavailable (it will appear dimmed), since it is not used in AMT soundings.

#### **To set the number of samples per record (AMT):**

- 1. Set **Records of Band 2 data per time slot (0-4)** to a value between 1 and 4.
- 2. Set **Records of Band 3 data per time slot (0-2)** to a value of 1 or 2.

**Setting sampling parameters for MT.** If the Data Type is MT, the first field will be unavailable (it will appear dimmed), since it is not used in MT soundings.

**To set the number of samples per record (MT):**

- 1. Set **Records of Band 3 data per time slot (0-2)** to a value of 2.
- 2. Set **Records of Band 4 data per time slot (0-16)** to a value of 4 (preferably 8) to 16.

**Setting the time slot length.** The time slot is the duration between periodic sampling of intermediate and high frequencies. The shorter the time slot, the more often records will be captured, and the larger the data files will become. The time slot can be as long as 3600s. For lengthy AMT soundings, a higher value is necessary depending on the capacity of the Compact Flash card; for MT soundings, a value from 60 to 300s (1 to 5min) is typical.

#### **To set the time slot length for AMT:**

- • For short soundings (less than an hour) enter a value of 1 or 2.
- • For longer soundings, enter a value from 60 to 3600.

#### 21 Chapter 4 Setting gain parameters 122 Chapter 4 Setting gain parameters 1222

#### **To set the time slot length for MT:**

•Enter a value from 60 to 300s.

**Note:** When setting parameters for a reference site and survey sites, make sure that the time slot length and sampling parameters are identical in all instruments. Data from a reference site cannot be used if its parameters differ from those of the survey sites.

> If you are combining MTU and MTU-A instruments in a survey, be aware that the time slot units are different: an MTU time slot is defined in minutes, whereas an MTU-A time slot is defined in seconds.

#### **Setting acquisition times**

**Note** All times are UTC, in the format HH:MM:SS (hours:minutes:seconds). To specify a date, use the format YYYY/MM/DD (year/month/day) followed by a space, then the time (YYYY/MM/DD HH: MM: SS).

Set acquisition times on the MTU-A exactly as for an MTU, but for AMT data, bear in mind that the signal strength in that frequency range is about 10 times greater at night than during the day. You may want to acquire Band 2 data for a subset of the total duration by specifying a **High Start Time** and **High End Time** so that this Band is acquired after sunset. (See ["Setting](#page-108-0)  [acquisition times" on page](#page-108-0) 98.)

## **Setting gain parameters**

As explained under the heading ["Gain" on page](#page-129-3) 119, the gain factors in the MTU-A differ from those in the MTU. High and Normal settings are used more often than Low.

#### **To set E and H Gain for AMT or MT:**

• Select **High Gain** for both E and H. If initial soundings contain many saturated records (>2%), reduce the settings to **Normal Gain**. In extreme conditions, it may be necessary to select **Low Gain**.

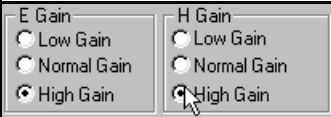

## **Setting coupling parameters**

The coupling setting governs the high pass filter, corresponding to DC coupling (no filter) or AC coupling with a 2Hz corner frequency.

#### **To set E and H Coupling for AMT:**

- • If the frequency range you are investigating is entirely above 1Hz, select **AC Couple**.
- • If the frequency range you are investigating extends below 1Hz, select **DC Couple**.

#### **To set E and H Coupling for MT:**

•Select **DC Couple**:

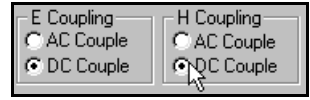

## **Setting low pass filter parameters**

The low pass filter (LPFR parameter) allows optimization for MT, AMT, or broadband, in the presence or absence of VLF noise and over a wide range of electrode resistance. The filter should be set to the lowest value that effectively reduces noise, because phase shift error in the higher frequencies increases with the strength of the filter.

See ["Low pass filter graphs" on page](#page-136-0) 126 for the effects of various filter settings.

### **Setting the low pass filter for AMT or MT**

For data acquisition without VLF trapping, use the main window **Low Pass Filter** settings.

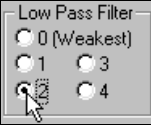

#### 20 Chapter 4 Setting low pass filter parameters 124 Chapter 4 Setting low pass filter parameters

The choices from 0 (weakest) to 4 (strongest) optimize the MTU-A for data acquisition at successively lower cutoff frequencies.

When strong VLF radio signals are present (within approximately 150km of a transmitter), a special VLF filter that provides a sharper cutoff between 10kHz and 20kHz may improve AMT data quality. (VLF filtering is not appropriate for MT data.)

To determine the best value for a given electrode resistance, see ["Low pass filter graphs" on page](#page-136-0) 126.

#### **To set the low pass filter:**

1. Determine the best filter value for the expected or measured electrode resistance.

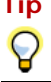

For AMT acquisition up to 10kHz with electrode resistance of a few hundred ohms, a filter value of 2 is a good first choice.

2. Select the appropriate **Low Pass Filter** value:

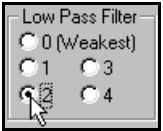

#### **To turn on the VLF filter:**

- 1. Set the low pass filter as just described.
- 2. In the WinHost or WinTabEd main window, click

More...

The **Additional Parameters** dialog box appears.

3. In the **Parameter** list, select **LPFR**:

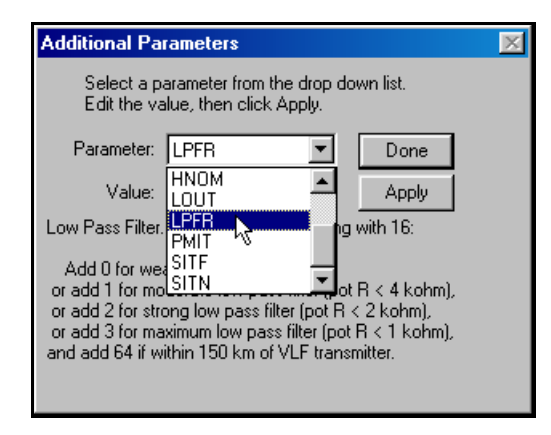

- 4. Add 64 to the **Value** and click Apply
- 5. Click  $\Box$  Done to return to the main window.

#### **To turn off the VLF filter:**

1. In the WinHost or WinTabEd main window, click More...

The **Additional Parameters** dialog box appears.

- 2. In the **Parameter** list, select **LPFR**.
- 3. Change the **Value** to 0 and click  $\frac{4}{5}$
- 4. Click  $\Box$  Done I to return to the main window.
- 5. Click again on the Data Type and Low Pass Filter that you want to use. (You must click on at least one of these choices, even if they already reflect your intention—otherwise the LPFR parameter will remain set to 0.)

### **Setting the low pass filter for broadband**

The MTU-A can be configured to acquire data in the range above 10kHz ("broadband") by disabling the feedback function. This is done by manually setting a value for the LPFR byte.

#### **To set the low pass filter for broadband:**

1. In the WinHost or WinTabEd main window, click More...

The **Additional Parameters** dialog box appears.

#### 26 Chapter 4 **Low pass filter graphs** 126

2. In the **Parameter** list, select **LPFR**:

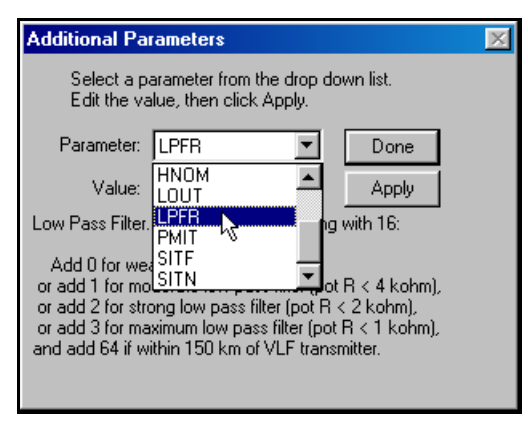

- 3. Change the **Value** to 0 (VLF filter off) or to 64 (VLF filter on) and click  $\sqrt{ap}$ . (For best results with broadband, do not use any filtering: set LPFR to 0.)
- 4. Click  $\sqrt{p_{one}}$  to return to the main window.

**Note** After you set the low pass filter for broadband, **do not click on either the Data Type or Low Pass Filter options on the main window**. Doing so will set the low pass filter to the default values for the chosen data type, and the instrument will not be optimized for broadband.

## <span id="page-136-0"></span>**Low pass filter graphs**

Figures [4-5](#page-138-0), [4-6](#page-139-0), and [4-7](#page-140-0) show frequency response versus electrode resistance with various Low Pass Filter settings. The numbers beside the data point symbols in the legends correspond to the the cutoff frequency selected in the **Low Pass Filter** area of the main window.

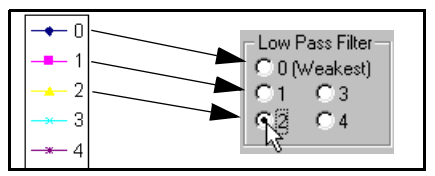

Fig. 4-4: Correspondence between graph legend and Low Pass Filter setting.

The filter should be set to the lowest value that effectively reduces noise, because phase shift error in the higher frequencies increases with the strength of the filter.

Values greater than 4 are shown on the graphs for completeness, although data acquired with such settings are generally not useable.

**Note** Because the calibration function of the data processing 冐 software attempts to correct for the filter effects, it is still possible to acquire useable data at frequencies above the curves on the graphs.

Figures [4-5](#page-138-0) and [4-6](#page-139-0) contrast the effect of no feedback versus a feedback corner frequency of 10kHz. Feedback provides a means to optimize the MTU-A for AMT or MT soundings, and is enabled when the instructions for setting low pass filter parameters are followed.

Figure [4-7](#page-140-0) shows the effect of turning off the VLF trap; this is the default setting of the MTU-A.

Figures [4-5](#page-138-0) and [4-6](#page-139-0) also demonstrate that for electrode resistance in the range of  $1-4k\Omega$ , only values of 0 or 1 for the low pass filter will yield satisfactory phase shift and/or amplitude attenuation at AMT frequencies. With lower electrode resistance  $(<1k\Omega)$ , a stronger filter setting of 2 or 3 may be practical, but stronger filter settings cap the practical frequency range at about 1kHz.

Figure [4-8](#page-141-0) shows the effect of the filter settings when the data type is MT.

<span id="page-138-0"></span>Fig. 4-5: Response curves for broadband (no feedback corner frequency) with VLF trapping On.

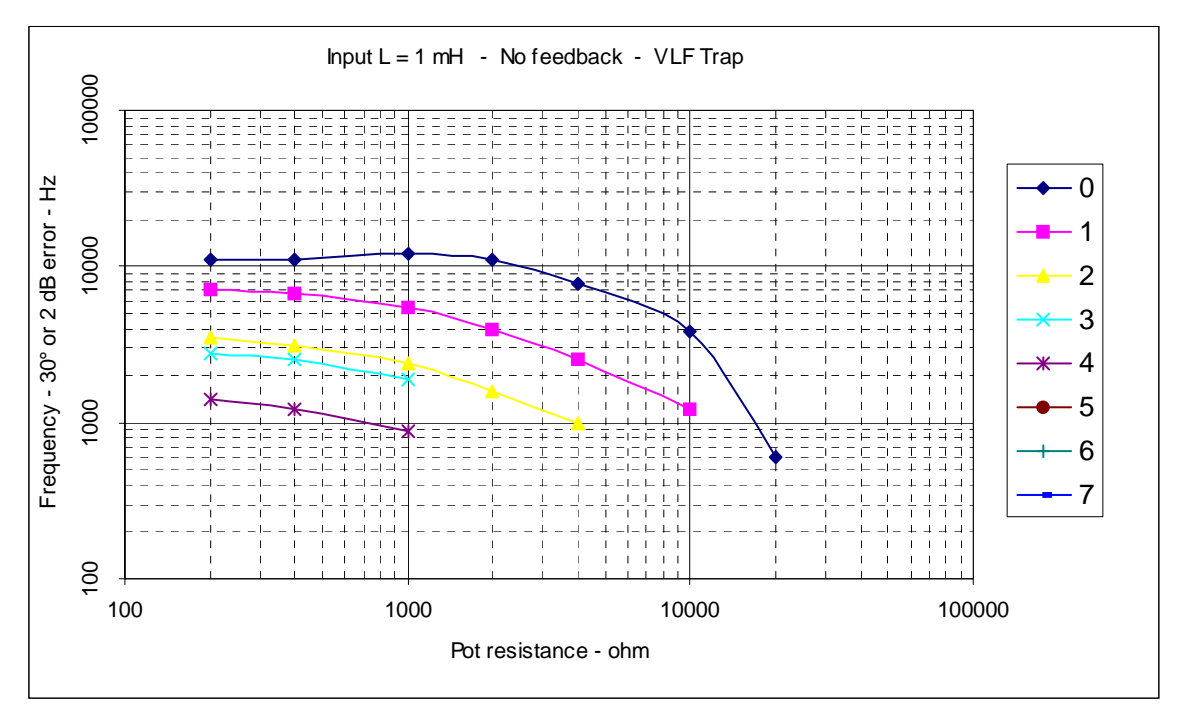

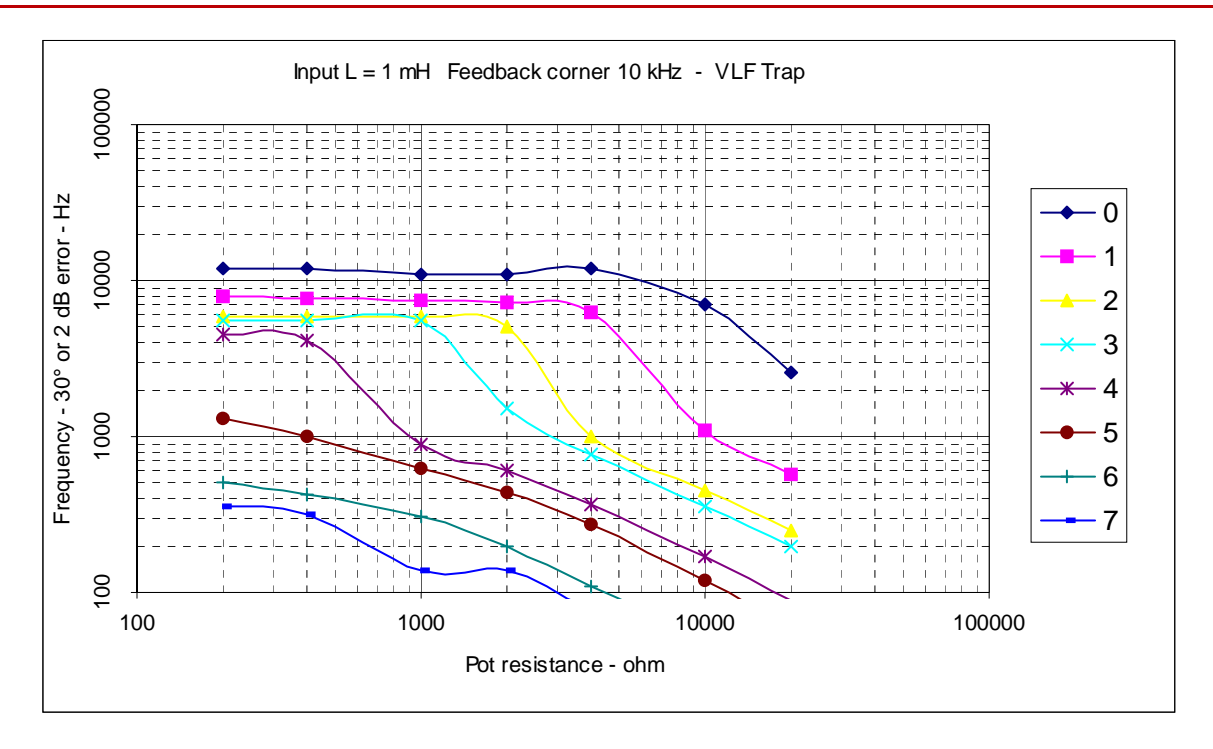

Fig. 4-6: Response curves for AMT (10kHz feedback corner frequency) with VLF trapping On.

<span id="page-139-0"></span>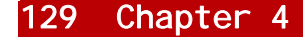

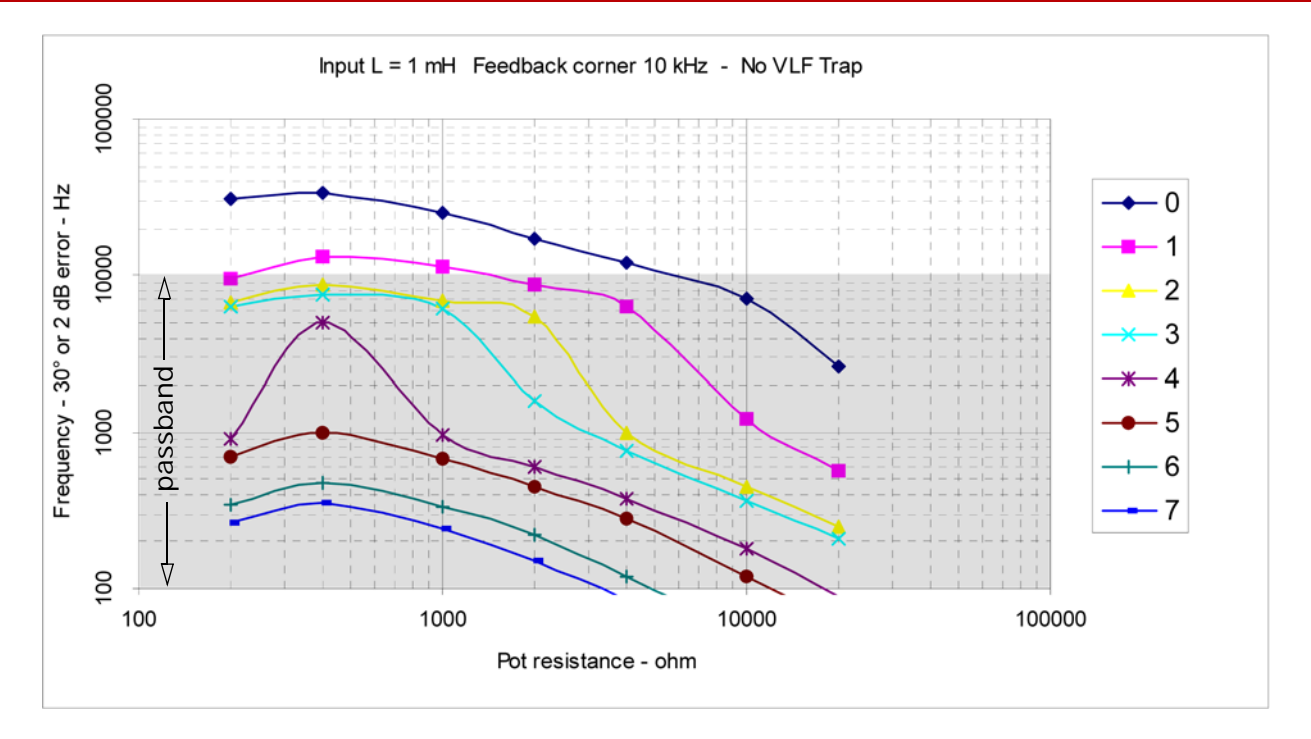

<span id="page-140-0"></span>Fig. 4-7: Response curves for AMT (10kHz feedback corner frequency) with VLF trapping Off.

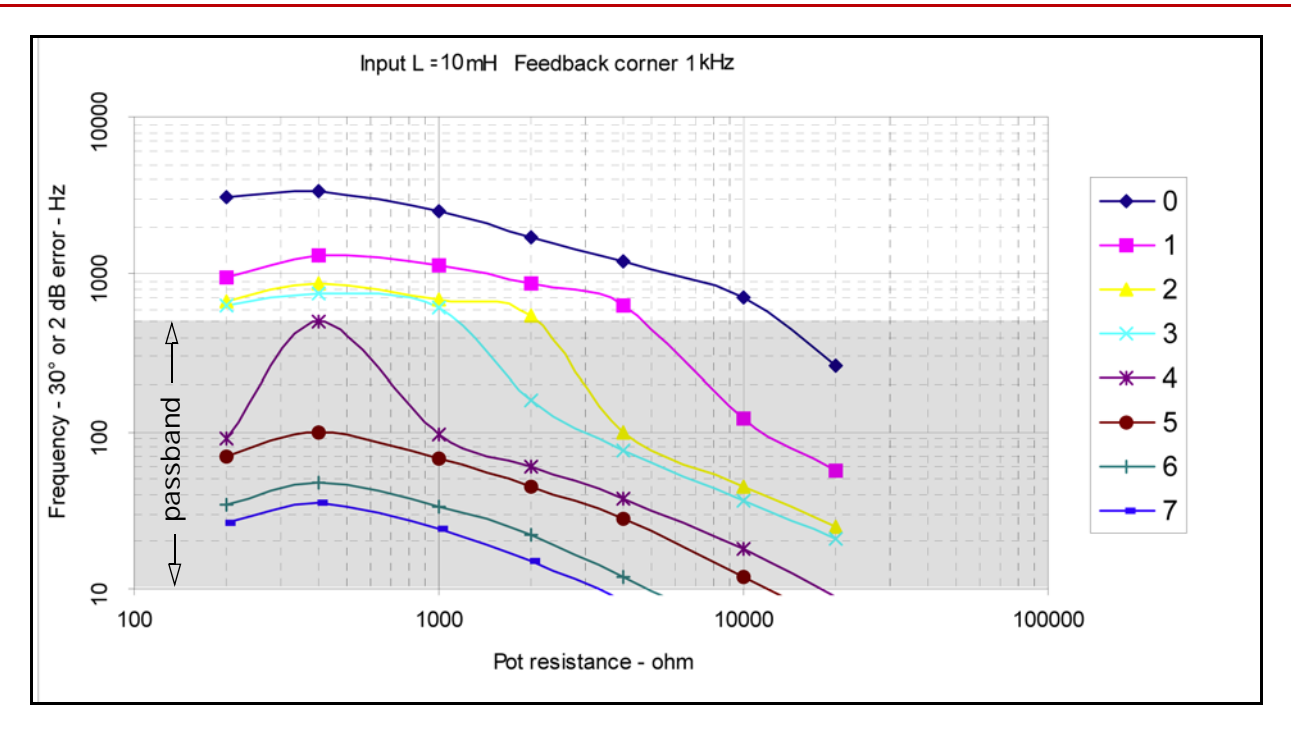

<span id="page-141-0"></span>Fig. 4-8: Response curves for MT (1kHz feedback corner frequency) with VLF trapping Off.

#### 132 Chapter 4 Setting sensor calibration parameters 132

## **Setting sensor calibration parameters**

Calibration of Phoenix sensors is explained in Chapter [2](#page-37-0), [page](#page-63-0) 53. If you are using sensors from another manufacturer, contact Phoenix for instructions on setting the calibration parameters.

## **Setting additional parameters**

Several additional parameters can be set using WinHost v.6 and WinTabEd v.5. These parameters allow you to record the Permitter and Layout Chief names and to reset the GPS receiver (WinHost).

### **Layout Chief and Permitter**

Layout Chief and Permitter are text fields only and do not affect data acquisition or processing. They are included for ease of record-keeping, and if entered in

the STARTUP.TBL, do not have to be added repeatedly later during data processing.

#### **To set Layout Chief and Permitter names:**

1. In the WinHost or WinTabEd main window, click

More...

2. In the **Parameter** list, select **LOUT**:

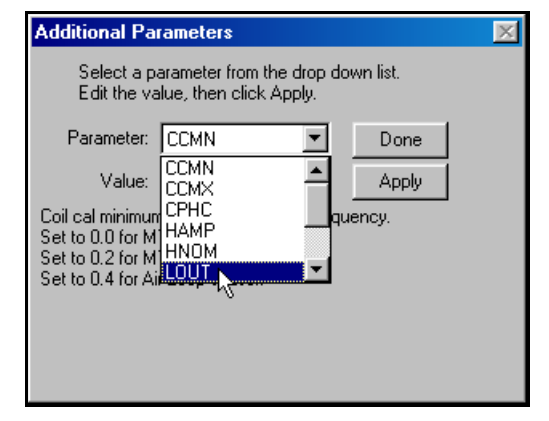

3. Type up to 12 characters of the Layout Chief's name and click **Apply** 

- 4. In the **Parameter** list, select **PMIT**.
- 5. Type up to 12 characters of the Permitter's name and click **Apply**
- 6. Click  $\sqrt{p_{one}}$  to return to the main window.

### **Resetting the GPS receiver**

If an instrument has been moved a great distance since it last achieved satellite lock, it can take up to 30min to acquire satellite signals. Resetting the GPS receiver can significantly reduce this delay.

#### **To reset the GPS receiver:**

1. In the **System Request** area, select **GPS Receiver Reset**:

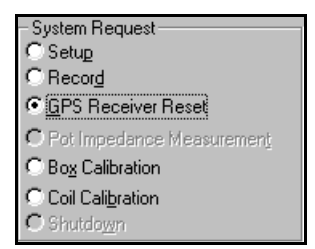

The instrument immediately resets the GPS receiver.

2. Select **Setup** to continue.

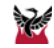

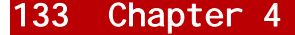
# **Appendix**

This appendix contains a sample Layout Sheet as used by Phoenix survey personnel. You can design and print your own Layout Sheets, or order a supply from Phoenix, printed on the same waterproof, tear-proof paper as this User Guide.

# **Sample layout sheet**

# **Obtaining a supply of Layout Sheets**

To purchase Layout Sheets from Phoenix, send us your order using these part numbers:

#### **Table A-1: Layout Sheet part numbers**

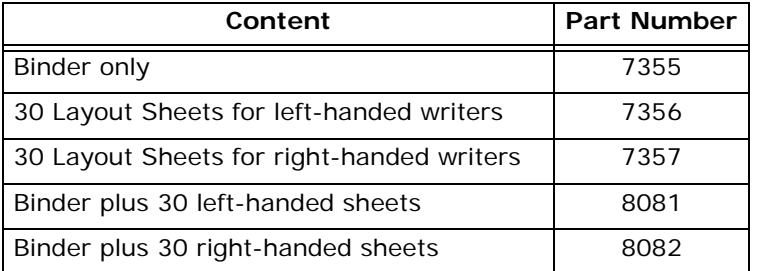

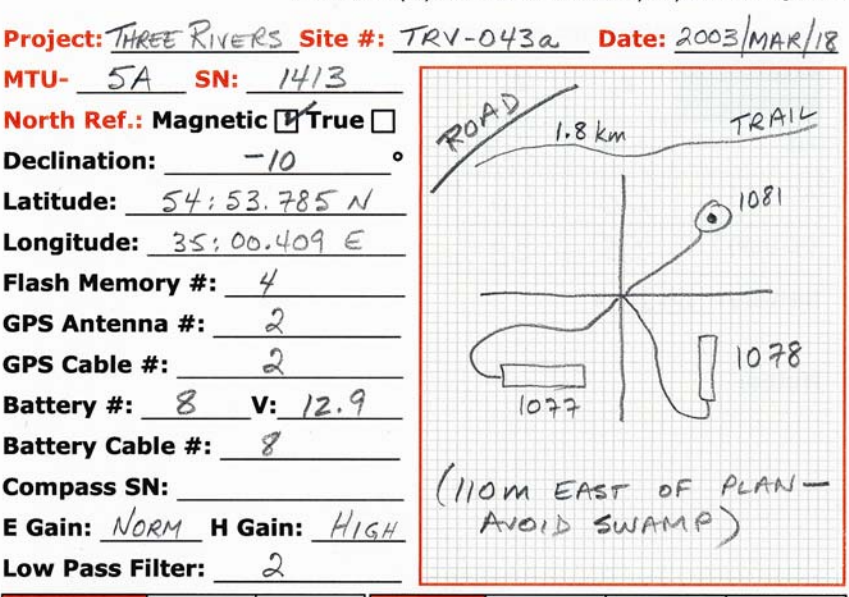

Phoenix Geophysics Limited MT Survey Layout Sheet © 2003

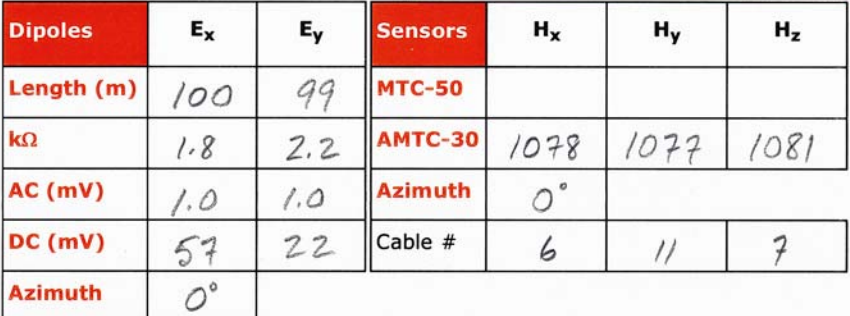

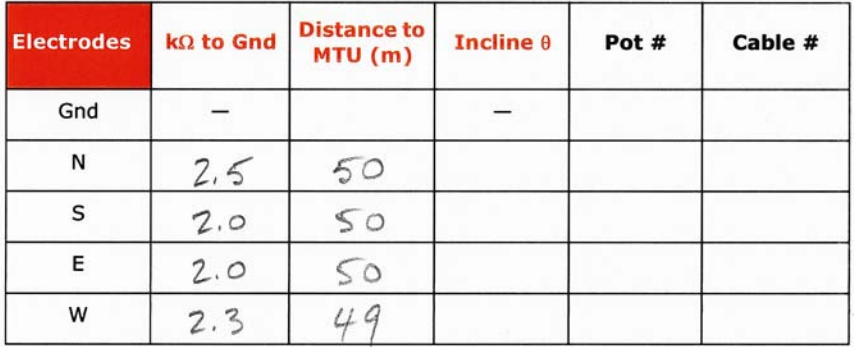

GPS lock achieved

Ln

**Technician:** 

Assistant:

Phoenix Geophysics Limited MT Survey Layout Sheet @ 2003

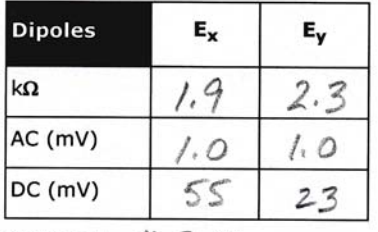

#### **Status on equipment retrieval:**

Battery: //.3 V

#### Notes:

Part numbers: 7355 (binder only), 7356 (left-hander Layout Sheet), 7357 (right-hander Layout Sheet)<br>8081 (binder + 30 left-hander sheets) 8082 (binder + 30 right-hander sheets)

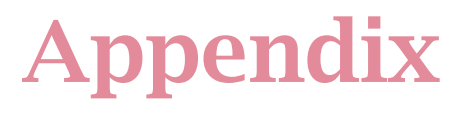

# Sample equipment checklist

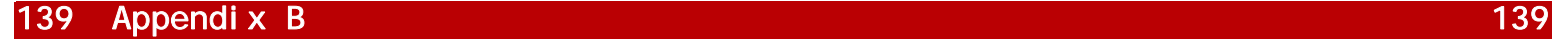

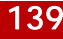

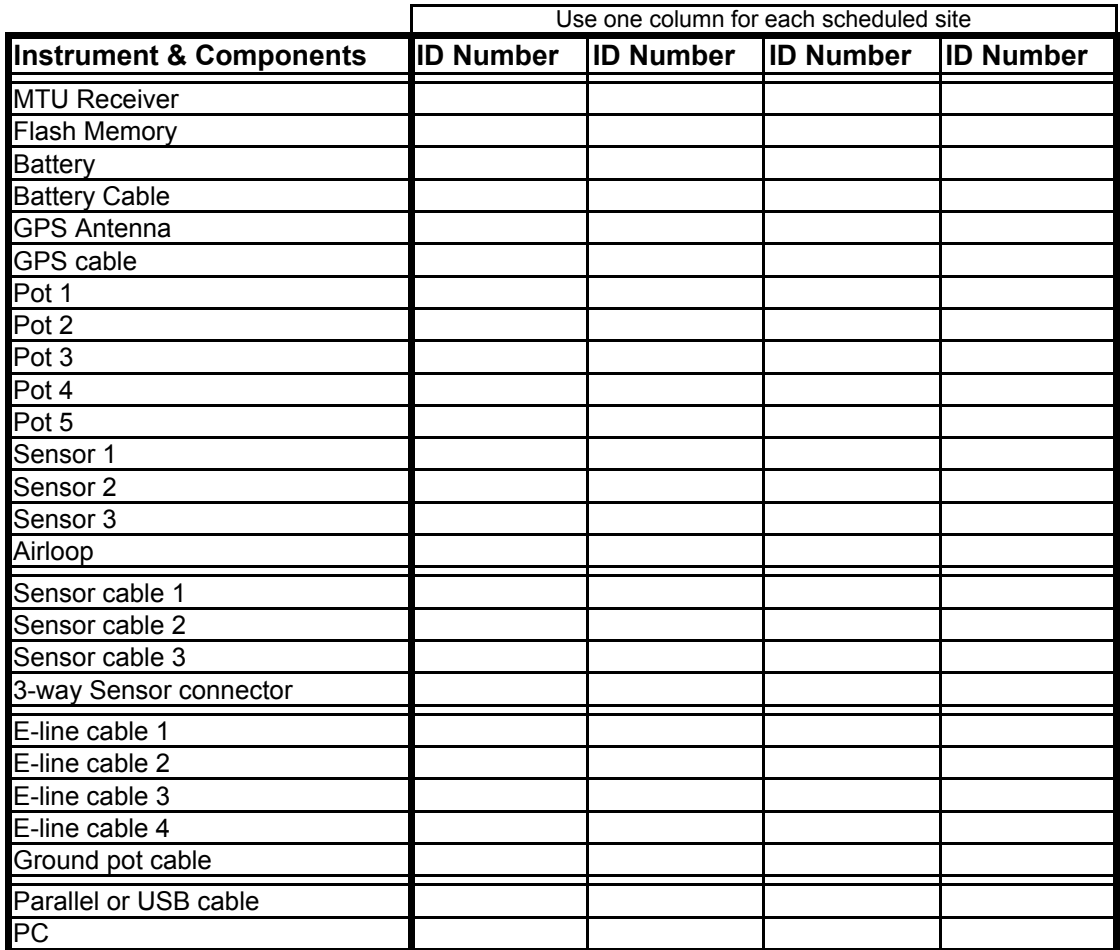

#### **Phoenix Geophysics Limited MT 5-Component Survey Equipment Checklist**

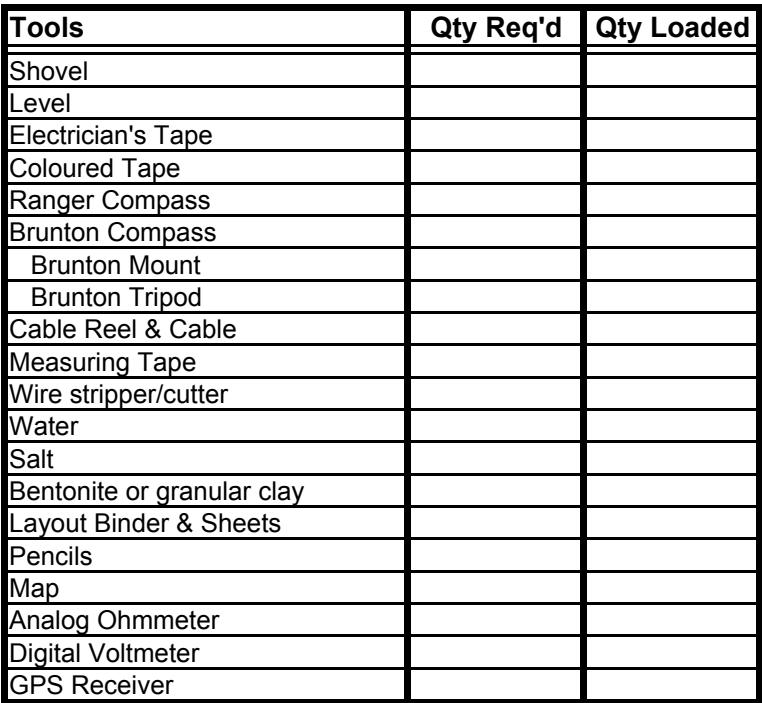

# Appendix

This appendix explains how to set up the following tests in the field or laboratory:

- •parallel noise test
- •white noise test
- •parallel white noise test

# Parallel and White Noise Testing

#### 142 Appendix C and the C About noise tests 142

## **About noise tests**

Three types of tests can be performed, using either natural or artificial signals. Artificial signals are provided by the Phoenix Dual Random Noise Generator.

### **About the Phoenix Dual Random Noise Generator**

Phoenix manufactures a Dual Random Noise Generator (WN-2) specifically for testing System 2000 and System 2000.*net* receivers. Two separate noise generators are contained within the case, with outputs marked as  $E_x$  and  $H_y$  for one generator and as  $E_y$  and Hx for the other generator.

Specially configured cables are provided to connect the WN-2 to the receiver and to connect input terminals in parallel. The cable that connects the  $H<sub>v</sub>$  terminal on the WN-2 to the MAG INPUT or AUXILIARY terminal of the receiver is wired to provide the same signal to both the  $H<sub>V</sub>$  and  $H<sub>Z</sub>$  channels.

**Controls.** A rotary control on the WN-2 selects high frequency output (10kHz–1Hz), low frequency output (500Hz–0.002Hz or 500s), or turns the unit off. Use the HI setting for testing the AMT data type. Use the LO setting for testing the MT data type. Turn the unit OFF when not in use.

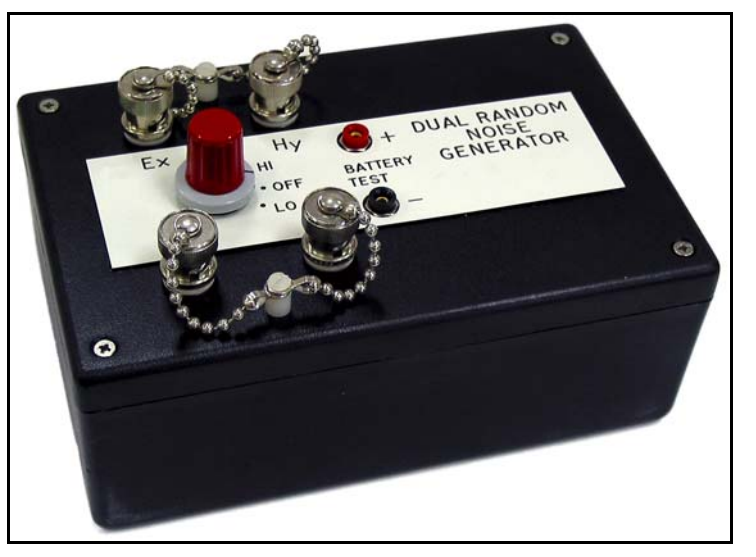

Fig. C-1: WN-2 Dual Random Noise Generator.

**Power.** The generator is powered by a 9V battery. A fresh battery will last for about 24h of use.

Check the battery voltage before each noise test. Turn the output to either HI or LO and probe the built-in battery test terminals with a voltmeter. If the voltage is not at least 7V, replace the battery before continuing.

#### **To replace the battery:**

- 1. Remove the four screws from the top of the WN-2 enclosure and remove the cover.
- 2. Replace the spent battery with a fresh 9V battery.
- 3. Replace the cover and the four screws.

**Cables.** Three cables are supplied with the WN-2. The two-way mag input cable is internally wired so that the  $H<sub>V</sub>$  signal is duplicated on the  $H<sub>Z</sub>$  input. The  $E<sub>X</sub>$  and  $E<sub>V</sub>$ cables have red and black wires ending with two and three lugs, respectively. This configuration allows flexibility in setting up the different tests.

- **Note** The instructions for setting up the tests sometimes specify that more than one lug be connected to a 冐 terminal. The purpose is to prevent dangling wires
	- from touching and causing short circuits.

#### **Purposes of noise tests**

**Sensor noise floor.** To test the noise floor of sensors (telluric or magnetic), conduct a parallel noise test in the field using the natural MT signal.

**Transfer function of receiver.** To test the transfer function of an instrument, conduct a white noise test in the laboratory or field, using a Phoenix WN-2 Dual Random Noise Generator.

**Input amplifiers.** To test the noise floor of the instrument's front-end board amplifiers, conduct a parallel white noise test in the laboratory or field, using a Phoenix WN-2 Dual Random Noise Generator.

### **Duration of tests**

All tests should acquire data for at least two hours. The longer the test, the lower the frequency for which results are valid. A two hour test is long enough to give results down to 0.002Hz (500s).

### **Calibration**

Calibrate the instrument before conducting any noise tests. Before conducting a parallel noise test, also calibrate the sensors. The calibration files are essential for data processing.

# **Setting up a parallel noise test**

Parallel noise tests to check the noise floor of sensors should be conducted in the field, under normal survey conditions.

The physical setup is similar to a normal site setup except for the placement of electrodes and/or sensors.

You can test just the E-channels, just the H-channels, or both.

**Warning** If you test only the H-channels, connect all of the E-line terminals to the instrument ground. The terminals are connected directly to amplifier inputs, and open circuits produce steady-state saturation. **Failure to ground the E-line terminals may damage the receiver and void your warranty.**

**Preparing a Startup.Tbl file**

**!**

Before you begin the test, prepare a Startup.Tbl file on the CompactFlash card that will be used. For a parallel noise test, the settings for filters, gains, etc. should be the same as for data acquisition at the same site.

#### **To set up a parallel noise test:**

1. Set up the calibrated receiver and sensors as for a regular data acquisition, but place the electrodes on two parallel lines about 10cm apart, and place the coil sensors about 1.5m apart, at right angles to

the E-lines. [\(See Fig.](#page-155-0) C-2.) The electrodes can be buried in two large holes or in four separate holes.

- 2. Make sure the instrument is properly grounded, and if you are testing only magnetic sensors, ground all the E-line terminals.
- 3. Acquire data for at least two hours.
- 4. Process the data as instructed in the *Data Processing User Guide*.

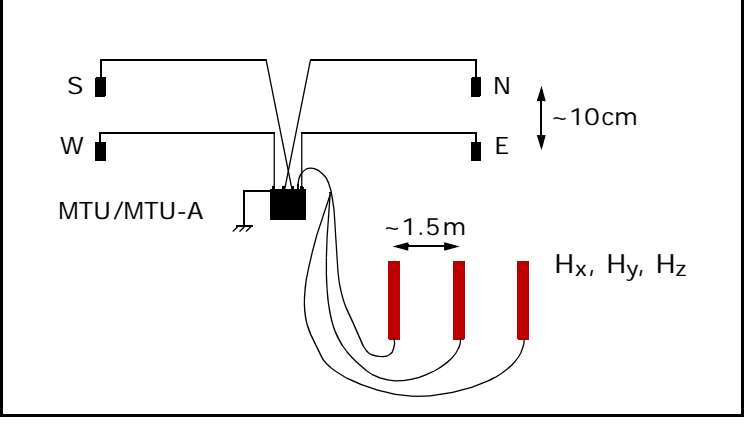

<span id="page-155-0"></span>Fig. C-2: Setup for parallel noise test. (Battery and GPS antenna omitted for clarity.)

## **Setting up a white noise test**

White noise tests to check the transfer function of an instrument can be set up in the field or indoors in a laboratory, as long as GPS signals can be acquired.

### **Preparing a Startup.Tbl file**

Before you begin the test, prepare a Startup.Tbl file on the CompactFlash card that will be used.

#### **To prepare a Startup.Tbl file:**

- 1. Start WinHost.
- 2. Set the  $E_x$  and  $E_y$  dipole lengths to 1m.
- 3. Set the Low Pass Filter to 0 (Weak or Weakest).
- 4. For MT data, set all of the H sensor serial numbers to COIL0000.
- 5. For AMT data, set all of the H sensor serial numbers to AMTC0000.
- 6. Set appropriate acquisition times.
- 7. Save the file and load the card in the receiver.

Appendix C  $\,$  . The setting up a white noise test  $\,$  145  $\,$ 

#### 146 Appendix C setting up a white noise test 146

#### **To set up a white noise test:**

- 1. Connect the calibrated receiver to a GPS antenna and a 12V power supply, but do not turn it on yet.
- 2. Using the special cable supplied with the WN-2, connect the  $E_x$  terminal of the WN-2 to the N and S terminals of the receiver: Connect all three lugs on the black wire to the S terminal and both lugs on the red wire to the N terminal. [\(See Fig.](#page-156-0) C-3.)

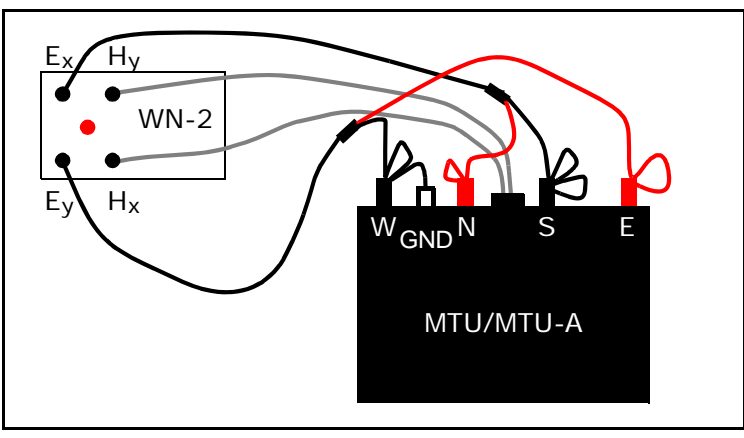

<span id="page-156-0"></span>Fig. C-3: Setup for white noise test. (Battery and GPS antenna omitted for clarity.)

- 3. Connect the  $E_y$  terminal of the WN-2 to the GND, E and W terminals of the receiver: Connect the lug at the end of the black wire to the GND terminal and the other two lugs to the W terminal. Connect both lugs on the red wire to the E terminal. [\(See](#page-156-0)  Fig. [C-3.\)](#page-156-0)
- 4. Connect the  $H_x$  and  $H_y$  terminals of the WN-2 to the MAG INPUT terminal of the receiver. (The cable wiring supplies the H<sub>y</sub> signal to the H<sub>z</sub> input as well.)
- 5. Turn on the receiver and set the WN-2 to LO for MT data or to HI for AMT data.
- 6. Acquire data for at least two hours.
- 7. Process the data as instructed in the *Data Processing User Guide*.

# **Setting up a parallel white noise test**

Parallel white noise tests to check the noise floor of an instrument's input amplifiers can be set up in the field or indoors in a laboratory, as long as GPS signals can be acquired.

The instructions that follow ensure that both E channels receive an identical signal and that all three H channels receive an identical signal. (The Hz channel is connected in parallel with the  $H<sub>V</sub>$  channel by the internal wiring of the MAG INPUT cable.)

### **Preparing a Startup.Tbl file**

Before you begin the test, prepare a Startup.Tbl file on the CompactFlash card that will be used.

#### **To prepare a Startup.Tbl file:**

- 1. Start WinHost.
- 2. Set the  $E_x$  and  $E_y$  dipole lengths to 1m.
- 3. Set the Low Pass Filter to 0 (Weak or Weakest).
- 4. For MT data, set all of the H sensor serial numbers to COIL0000.
- 5. For AMT data, set all of the H sensor serial numbers to AMTC0000.
- 6. Set appropriate acquisition times.
- 7. Save the file and load the card in the receiver.

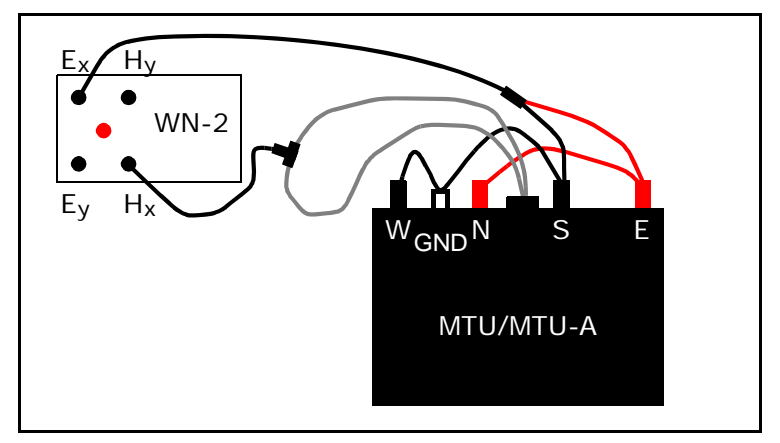

<span id="page-157-0"></span>Fig. C-4: Setup for parallel white noise test. (Battery and GPS antenna omitted for clarity.)

#### 148 Appendix C setting up a parallel white noise test 148

#### **To set up a parallel white noise test:**

- 1. Connect the calibrated receiver to a GPS antenna and a 12V power supply, but do not turn it on yet.
- 2. Connect a cable to the Ex terminal of the WN-2.
- 3. Connect the lugs on the red wire of the cable to the red terminals of the receiver. [\(See Fig.](#page-157-0) C-4.)
- 4. Connect the lugs on the black wire of the cable to the GND and black terminals of the receiver.
- 5. Connect the two-way cable to the MAG INPUT terminal of the receiver and join the free ends of the cable with a T-connector.
- 6. Connect the Hx terminal of the WN-2 to the Tconnector. (The cable wiring supplies the Hy signal to the Hz input as well, so all H channels receive the same signal.)
- 7. Turn on the receiver and set the WN-2 to LO for MT data or to HI for AMT data.
- 8. Acquire data for at least two hours.
- 9. Process the data as instructed in the *Data Processing User Guide*.

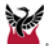

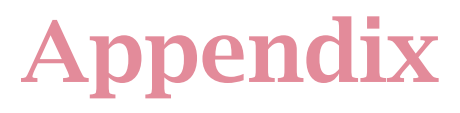

# Magnetic declination resources

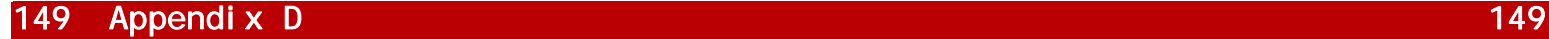

#### 150 Appendix D 150

The following Internet sites (valid September 2009) provide background information on magnetic declination. These sites also include on-line or downloadable calculators that provide an approximate magnetic declination, given a latitude, longitude, and date.

For further resources, type the terms "magnetic declination", with or without "chart map" or other relevant terms into an Internet search engine such as:

<http://www.google.com>

[http://gsc.nrcan.gc.ca/geomag/index\\_e.php](http://www.geolab.nrcan.gc.ca/geomag/mirp_e.shtml)

<http://www.thecompassstore.com/decvar.html#>

[http://geomag.usgs.gov/](http://geomag.usgs.gov/Freeware/geomagix.htm)

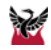

# Appendix

This appendix provides a diagram showing the wiring of all the pins on the connectors of the instrument MAG INPUT terminal, 3-way cable, and MTC-50 and AMTC-30 coil sensors and cables. To test for cable breaks, use a continuity tester or ohmmeter at matching pins on each end of the cables.

# Sensor cable pin-out diagram

# **3-WAY COIL CABLE**

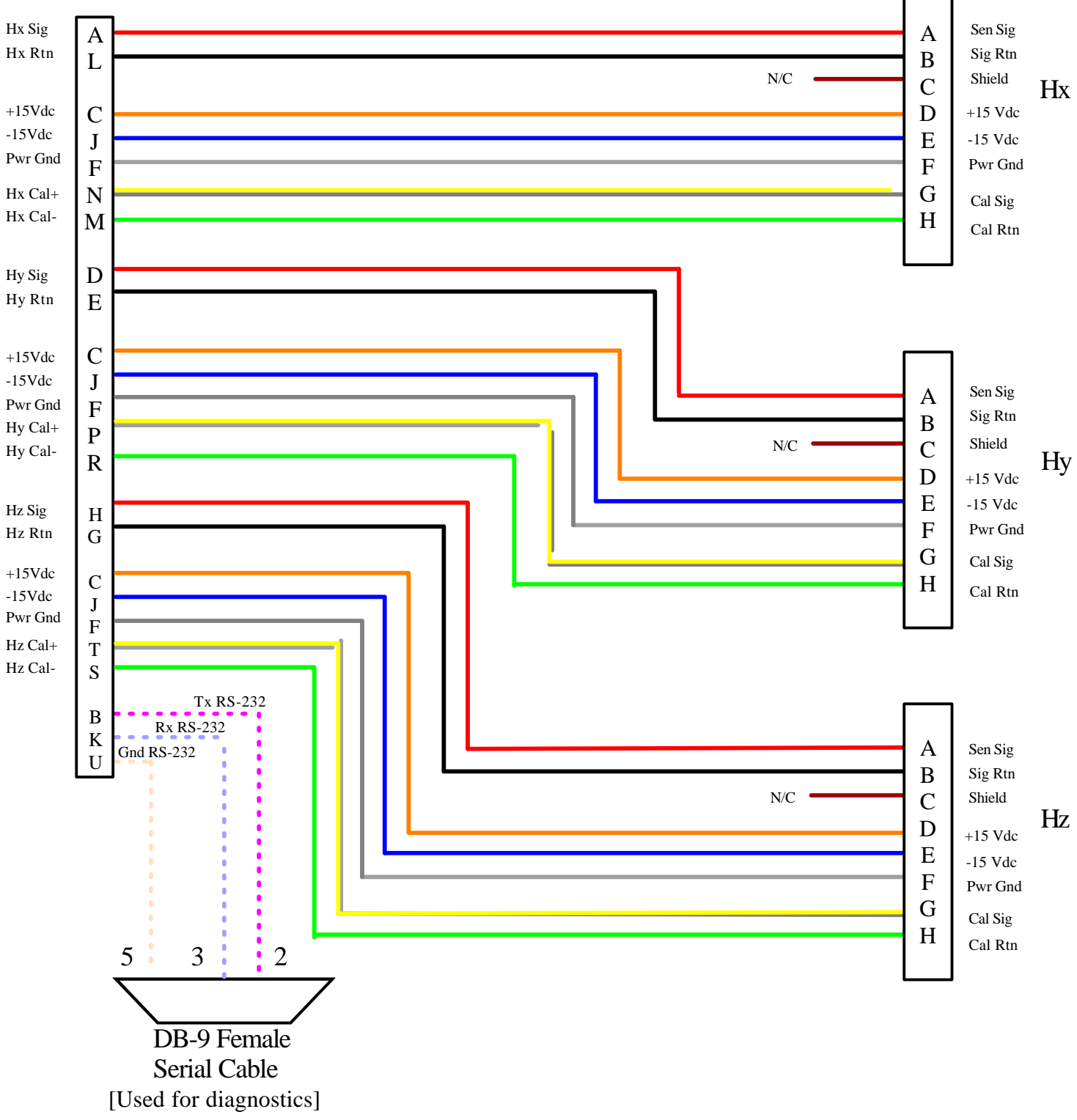

# **Mag Input Connector**

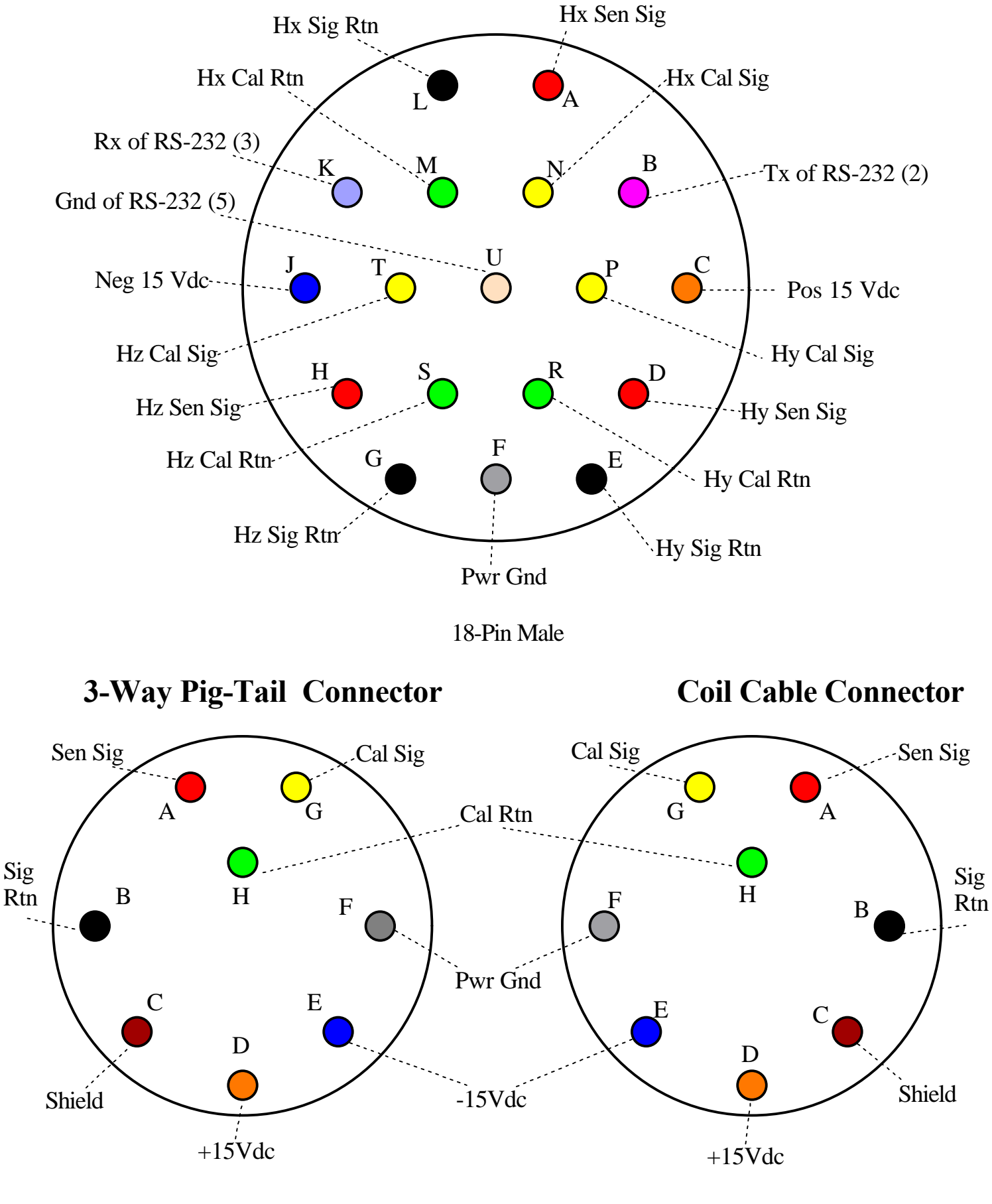

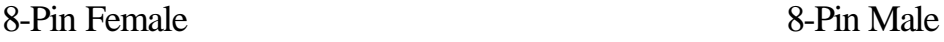

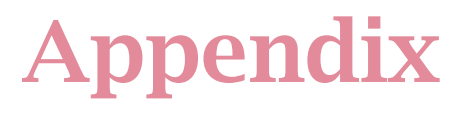

# Time Zone Map

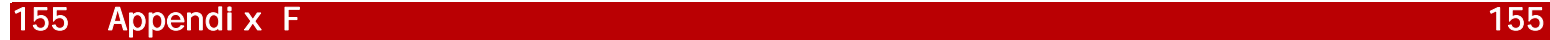

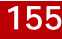

## 156 Appendix F 156

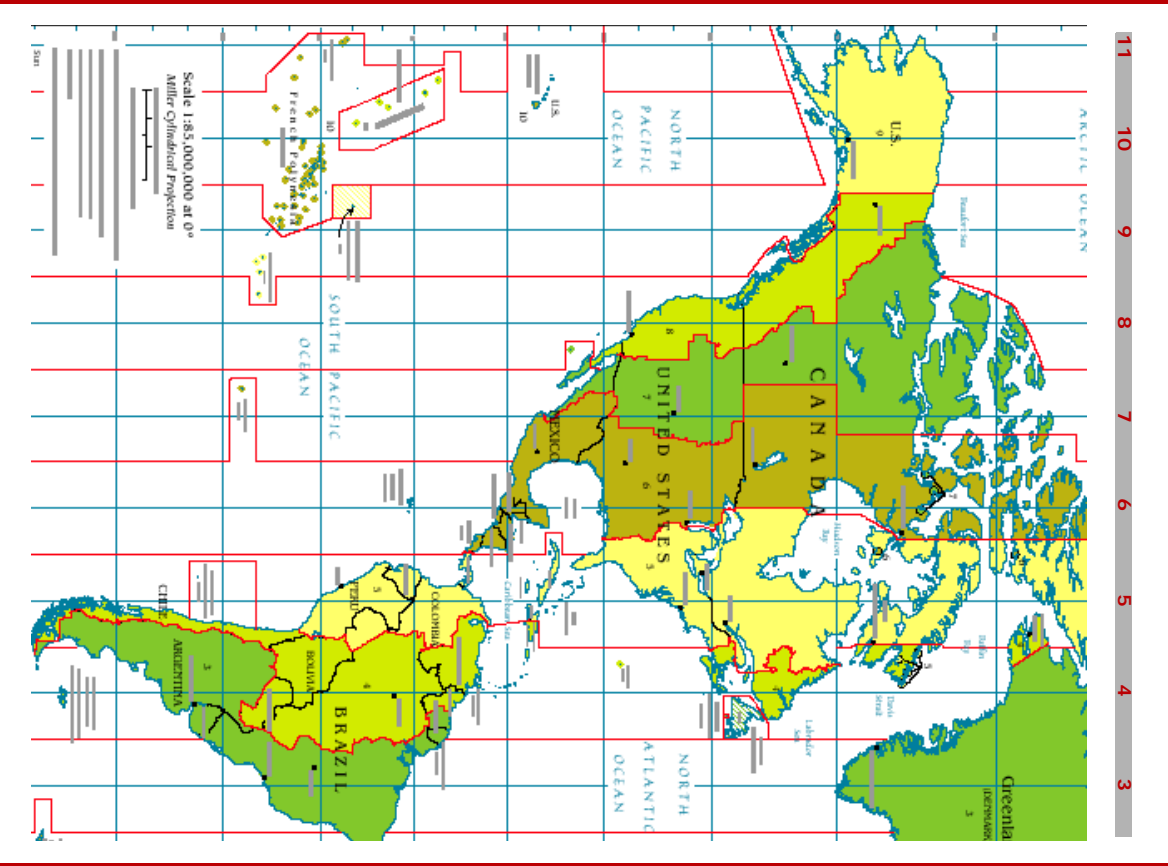

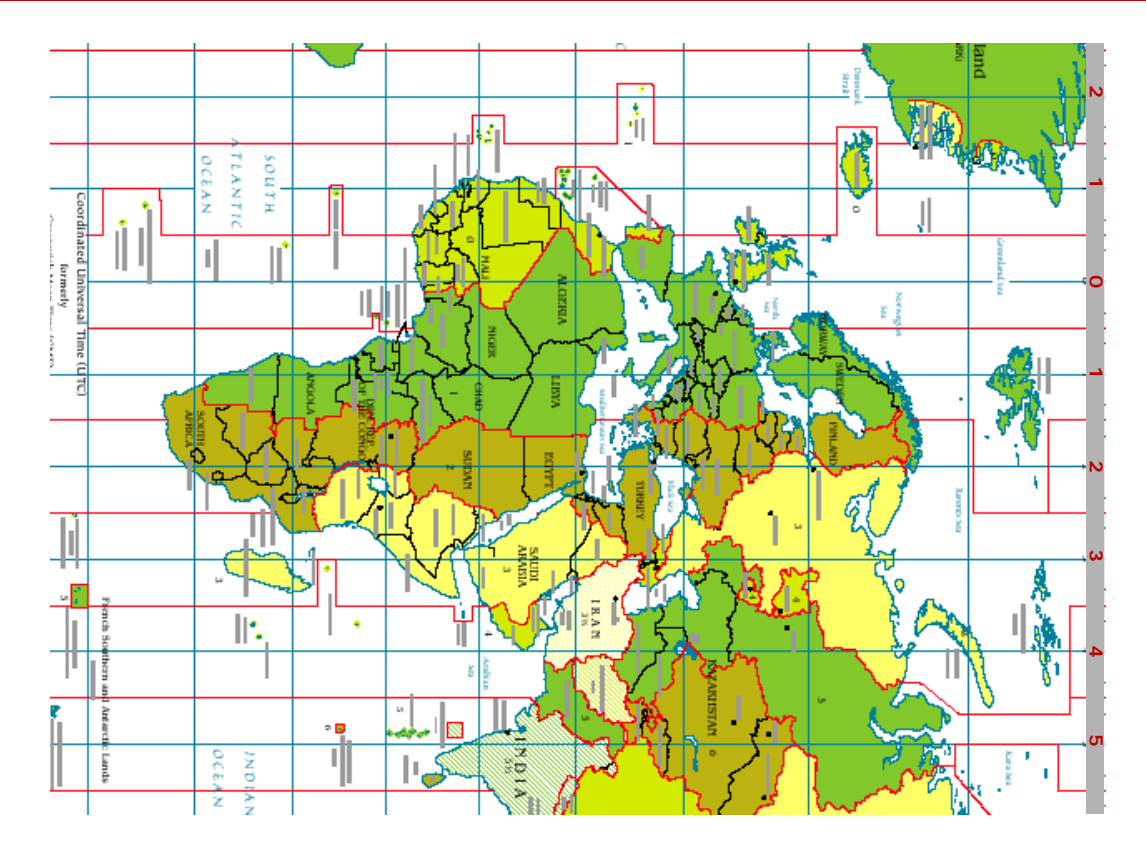

## 158 Appendix F 158 Appendix F 158

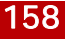

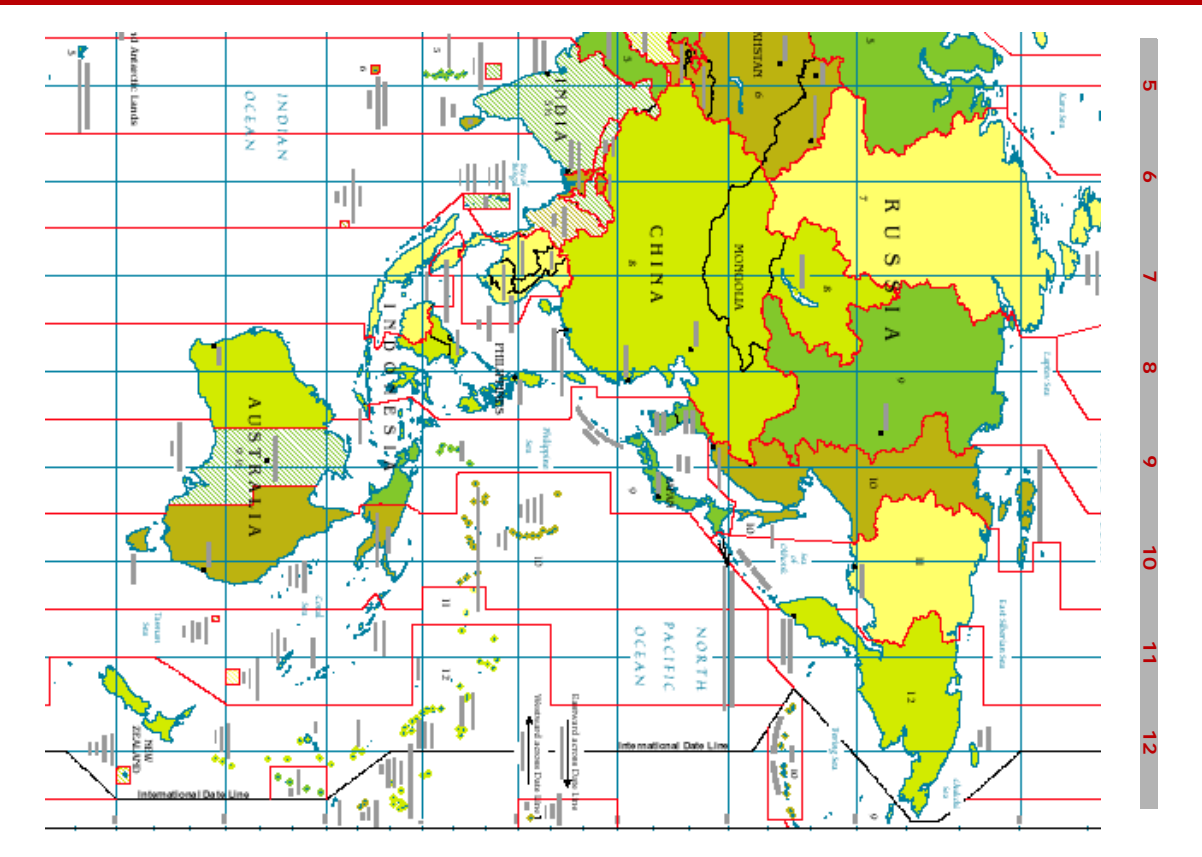

# Appendix

This Appendix provides specifications for the System 2000 family of MTU instruments:

- •MTU-P (2E, 2H, 3H, 5)
- •MTU-A (2EA, 2HA, 3HA, 5A)

MTU-P indicates an instrument capable of acquiring MT data, equipped with a removable CompactFlash storage card. (Earlier instruments had non-removable storage.)

MTU-A indicates an instrument capable of acquiring MT and AMT data. All versions have removable storage.

The values and specifications given here are typical, and are subject to change. They are not claimed to be worst-case specifications.

# System 2000 MTU family specifications

#### 160 Appendix G General 160

# **General**

## **Channels**

Instruments acquire and store two electric field channels (E) and/or two or three magnetic field channels (H).

## **Sampling**

**Frequency ranges.** MT signals are defined as the frequency range up to approximately 400Hz. AMT signals are defined as the frequency range up to 10 000Hz.

The MTU-A family acquires MT or AMT signals using V5-2000 (S2000) sample rates.

The MTU-P family acquires MT signals using either V5-2000 or V5-compatible sample rates.

**Sampling rates.** Time series of signals are stored at three different sample rates. The signals sampled at the

lowest rate are acquired continuously. Signals sampled at the two higher rates are sampled intermittently in a pattern programmed by the user. For more information, refer to ["Programming an MTU using WinHost and](#page-95-0)  [WinTabEd" on page](#page-95-0) 85 and ["Programming an MTU-A](#page-125-0)  [using WinHost and WinTabEd" on page](#page-125-0) 115.

[Table](#page-169-0) G-1 illustrates the sampling rates for frequency bands 2 (highest) to 5 (lowest).

#### <span id="page-169-0"></span>**Table G-1: A/MTU sampling rates.**

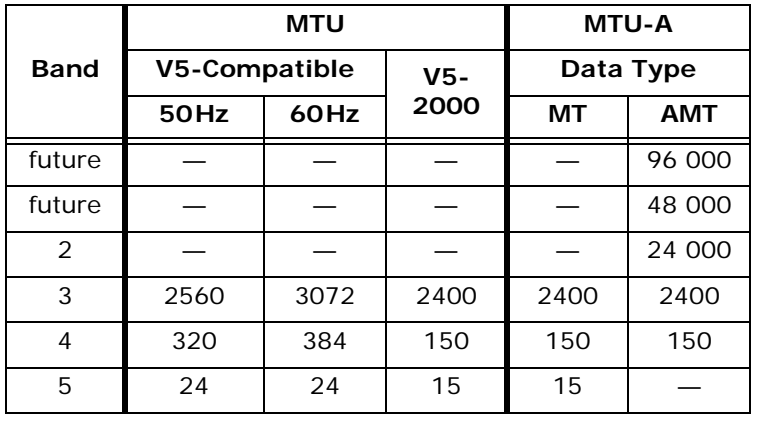

**Bandwidth.** Signal bandwidth is typically 42% of the sample rate in V5-2000 modes and 25% of the sample rate in V5-compatible modes.

**Resolution.** Samples are 24-bit resolution.

### **Filtering and noise**

**Noise floor.** Typical noise floor (MTU-2EA, high gain, DC coupling) is  $10nV/\surd Hz$  above 30Hz.

**Line frequency digital comb filter.** At the lowest sample rate, a comb filter attenuates odd harmonics of the line frequency.

Except at the 24 000Hz sample rate, the higher sample rates use a comb filter to attenuate all harmonics of the line frequency. At the 24 000Hz sample rate, a digital high-pass filter (nominal 600Hz corner frequency) is used.

### **Clocking and synchronization**

Sample times are synchronized with UTC using a combination of global positioning system (GPS) signals and stable oven-controlled crystal oscillator (OCXO) clock.

Long-term absolute accuracy when locked to GPS is  $1\mu s$  or better.

Typical short-term stability governed by OCXO during GPS dropouts is  $\pm 5 \times 10^{-9}$ .

Any Phoenix GPS-equipped devices (MTUs, current sources, related controllers, etc.) can be synchronized at any location worldwide without communication among the units.

### **Calibration**

Units perform multi-frequency self-calibration and magnetic sensor calibration on command. The resulting files contain a complete calibration of the instrument or sensor over its useful frequency range, independent of

the mode of operation (e.g., line frequency, AC/DC coupling). For more information on file format and content, see ["Calibration file naming and content" on](#page-173-0)  [page](#page-173-0) 164.

#### **Power**

Power consumption varies from 14W (MTU-5 with three magnetic sensors) to as low as 8W (MTU-2E). With appropriate external battery, units will operate for 24h or more.

Units shut down automatically when battery voltage is low.

All inputs are protected against power surges.

### **Scheduling**

Acquisition start and stop dates and times are userprogrammable. Within the overall duration, acquisition of the two higher frequency bands can start and stop together independently of the lowest band.

The schedule (and other parameters) can be established on-line with a PC connected to the instrument or off-line by saving a startup file on the CompactFlash card to be used in the acquisition.

### **Data storage and transfer**

Calibration and acquisition data are stored on a removable CompactFlash card of up to 512MB capacity.

Data can be transferred to a PC either by connecting to the instrument with a parallel cable or by physically transferring the CompactFlash card.

## **External connections**

Multi-pin connectors are military grade, environmentally sealed.

### **Ground**

An external binding post provides the case ground, which should be connected to a porous pot electrode.

### **Telluric inputs**

Units are equipped with four binding posts, marked WNSE for ease of cable connection.

### **Parallel port**

A multi-pin connector is used for control and data transfer via an external adapter.

- •Circular, 26-pin, shell size 16.
- • Pinouts compatible with IEEE 1284 ECP bidirectional PC parallel port (pin  $A = PC$  pin 1, pin  $B = PC$  pin 2, etc.).
- •Electrostatic discharge protection on all pins.
- •5V logic levels.

#### **Auxiliary connector**

- •Circular, 18-pin, shell size 14.
- • Provides signal input, power output, and calibration signals to three magnetic sensors.

#### **Battery connector**

- •Circular, 4-pin, shell size 8.
- • Surge protection and overload protection on all pins.
- •Pin A: Battery 1, +12VDC.
- •Pin B: Battery 2, +12VDC.
- •Pin C: Battery common.
- •Pin D: Battery common.

#### **GPS antenna connector**

•Circular, BNC-type.

# **Mechanical and environmental**

**Case.** Environmentally sealed diecast aluminum.

**Weight.** 4.4kg.

**Dimensions.** 230mm x 225mm x 110mm.

**Operating temperature.**  $-20^{\circ}$ C to  $+50^{\circ}$ C.

**WEEE Disposal.** With respect to the Waste Electrical and Electronic Equipment directive of the European Commission, return equipment to Phoenix for proper

disposal at product end-of-life.

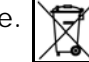

## **File types and logical record formats**

Results are stored in the files described in the following paragraphs. To allow future changes in file formats to be made transparent, Phoenix software uses a library of C-language functions to access the files. Anyone

writing software to access files generated by the MTU family is strongly advised to used the Phoenix C library.

## <span id="page-173-0"></span>**Calibration file naming and content**

Calibration files are in a proprietary binary format. Human-readable calibration information can be extracted from calibration files by supplying the SYSCAL program with a text file of frequencies. SYSCAL then computes and displays the response of the instrument or sensor at those frequencies.

**Instrument.** Instrument calibration files are named automatically in the format ssss.CLB, where ssss is the instrument serial number.

**Sensors.** Sensor calibration files are named by the user, and should be in the format COILssss.CLC (for MTC-50 sensors), AMTCssss.CLC (for MTC-30 sensors), or LOOPssss.CLC (for AL-100 airloop sensors), where ssss is the coil or loop serial number.

#### **Time series file naming and content**

Time series files can be named by the user. If the user does not supply a name, files are named automatically. In firmware versions prior to 3112F, the format is ssssHdda, where:

- •ssss is the instrument serial number
- •H is the month in hexadecimal
- •dd is the day in decimal
- • <sup>a</sup> is an alpha character denoting the order of repeated soundings on the same day.

Beginning with firmware version 3112F, the format is ssssHDhh, where:

- •ssss is the serial number of the instrument.
- • $H$  is the month in hexadecimal.
- • $D$  is the day of the month using the characters 1–9,  $A-U$ .
- • hh is the order of repeated soundings on the same day at a single site, in hexadecimal.

The file extension is in the format TSH, TSL, or TSn and denotes the sample rate:

- .TSH = V5-compatible Bands 3 and 4 sample rates.
- $TSL = V5$ -compatible Band 5 sample rates.
- .TS2 = 24 000Hz sample rate.
- .TS3 = 2400Hz sample rate.
- .TS4 = 150Hz sample rate.
- .TS5 = 15Hz sample rate.
- **Note** TS2 to TS5 may use other sample rates in the future. TSH and TSL apply only to MTU instruments in V5compatible modes.

#### **Time series file format**

Time series files consist of *records* containing time series data, written chronologically from the time of the first sample in the record.

Record lengths within a single file may vary.

#### 166 Appendix G **File types and logical record formats**

Each record consists of a *tag* followed by time series data. Figure [G-1](#page-175-0) on [page](#page-175-0) 166 illustrates the file format graphically.

The time series data is stored in 24-bit two's complement format, three bytes per sample, least significant byte first. A *scan* is a set of samples, one from each channel, taken simultaneously. A complete

scan from one sample time is stored consecutively in order of channel number. (Channels are numbered starting at 1, not 0.) Scans are stored in order of sample time.

The first scan in a record always starts exactly on a UTC second, and the scan rate is always an exact integer multiple of 1Hz.

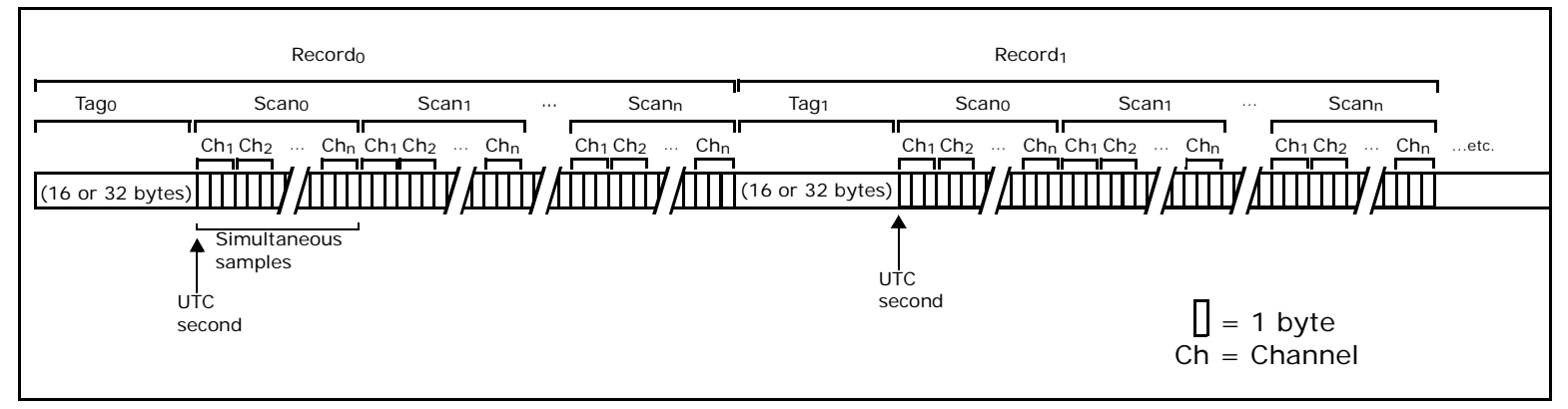

<span id="page-175-0"></span>Figure G-1: A graphical representation of the time series file format. The scans within one record span either one second (Bands 3, 4, and 5) or 0.1 second (Band 2). Records always begin on a UTC second, but not necessarily on consecutive UTC seconds.

#### **Time series tag format**

The tag format may vary depending on instrument firmware, but only one tag format is used in any one file.

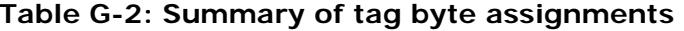

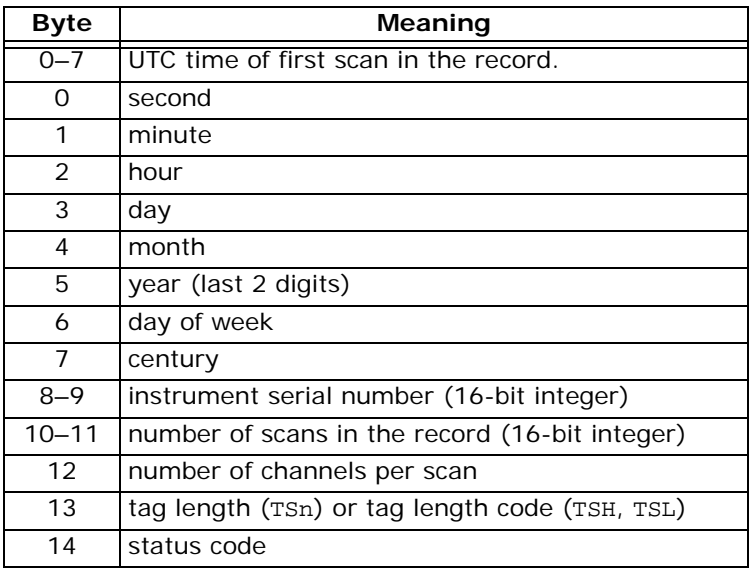

Currently, tags are 16 bytes long in TSH and TSL files and 32 bytes long in TSn files. [Table](#page-169-0) G-1 summarizes the byte assignments within the tags, and the paragraphs that follow provide additional detail.

#### **Table G-2: Summary of tag byte assignments**

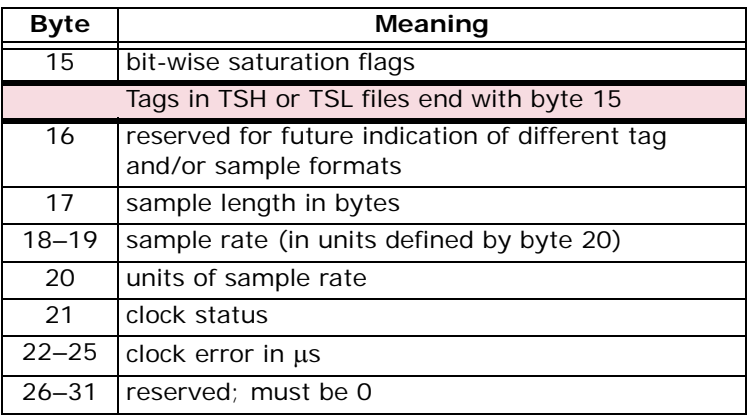

**Bytes 10–11.** The number of scans in the record. Except in TS2 files, every record contains 1s of data, so this 16-bit integer is also the sample rate in Hz. (TS2 records contain 0.1s of data.)

**Byte 13.** In TSn files, this byte contains the tag length in bytes (currently 32). In TSL and TSH files, this byte contains the code 0, indicating a 16-byte tag length.

**Byte 14.** The instrument status code values are explained in [Table](#page-177-0) G-3.

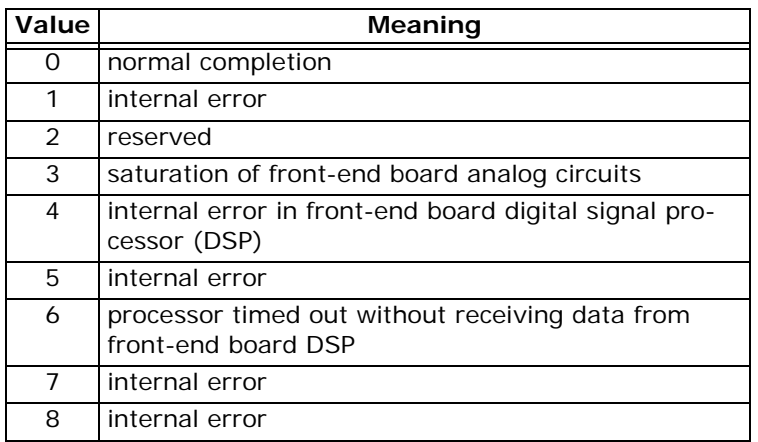

<span id="page-177-0"></span>**Table G-3: Status codes (Tag Byte 14)**

**Byte 15.** Saturation flags. Each bit corresponds to a different channel (bit 0 for channel 1, bit 1 for channel 2, etc.). A bit's value will be 1 if either the common

### 168 Appendix G **File types and logical record formats** 168

mode or differential mode input voltage limit is exceeded in any sample.

**Byte 16.** This byte is reserved for future use to identify different tag formats or different sample formats, such as floating point or compressed format. The value is currently 0.

**Byte 17.** The sample length in bytes, currently 3. Future changes in sample formats (32-bit integer or floating point, for example) may cause this value to change.

**Bytes 18–19.** The sample rate (per unit time as specified by Byte 20). For the range of possible values, see Table [G-1 on page](#page-169-0) 160.

**Byte 20.** Time unit of the sample rate. The current range of values is shown in [Table](#page-178-0) G-4. Other values may be defined in the future.

<span id="page-178-0"></span>**Table G-4: Sample rate units (Tag Byte 20)**

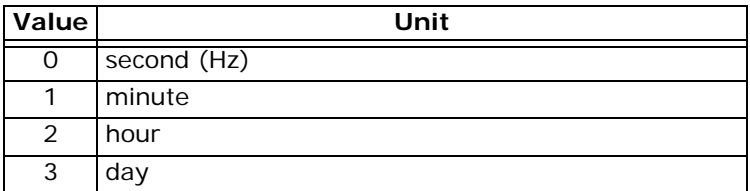

**Byte 21.** Clock status. This byte reflects the status of the clock at the time the record is taken. A value of 4 indicates that the clock was locked to GPS. A value of 3 indicates that the time is based on the crystal oscillator initialized by GPS.

**Bytes 22–25.** Clock error in us. The value will be 0 unless GPS lock has been lost and reacquired. Recovery from GPS dropout (re-synchronization of the crystal oscillator) can take up to 20min. During this time, the difference between the recorded sample time (bytes 0– 7) and the actual sample time is recorded as clock error. This value is a 32-bit two's complement integer, positive if the sample is late, negative if it is early.

## **Related products**

Several other products for similar or specialized applications are available or under development.

#### **MTU-TXC**

Used to synchronize other equipment, such as current sources, to System 2000 equipment.

UTC signal output:

- •921 600Hz
- •1Hz
- •1/60Hz

Geophysical current source control output:

•0.001Hz to 10kHz

Control waveforms are referenced to zero phase at UTC 2000 Jan 01 00:00:00.

#### 20 **Appendix G** Related products 170 Appendix G

#### **MTU-2ESD, MTU-5ESD**

Used in remote reference and monitoring applications, these instruments use a 33.6kb/s dialup telephone connection for control and data transfer.

#### **MTU-2ES, MTU-5S**

Also used in monitoring applications, these instruments use a serial interface for control and data transfer, typically connecting to a fibre optic or copper wire modem.

#### **MTU-5LR**

Used in surveys with extended depths of investigation, these instruments employ a ring-core fluxgate magnetic sensor and low sample rates.

### **MTU-AI family**

These instruments, under development in 2003, provide an infrared interface to allow setup and monitoring from Palm OS® handheld devices.

#### **System2000.***net* **family**

These instruments, introduced in 2004, are multichannel, multifunction receivers. The family includes the V8 and RXU receivers and the RXU-TM transmitter controller. The V8 has a full-colour, sunlight-readable display and keyboard, while the RXUs are equipped with an infrared interface and are sold with Palm OS® handheld terminals. All the instruments can optionally be equipped with wireless network capability, so controlled-source techniques no longer require kilometres of cable between instruments.

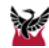
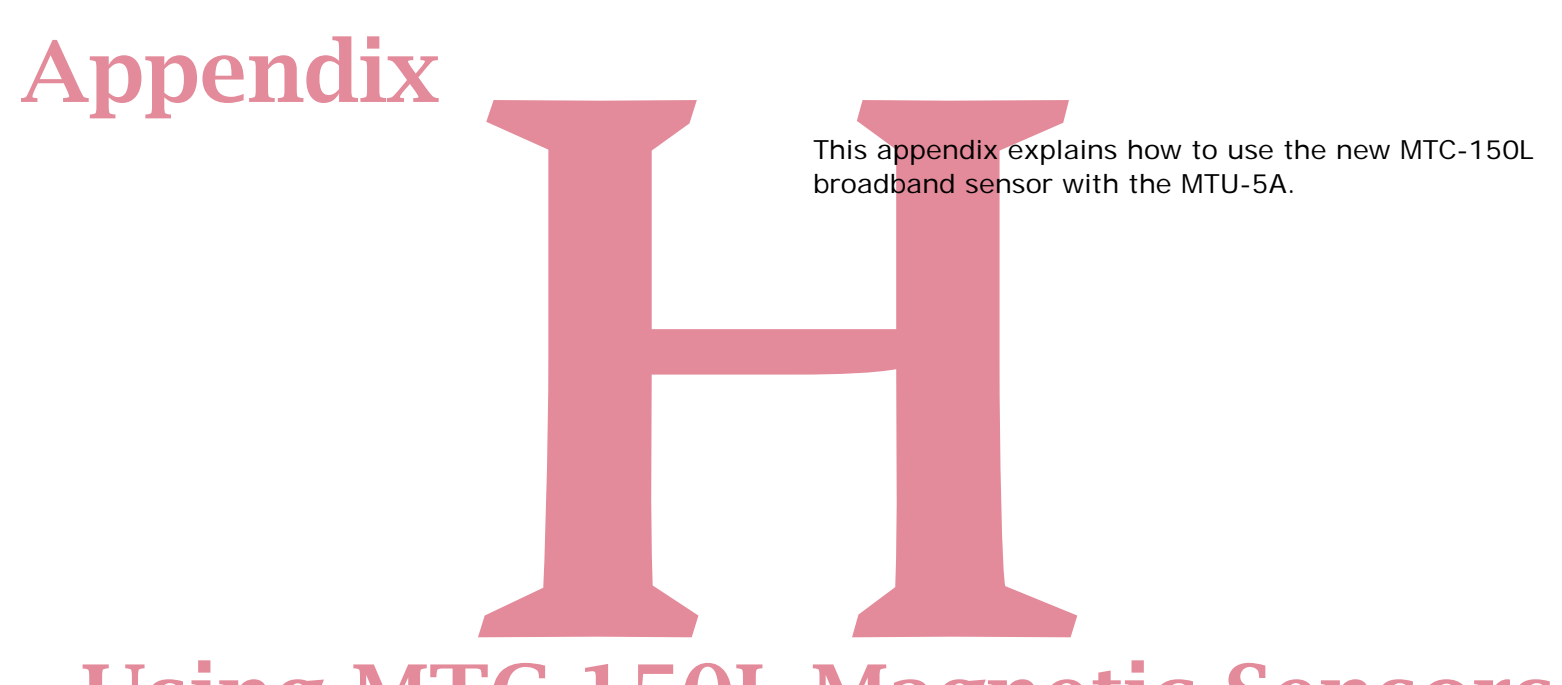

# <span id="page-180-0"></span>Using MTC-150L Magnetic Sensors

### **About the MTC-150L**

<span id="page-181-2"></span>The MTC-150L sensor introduced in 2015 is a broadband magnetic induction sensor with a frequency range from 10 000 Hz to 10 000 seconds. This range means that MT and AMT data can be recorded simultaneously. Alternatively, in AMT-only mode, the frequency range is 10 000 Hz to 1 Hz.

The sensor differs from other MTC and AMTC sensors in several important ways:

- •connectors and cables have ten pins, not eight
- •serial numbers are five digits long
- •input voltage is different
- • output signals must be conditioned for use with MTU-A receivers
- <span id="page-181-1"></span>• the sensor has two modes of operation: AMT and BMT (broadband MT)
- • the sensor must be calibrated for each mode of operation
- an ADP1 sensor adapter is required for use with MTU-A receivers

## <span id="page-181-0"></span>**About the ADP1 Sensor Adapter**

The ADP1 Sensor Adapter takes the place of the 3-way cable used with other sensors. [\(See Fig.](#page-182-0) H-1.) It supplies the correct input voltage to the MTC-150L sensors and conditions the signal for an MTU-A receiver. It also allows you to switch between AMT-only mode and BMT mode and to determine which mode is in use.

### <span id="page-181-3"></span>**About Calibration**

Each mode of an MTC-150L sensor must be calibrated separately, and the appropriate calibration file must be available when processing data using SSMT2000 software. The two calibration files must be differentiated by the three-letter prefixes "AMT" or "BMT". [See "Programming an MTU-A to use MTC-150L](#page-182-1)  sensors[" on page](#page-182-1) 173.

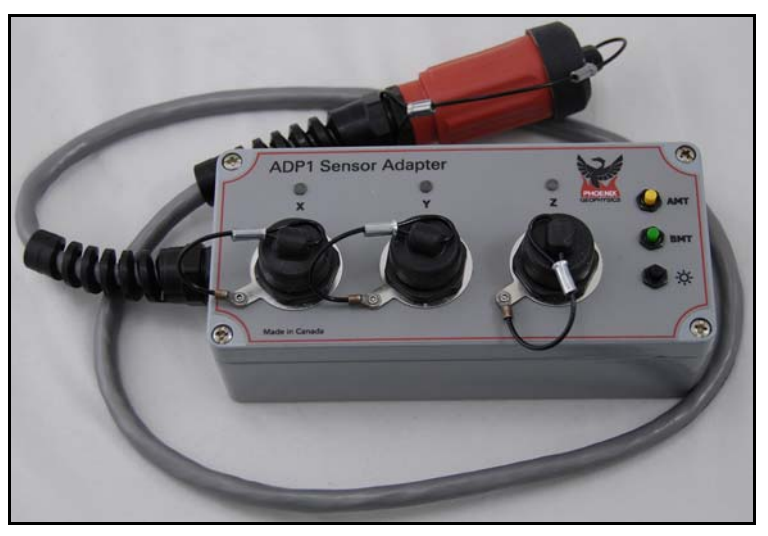

Fig. H-1: ADP1 Sensor Adapter

### <span id="page-182-0"></span>**Requirements**

To use MTC-150L sensors with an MTU-A receiver, the following are required:

•WinHostA\_V26 or later

- •WinTabEdA\_V18 or later
- •SSMT2000 version 0.6.0.70 or later
- •One ADP1 sensor adapter per receiver
- <span id="page-182-2"></span>•One SCL-20-10p cable per sensor

The software requirements listed above are contained in version 3114G4 installation CDs or can be downloaded from the Phoenix Web site.

### <span id="page-182-1"></span>**Programming an MTU-A to use MTC-150L sensors**

Use WinHost or WinTabEd to set these operational parameters when using MTC-150L sensors:

- •Data Type: AMT
- •E Coupling: DC Couple
- •H Coupling: DC Couple
- •Sensor Serial #: AMTnnnnn or BMTnnnnn

If you are calibrating or acquiring data in AMT mode, preface the 5-digit serial number (nnnnn) with the

Appendix H Connecting MTC-150L sensors to an MTU-A 174

letters AMT. If you are calibrating or acquiring data in broadband mode, preface the 5-digit serial number with the letters BMT.

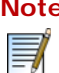

**Note** Always select AMT as the Data Type, regardless of whether you are acquiring AMT or BMT data.

## **Connecting MTC-150L sensors to an MTU-A**

An ADP1 Sensor Adapter is used with MTC-150L sensors instead of a 3-way cable.

#### **To connect MTC-150L sensors:**

- 1. Connect an ADP1 Sensor Adapter to the MAG INPUT terminal of the MTU-A.
- 2. Connect the Hx, Hy, and Hz sensors to the X, Y, and Z terminals on the ADP1 adapter, using SCL-20-10p cables.

## <span id="page-183-0"></span>**Selecting Operational Mode**

The ADP1 adapter starts up in BMT mode. This mode is suitable for AMT, MT, or both and is the recommended operational mode for all purposes.

#### **To select the operational mode:**

- 1. With all connections made and the MTU-A turned on, press the yellow (AMT) or green (BMT) button to select the indicated mode.
- 2. To verify the selected mode, press the black status button below the BMT button.

The LED indicators above the cable connections light for about 10 seconds, in yellow to indicate AMT and in green to indicate **BMT.** 

An LED that does not light indicates that no sensor is detected. If a cable is connected to that channel, check all connections or substitute another sensor.

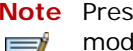

F

sing any of the three buttons, either to change le or to verify the mode, introduces noise into the circuit. Select and verify the mode *before* acquiring data.

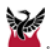

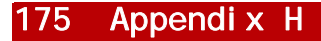

#### **Numerics**

[3H stations,](#page-18-0) 8 [3-person crew,](#page-22-0) 12 [3-way cable pin-out diagram,](#page-161-0) 151

#### **A**

acquisition [LED indication,](#page-49-0) 39 [size,](#page-113-0) 103 [times, WinHost and WinTabEd,](#page-108-0) 98 [ADP1,](#page-181-0) 172 [advantages, System 2000,](#page-13-0) 3 air-loop [AL-100,](#page-27-0) 17 [layout,](#page-70-0) 60 [pre-amplifier orientation,](#page-29-0) 19 [substitution for coil,](#page-28-0) 18 [AL-100 air-loop,](#page-27-0) 17 [alligator clamps, battery,](#page-47-0) 37

#### AMT

[differences between MT and,](#page-126-0) 116 [signal strength,](#page-132-0) 122 [techniques,](#page-15-0) 5 [AMTC-30 coils,](#page-15-1) 5, [17,](#page-27-1) [117,](#page-127-0) [118,](#page-128-0) [120](#page-130-0) [analog ohmmeter,](#page-30-0) 20 [apparent resistivity, filter roll-off,](#page-102-0) 92 [applications,](#page-12-0) 2 [hydrocarbon,](#page-19-0) 9 [mining,](#page-19-1) 9 [automatic contact resistance](#page-116-0) measurement, 106 [azimuths, WinHost and WinTabEd,](#page-107-0) 97

#### **B**

[band 3–5, MTU,](#page-110-0) 100 [bands 2–5, MTU-A,](#page-126-1) 116 [bandwidth, specifications,](#page-170-0) 161 battery [alligator clamps,](#page-47-0) 37 [BTU-24/12,](#page-46-0) 36 [BTU-45/12,](#page-46-1) 36 [capacity,](#page-46-2) 36 [connecting,](#page-46-3) 36 [maintenance,](#page-34-0) 24 [voltage warning, LED indication,](#page-51-0) 41 [WN-2,](#page-153-0) 143 [Bentonite,](#page-31-0) 21 [best practices, station spacing,](#page-19-2) 9 [BMT,](#page-181-1) 172 [broadband MT,](#page-181-2) 172 [broadband, low pass filter, MTU-A,](#page-135-0) 125 [BTU-24/12 battery,](#page-46-0) 36 [BTU-45/12 battery,](#page-46-1) 36

#### **C**

cable[MTC-150L,](#page-182-2) 173 [cable, excess,](#page-26-0) 16

cables[pin-out diagram,](#page-161-0) 151 [WN-2,](#page-153-1) 143 [Cagniard,](#page-13-1) 3 [CAL directory,](#page-61-0) 51, [54](#page-64-0) [calculator, magnetic declination,](#page-160-0) 150 calibration[air-loop sensors,](#page-68-0) 58 [air-loop, tools required,](#page-69-0) 59 [coil sensors,](#page-63-0) 53 [coil sensors, tools required,](#page-64-1) 54 [duration,](#page-22-1) 12, [53](#page-63-1) [equipment,](#page-22-2) 12 [error codes \(Table\),](#page-72-0) 62 [failure, LED indication,](#page-51-1) 41 [instrument file name,](#page-61-1) 51 [instrument, tools required,](#page-61-2) 51 [interpreting results,](#page-72-1) 62 [MTC-150L,](#page-181-3) 172 [operating temperature of](#page-61-3)  instrument, 51 [programm](#page-60-0)ing, 50 [result codes \(Table\),](#page-72-0) 62 [results, interpreting,](#page-72-1) 62 sensors[error codes,](#page-72-0) 62 [file name,](#page-64-2) 54 [layout,](#page-65-0) 55 [MTU-A,](#page-142-0) 132 [tools required,](#page-64-1) 54

[startup.tbl,](#page-99-0) 89 [status codes \(Table\),](#page-72-0) 62 [status pane,](#page-72-2) 62 [sunlight and,](#page-64-3) 54 [temperature and,](#page-61-3) 51 [capacity, battery,](#page-46-2) 36 [capital cost,](#page-17-0) 7 channels[number of \(WinTabEd\),](#page-100-0) 90 [specifications,](#page-169-0) 160 checklist[E-line,](#page-80-0) 70 [equipment, sample,](#page-149-0) 139 [final site,](#page-91-0) 81 [sensor,](#page-88-0) 78 [CLB file name,](#page-61-1) 51 [clock status, LED indication,](#page-53-0) 43 [clocking and synchronization,](#page-170-1)  specifications, 161 coils[AMTC-30,](#page-15-1) 5, [17,](#page-27-1) [117,](#page-127-0) [120](#page-130-0) [MTC-50,](#page-15-2) 5, [17,](#page-27-2) [120](#page-130-0) [vertical,](#page-27-3) 17 [comb filter, digital,](#page-170-2) 161 CompactFlash card [not installed, LED indication,](#page-51-2) 41 [CompactFlash card, installing and](#page-44-0)  removing, 34 [Company Name, WinHost and](#page-107-1)  WinTabEd, 97

[compass, handheld at site centre,](#page-75-0) 65 compensating [obstructed dipole,](#page-25-0) 15 [rotating the site,](#page-25-1) 15 [slope,](#page-26-1) 16 [component separation,](#page-27-4) 17 connections[battery,](#page-46-3) 36 [electrodes,](#page-42-0) 32 [order of,](#page-47-1) 37 [PC,](#page-40-0) 30 [sensors,](#page-43-0) 33 [specifications,](#page-171-0) 162 [contact resistance, automatic](#page-116-1)  measurement, 106 [contact resistance,](#page-30-1) *see* resistance corner frequency [feedback, MTU-A,](#page-137-0) 127 [MTU high pass filter,](#page-105-0) 95 [MTU-A high pass filter,](#page-133-0) 123 [correcting layout errors,](#page-29-1) 19 [cost, capital and operating,](#page-17-1) 7 coupling [MTU-A,](#page-130-1) 120 setting [MTU,](#page-105-1) 95 [MTU-A,](#page-133-1) 123 [vertical sensor and E-lines,](#page-28-1) 18 [crew, 3-person,](#page-22-0) 12

#### **D**

data[ensuring quality,](#page-33-0) 23 [exporting,](#page-33-1) 23 [interpreting,](#page-33-1) 23 [processing,](#page-33-2) 23 [quality, traffic and,](#page-27-5) 17 [storage and transfer,](#page-171-1)  specifications, 162 [storage space calculation, WinHost and](#page-113-1)  WinTabEd, 103 [Data Type, setting in MTU-A,](#page-130-2) 120 [date format,](#page-108-1) 98, [122](#page-132-1) [declination,](#page-160-1) *see* magnetic declination [deleting files \(WinHost\),](#page-120-0) 110 [deployments, magnetic vs. telluric,](#page-16-0) 6 [differences between MT and AMT,](#page-126-0) 116 difficulties[dipole obstruction,](#page-25-2) 15 [E-line,](#page-24-0) 14 [sensor,](#page-29-2) 19 digital [comb filter,](#page-170-2) 161 [voltmeter,](#page-30-2) 20 dipole [lengths, WinHost and WinTabEd,](#page-107-2) 97 [obstructed,](#page-25-2) 15 [voltage,](#page-31-1) 21 [directory, CAL,](#page-61-0) 51, [54](#page-64-0)

[disk space low, LED indication,](#page-51-3) 41 [disposal, WEEE procedure,](#page-173-0) 164 [driller's mud,](#page-31-2) 21, [69](#page-79-0) [Dual Random Noise Generator,](#page-152-0) *see* WN-2 duration[noise tests,](#page-154-0) 144 [soundings,](#page-15-3) 5 [duration or resistance measurement,](#page-116-2) 106

#### **E**

[electric fences,](#page-23-0) 13 electrical characteristics[measuring,](#page-78-0) 68 electrical measurements[repeating,](#page-92-0) 82 [electrode resistance, automatic](#page-116-3)  measurement, 106 electrodes[connecting,](#page-42-0) 32, [68](#page-78-1) [faulty,](#page-30-3) 20 [identifying with E-line knots,](#page-78-2) 68 [installing,](#page-75-1) 65 [lead-chloride in,](#page-34-1) 23 [life expectancy,](#page-34-2) 24 [maintenance,](#page-34-3) 24 [self-potential,](#page-34-3) 24 [storage,](#page-34-4) 23 [testing,](#page-34-5) 24 [testing for faults,](#page-34-5) 24, [69](#page-79-1) [Electromagnetic Methods in Applied](#page-19-3) 

[Geophysics, citation,](#page-19-3) 9 E-line[adjusting for difficulties,](#page-24-0) 14 [checklist,](#page-80-1) 70 [landmark alignment,](#page-75-2) 65 [length,](#page-24-1) 14 [setup,](#page-74-0) 64 [terminals, grounding in noise](#page-154-1)  tests, 144 [e-mail address, Phoenix,](#page-14-0) 4 [End Time, WinHost and WinTabEd,](#page-109-0) 99 [ensuring quality data,](#page-33-0) 23 [environmental specifications,](#page-173-1) 164 equipment [calibrating,](#page-22-2) 12 [checklist, sample,](#page-149-0) 139 [collecting,](#page-92-1) 82 [installation time,](#page-21-0) 11 [inventory and inspection,](#page-23-1) 13 [maintenance,](#page-34-6) 24 [protection,](#page-32-0) 21 [retrieval,](#page-32-1) 22, [81](#page-91-1) [retrieving,](#page-91-1) 81 [storage and handling,](#page-33-3) 23 error, phase shift [MTU,](#page-102-1) 92 [MTU-A,](#page-137-1) 127 [errors and warnings, LED indications,](#page-51-4) 41 [errors, layout,](#page-29-1) 19 [evaluating sites,](#page-20-0) 10

[Ex, defined,](#page-24-2) 14 [excess cable,](#page-26-0) 16 [excitation loop,](#page-69-1) 59 [exploration,](#page-12-1) 2 [exporting data,](#page-33-1) 23 [external connections, specifications,](#page-171-0) 162 [Ey, defined,](#page-24-3) 14

#### **F**

[fax, Phoenix,](#page-14-0) 4 [fences, electric,](#page-23-0) 13 file name[CLB,](#page-61-1) 51 [format, data files,](#page-107-3) 97 [specifications,](#page-174-0) 165 [WinHost,](#page-107-4) 97 file settings (WinHost), reloading STARTUP, [88](#page-98-0) files (WinHost) [deleting,](#page-120-0) 110 [transferring,](#page-118-0) 108 [working with,](#page-118-1) 108 filter[comb,](#page-170-3) 161 [digital comb,](#page-170-2) 161 [MTU-A,](#page-129-0) 119 [parameters, MTU,](#page-102-2) 92 VLF, [119,](#page-129-1) [124](#page-134-0) [filtering and noise, specifications,](#page-170-4) 161 [firmware, upgrading,](#page-121-0) 111

[flag records \(SSMT2000\),](#page-102-3) 92 format[data records,](#page-173-2) 164 [date,](#page-108-1) 98, [122](#page-132-1) [date and time UTC,](#page-108-1) 98, [122](#page-132-1) [time,](#page-108-1) 98, [122](#page-132-1) [time series record,](#page-173-2) 164 frequency [bands, MTU,](#page-110-1) 100 [levels, MTU,](#page-110-2) 100 [parameters, MTU-A,](#page-130-3) 120 ranges [AMT and MT,](#page-15-4) 5 [noise tests,](#page-152-1) 142 [specifications,](#page-169-1) 160 [ranges,](#page-126-2) MTU-A, 116 [ranges, spec](#page-169-1)ifications, 160 sampling, illustration [MTU,](#page-110-3) 100 [MTU-A,](#page-127-1) 117

### **G**

gain [MTU-A,](#page-129-2) 119 setting [MTU,](#page-100-1) 90 [MTU-A,](#page-132-2) 122 [Gain Factors, MTU, Table,](#page-101-0) 91 [Gain Factors, MTU-A, Table,](#page-129-3) 119 genera[l techniques,](#page-38-0) 28

[Geological Mapping Using VLF Radio](#page-19-4)  Fields, citation, 9 g[lobal positioning system, s](#page-41-0)ee GPS GPSantenna[connecting,](#page-41-1) 31 [tripod,](#page-42-1) 32 [ensuring lock,](#page-90-0) 80 [handheld locator,](#page-23-2) 13 [LED indications,](#page-48-0) 38 [lock, defined,](#page-31-3) 21 [receiver reset,](#page-32-2) 21 [receiver, resetting, MTU-A,](#page-143-0) 133 [testing receivers with landmarks,](#page-35-0) 25 grid [north reference,](#page-105-2) 95 [survey,](#page-20-1) 10 [grounding input terminals when no](#page-34-7)  electrodes connected, 24 [grounding, E-line terminals in noise](#page-154-1)  tests, 144 gu[idelines, station spacing,](#page-17-2) 7

#### **H**

[HI setting, WN-2,](#page-152-2) 142 High End Time [MTU,](#page-108-2) 98, [99](#page-109-1) [MTU-A,](#page-132-3) 122

high pass filter [MTU,](#page-105-3) 95 [MTU-A,](#page-133-2) 123 High Start Time [MTU,](#page-108-3) 98, [99](#page-109-2) [MTU-A,](#page-132-4) 122 [Hx, Hy, Hz, defined,](#page-28-2) 17 [hydrocarbon applications, station](#page-19-5)  spacing, 9

[indications, LED,](#page-47-2) 37 [induction loop,](#page-26-2) 16 [Information Parameters dialog box,](#page-117-0)  MTU, 107 [input amplifiers, noise test,](#page-153-2) 143 [installation time,](#page-21-0) 11 instrument[calibration,](#page-22-3) 12 [firmware \(WinHost\), upgrading,](#page-121-0) <sup>111</sup> [powering,](#page-89-0) 79 [setting up,](#page-89-1) 79 [shutting down,](#page-92-2) 82 [type \(WinTabEd\), setting the,](#page-100-2) 90 interpreting [calibration results,](#page-72-1) 62 [data,](#page-33-1) 23 [introduction to System 2000,](#page-12-2) 2 [inventory, equipment,](#page-23-1) 13

#### **L**

L3, [102](#page-112-0) L4, [102](#page-112-1) [Labson, V., citation,](#page-19-6) 9 [launching WinHost and WinTabEd,](#page-96-0) 86 [Layout Chief, WinHost and](#page-142-1)  WinTabEd, 132 [layout errors, correcting,](#page-29-1) 19 [layout sheet, sample,](#page-145-0) 135 [lead-chloride,](#page-23-3) 13, [23,](#page-34-1) [24](#page-34-8) [LED indications,](#page-47-2) 37, ??–[49](#page-59-0) [battery voltage warning,](#page-51-0) 41 [calibration failure,](#page-51-1) 41 [clock status,](#page-53-0) 43 [clock status \(table\),](#page-53-1) 43 [CompactFlash not installed,](#page-51-2) 41 [disk space low,](#page-51-3) 41 [electrode resistance,](#page-51-5) 41 [example of normal sounding,](#page-58-0) 48 [examples,](#page-55-0) 45 [instrument modes \(table\),](#page-54-0) 44 [mode,](#page-53-2) 43 [new sequence,](#page-50-0) 40–[49](#page-59-1) [satellite lock,](#page-52-0) 42 [saturated records,](#page-51-6) 41 [summary,](#page-54-1) 44 [system error,](#page-52-1) 42 [using new sequence,](#page-59-2) 49 [warnings and errors \(table\),](#page-51-7) 41

[levels,](#page-110-4) *see* frequency [life expectancy, electrodes,](#page-34-2) 24 [line frequency filter, MTU,](#page-104-0) 94 [LO setting, WN-2,](#page-152-2) 142 [loading a parameter file,](#page-98-1) 88 [location, verifying,](#page-73-0) 63 [locking-ring connectors, handling,](#page-38-1) 28 loop [excitation,](#page-69-1) 59 [induction,](#page-26-2) 16 [LOUT,](#page-142-2) 132 low pass filter grap[hs, MTU-A,](#page-136-0) 126 [MTU,](#page-102-4) 92 [MTU-A,](#page-133-3) 123 [settings, MTU, Table,](#page-103-0) 93 [LPFR, defined,](#page-133-4) 123

#### **M**

MAG INPUT[connector pin-out](#page-161-0)  [diagram,](#page-161-0) 151 magnetic declination [and site rotation,](#page-26-3) 16 [Internet resources,](#page-160-1) 150 [setting,](#page-105-4) 95 [magnetic field variation,](#page-18-1) 8 [magnetic signal, variation with](#page-16-1)  distance, 6 [magnetic vs. telluric deployments,](#page-16-0) 6 [magnetic vs. telluric-only station](#page-18-2) 

[spacing,](#page-18-2) 8 [maintenance, equipment,](#page-34-6) 24 map [time zone,](#page-164-0) 155 [topographical,](#page-20-2) 10 [maximum acceptable contact resistance](#page-116-4)  (MAXR), 106 [MAXR parameter,](#page-116-5) 106 [McNeill, J., citation,](#page-19-7) 9 [measurements, repeating electrical,](#page-92-0) 82 measuring [AC and DC potentials,](#page-79-2) 69 [electrical characteristics,](#page-78-0) 68 [mechanical specifications,](#page-173-1) 164 [meters, analog vs. digital,](#page-30-4) 20 [mining applications, station spacing,](#page-19-8) 9 mode[\(WinHost\), setup,](#page-97-0) 87 [\(WinTabEd\), record,](#page-99-1) 89 [changing, WinHost,](#page-115-0) 105 [mode, LED indication,](#page-53-2) 43 [monitoring,](#page-13-2) 3, [6,](#page-16-2) [50](#page-60-1) [monitoring, MTU, WinHost,](#page-117-1) 107 [MT and AMT, differences between,](#page-126-0) 116 [MT techniques,](#page-15-0) 5 [MT, differences between AMT and,](#page-126-0) 116 [MTC-150L,](#page-180-0) 171 [calibration,](#page-181-3) 172

[selecting mode,](#page-183-0) 174 [MTC-50 coils,](#page-15-2) 5, [17,](#page-27-2) [120](#page-130-0) [MTU Gain Factors, Table,](#page-101-0) 91 [MTU-A Gain Factors, Table,](#page-129-3) 119 [mud, driller's,](#page-31-2) 21, [69](#page-79-0)

#### **N**

[name, CLB file,](#page-61-1) 51 noise[variation with distance,](#page-16-3) 6 [wind,](#page-20-3) 10, [16](#page-26-4) noise floor test[amplifiers,](#page-153-2) 143 [sensors,](#page-153-3) 143 [noise tests, duration,](#page-154-0) 144 [north reference, MTU,](#page-104-1) 94 [number of 3H stations,](#page-18-0) 8 [number of channels \(WinTabEd\),](#page-100-0) 90

#### **O**

[obstructed dipole,](#page-25-2) 15 [ohmmeter, analog,](#page-30-0) 20 [operating cost,](#page-17-1) 7 [operating system upgrade,](#page-121-0) 111 [operating temperature for calibration,](#page-61-3) 51 [operational mode, changing](#page-115-0)  WinHost, 105 [orientation \(air-loop\), pre-amplifier,](#page-29-0) 19 [orientation, sensor,](#page-28-3) 18 [overall station spacing,](#page-17-3) 7 [overview, System 2000,](#page-11-0) 1

#### **P**

[parallel noise test,](#page-151-0) 141 [duration,](#page-154-0) 144 [setting up,](#page-154-2) 144 [parallel white noise test,](#page-151-1) 141 [duration,](#page-154-0) 144 [setting up,](#page-157-0) 147 [parameter file, loading a,](#page-98-1) 88 [parameters \(WinTabEd\), saving,](#page-114-0) 104 [parameters, saving, WinTabEd,](#page-114-0) 104 [PC, connecting,](#page-40-0) 30 [permissions,](#page-21-1) 11 [Permitter, WinHost and WinTabEd,](#page-142-3) 132 phase shift error [MTU,](#page-102-1) 92 [MTU-A,](#page-137-2) 127 [Phoenix Geophysics Ltd., contact,](#page-14-0) 4 [Phoenix instruments, Table,](#page-17-4) 7 [pigtails, H channel connection,](#page-44-1) 34 [planning,](#page-20-4) 10 [PMIT,](#page-143-1) 133 [pot resistance, automatic](#page-116-3)  measurement, 106 [power status after acquisition, WinHost](#page-114-1)  and WinTabEd, 104 [power, specifications,](#page-171-2) 162 [pre-amplifier orientation \(air-loop\),](#page-29-0) 19 [processing data,](#page-33-2) 23 [processing, data,](#page-33-2) 23

[productivity,](#page-22-4) 12 [programm](#page-60-2)ing, 50 [MTU,](#page-95-0) 85 [MTU-A,](#page-125-0) 115 [PZLT parameter,](#page-116-6) 106

#### **Q**

[quality data, ensuring,](#page-33-0) 23 [quality, traffic and data,](#page-27-5) 17

#### **R**

rain[and instrument,](#page-23-4) 13 [and sensors,](#page-29-3) 19 [rates, sampling \(Table\),](#page-111-0) 101 [ratio of 2E to 3H stations,](#page-19-9) 9 [ratio, salt water,](#page-74-1) 64 [record format, time series,](#page-173-2) 164 [record mode \(WinTabEd\),](#page-99-1) 89 [recordkeeping,](#page-23-5) 13 [records \(SSMT2000\), flag,](#page-102-3) 92 [records \(SSMT2000\), total,](#page-102-3) 92 [reference, remote,](#page-16-4) 6 [related products, specifications,](#page-178-0) 169 reloading STARTUP [file settings](#page-98-0)  [\(WinHost\),](#page-98-0) 88 [remote reference,](#page-16-4) 6 [remote site, distance,](#page-16-5) 6 [repeating electrical measurements,](#page-92-0) 82 [requirements, survey,](#page-35-1) 25

[research,](#page-13-3) 3 [reset \(WinHost\),](#page-98-0) 88 resistanceand low pass filter [MTU,](#page-102-5) 92 [MTU-A,](#page-137-3) 127 [measuring,](#page-30-5) 20 [reducing,](#page-31-4) 21 [resistivity, filter roll-off,](#page-102-0) 92 [resolution, specifications,](#page-170-5) 161 [results, interpreting calibration,](#page-72-1) 62 [retrieving equipment,](#page-91-1) 81 [rotating the site,](#page-25-1) 15

### **S**

[salt water ratio,](#page-74-1) 64 [Sample Interval, MTU, WinHost and](#page-110-5)  WinTabEd, 100 sample rates [MTU,](#page-110-6) 100 [MTU-A,](#page-128-1) 118 [Table of,](#page-111-0) 101 [sampling parameters, AMT,](#page-131-0) 121 [sampling specifications,](#page-169-2) 160 [satellite lock, LED indication,](#page-52-0) 42 saturated records[cause,](#page-24-4) 14 [determining percentage,](#page-101-1) 91 [saturated records, LED indication,](#page-51-6) 41 [saving parameters \(WinTabEd\),](#page-114-0) 104

schedule[equipment,](#page-21-2) 11 [WinHost and WinTabEd,](#page-108-0) 98 [scheduling, specifications,](#page-171-3) 162 [SCL-20-10p cable,](#page-182-2) 173 sensors[AMTC-30,](#page-15-1) 5, [117,](#page-127-0) [120](#page-130-0) [cables, pin-out diagram,](#page-161-0) 151 [calibration,](#page-22-3) 12 [calibration, MTU-A,](#page-142-0) 132 [checklist,](#page-88-1) 78 [connecting,](#page-43-0) 33, [77](#page-87-0) [identification, WinHost and](#page-107-5)  WinTabEd, 97 [installing air-loop,](#page-86-0) 76 [installing horizontal,](#page-83-0) 73 [installing vertical,](#page-85-0) 75 [MTC-50,](#page-15-2) 5, [120](#page-130-0) [noise floor test,](#page-153-3) 143 [orientation,](#page-28-3) 18, [73](#page-83-1) [pin-out diagram,](#page-161-0) 151 [setting up,](#page-81-0) 71 [separation, components,](#page-27-4) 17 sepcifications [environmental,](#page-173-3) 164 [setting the instrument type](#page-100-2)  (WinTabEd), 90 [setting up survey sites,](#page-22-5) 12 settings (WinHost), reloading STARTUP [file,](#page-98-0) 88

[setup mode \(WinHost\),](#page-97-0) 87 [shutdown, LED indications,](#page-50-1) 40 [shutting down an instrument,](#page-92-2) 82 [signal strength, AMT,](#page-132-0) 122 [Site name, WinHost and WinTabEd,](#page-106-0) 96 [site parameters, MTU,](#page-106-1) 96 sites[evaluating,](#page-20-0) 10 [rotating,](#page-25-1) 15 [setting up,](#page-22-5) 12 [slope,](#page-26-1) 16 [soundings, duration of,](#page-15-3) 5 [spatial variability, magnetic field,](#page-19-10) 9 specifications [bandwidth,](#page-170-0) 161 [channels,](#page-169-0) 160 [clocking and synchronization,](#page-170-1) 161 [data storage and transfer,](#page-171-1) 162 [external connections,](#page-171-0) 162 [file naming,](#page-174-0) 165 [file types and logical record](#page-173-2)  formats, 164 [filtering and noise,](#page-170-4) 161 [mechanical,](#page-173-3) 164 [power,](#page-171-2) 162 [related products,](#page-178-0) 169 [sample resolution,](#page-170-5) 161 [sampling,](#page-169-2) 160

[scheduling,](#page-171-3) 162 [system,](#page-168-0) 159 [tag format,](#page-176-0) 167 [S-shape, excess cable,](#page-26-5) 16 SSMT2000[flag records,](#page-102-3) 92 [total records,](#page-102-3) 92 [stacked waveforms,](#page-15-5) 5 [Start Time, WinHost and WinTabEd,](#page-109-3) 99 [starting WinHost and WinTabEd,](#page-96-0) 86 STARTUP [file settings \(WinHost\),](#page-98-0)  [reloading,](#page-98-0) 88 [startup, LED indication,](#page-48-1) 38 [startup, LED indications,](#page-50-2) 40 STARTUP.TBL[defined,](#page-21-3) 11 [saving, WinTabEd,](#page-114-0) 104 station spacing [best practices,](#page-19-2) 9 gu[idelines,](#page-17-2) 7 [hydrocarbon applications,](#page-19-5) 9 [magnetic vs. telluric-only,](#page-18-2) 8 [mining applications,](#page-19-8) 9 [ratio of 2E to 3H,](#page-19-9) 9 [steps in a typical survey,](#page-19-11) 9 [storage space calculation, WinHost and](#page-113-1)  WinTabEd, 103 [storage, equipment,](#page-33-3) 23 summary, [LED indications,](#page-54-1) 44

survey gr[id,](#page-20-1) 10 [requirements,](#page-35-1) 25 [sites, setting up,](#page-72-3) 62 [typical steps,](#page-19-11) 9 survey s[ites, setting up,](#page-22-5) 12 survey, [ID, WinHost and WinTabEd,](#page-107-6) 97 [survey, steps in a typical,](#page-19-11) 9 System 2000 [instruments, Table,](#page-17-4) 7 [introduction,](#page-12-2) 2 [system error, LED indication,](#page-52-1) 42 [system request \(WinHost\),](#page-115-1) 105 [system upgrade,](#page-121-0) 111 System2000.*net* [family,](#page-179-0) 170

#### **T**

[tag format, specifications,](#page-176-0) 167 techniques [genera](#page-38-0)l, 28 [MT,](#page-15-0) 5 [MT and AMT,](#page-15-0) 5 [telephone, Phoenix,](#page-14-0) 4 [telluric deployments, magnetic vs.,](#page-16-0) 6 [telluric lines, setting up,](#page-23-6) 13 [telluric vs. magnetic deployments,](#page-16-0) 6 [telluric-only vs. magnetic station](#page-18-2)  spacing, 8 [temperature and calibration,](#page-61-3) 51 [temperature, instrument, for](#page-61-3) 

[calibrating,](#page-61-3) 51 [testing electrodes,](#page-34-5) 24 [tests, parallel and white noise,](#page-151-2) 141 [text fields, WinHost and WinTabEd,](#page-106-2) 96 [Tikhonov,](#page-13-4) 3 [time format,](#page-108-1) 98, [122](#page-132-1) time slot[MTU,](#page-110-7) 100 [MTU-A,](#page-126-3) 116, [121](#page-131-1) [time to install sites,](#page-21-0) 11 [time zone map,](#page-164-0) 155 [time, installation of sites,](#page-21-0) 11 [topographical map,](#page-20-2) 10 [total records \(SSMT2000\),](#page-102-3) 92 [traffic and data quality,](#page-27-5) 17 [transfer function, noise test,](#page-153-4) 143 [transferring files \(WinHost\),](#page-118-0) 108 [trigonometry,](#page-26-6) 16 [typical survey, steps in a,](#page-19-11) 9

#### **U**

[upgrade, system,](#page-121-0) 111 [upgrade, verifying,](#page-123-0) 113 [upgrading instrument firmware](#page-121-0)  (WinHost), 111 [UTC, format,](#page-108-1) 98, [122](#page-132-1)

#### **V**

[variation, magnetic field,](#page-18-1) 8

[verifying an upgrade,](#page-123-0) 113 [verifying location,](#page-73-0) 63 [vertical coil,](#page-27-3) 17 [VLF filter,](#page-129-1) 119, [124](#page-134-0) [voltage, dipole,](#page-31-1) 21 [voltmeter, digital,](#page-30-2) 20

#### **W**

[Waste Electrical and Electronic](#page-173-0) Equipment directive, 164 [waveforms, stacked,](#page-15-5) 5 [Web site address, Phoenix,](#page-14-0) 4 [WEEE disposal,](#page-173-0) 164 [white noise test,](#page-151-3) 141 [duration,](#page-154-0) 144 [setting up,](#page-155-0) 145 [wind noise,](#page-26-4) 16 WinHost[deleting files,](#page-120-0) 110 [launching,](#page-96-0) 86 [MTU,](#page-95-1) 85 [MTU-A,](#page-125-1) 115 reloading STARTUP [file settings,](#page-98-0) 88 [reset,](#page-98-0) 88 [setup mode,](#page-97-0) 87 [system request,](#page-115-1) 105 [transferring files,](#page-118-0) 108 [upgrading instrument firmware,](#page-121-0) 111 [working with files,](#page-118-1) 108

WinTabEd[launching,](#page-96-0) 86 [MTU,](#page-95-2) 85 [MTU-A,](#page-125-1) 115 [number of channels,](#page-100-0) 90 [record mode,](#page-99-1) 89 [saving parameters,](#page-114-0) 104 [setting the instrument type,](#page-100-2) 90 [WN-2,](#page-152-0) 142 [battery,](#page-153-0) 143 [cables,](#page-153-1) 143 [Dual Random Noise Generator,](#page-152-3) 142 [HI setting,](#page-152-2) 142 [LO setting,](#page-152-2) 142 [working with files \(WinHost\),](#page-118-1) 108

#### **Z**

[zones, time,](#page-164-0) 155

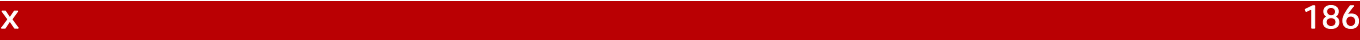

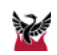